# L2-Tech 情報システム

## 操作手順書

# (メーカー・業界団体)

1.0版

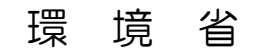

平成 29 年 3 月 17 日

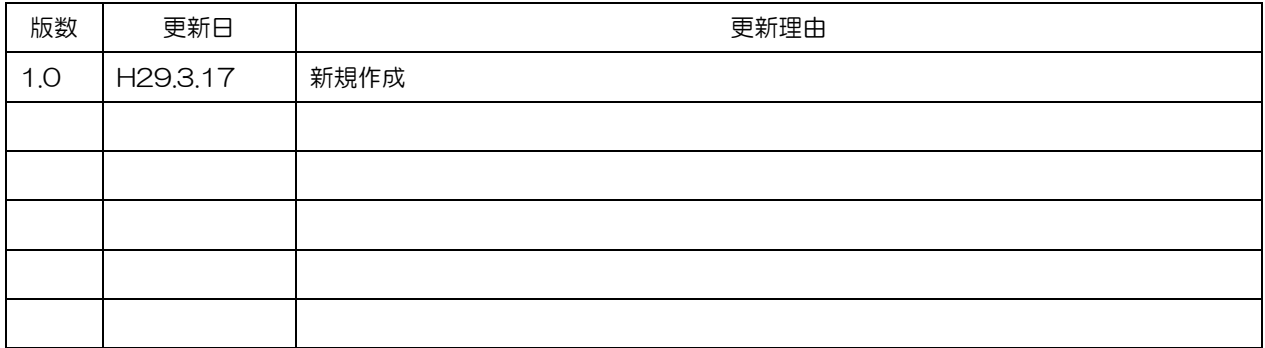

日次 ク 1 ログインする しょうしょう しゅうしょう しゅうしょう しゅうしょく しゅうしょく おおし おおし おおし おおし おおし しゅうしょく しゅうしょく 34 登録した提案情報の確認及びファイル出力を行う(随時) 

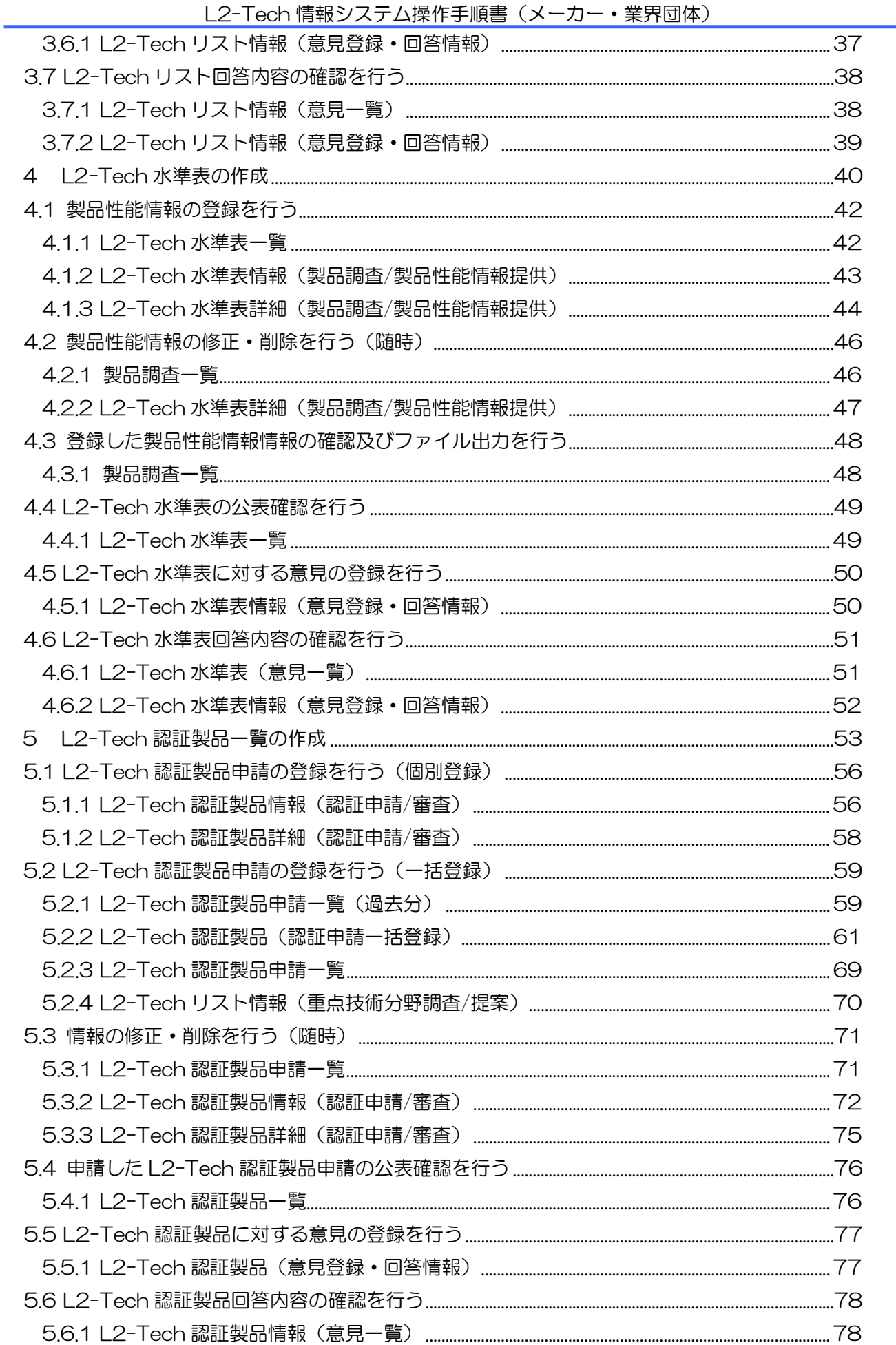

L2-Tech 情報システム操作手順書(メーカー·業界団体)

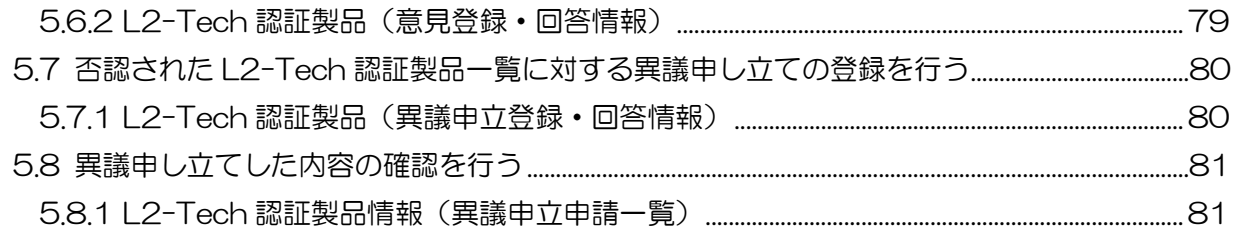

#### <span id="page-5-0"></span>1 はじめに

<span id="page-5-1"></span>1.1 本書の目的

本書は、L2-Tech 情報システムの操作方法を説明します。 L2-Tech 情報システムとは、L2-Tech 制度に基づいた L2-Tech リスト、水準表の作成、製 品の認証を行うためのシステムです。

<span id="page-5-2"></span>1.2 ご利用環境

本システムのご利用にあたり、以下の環境を推奨しています。

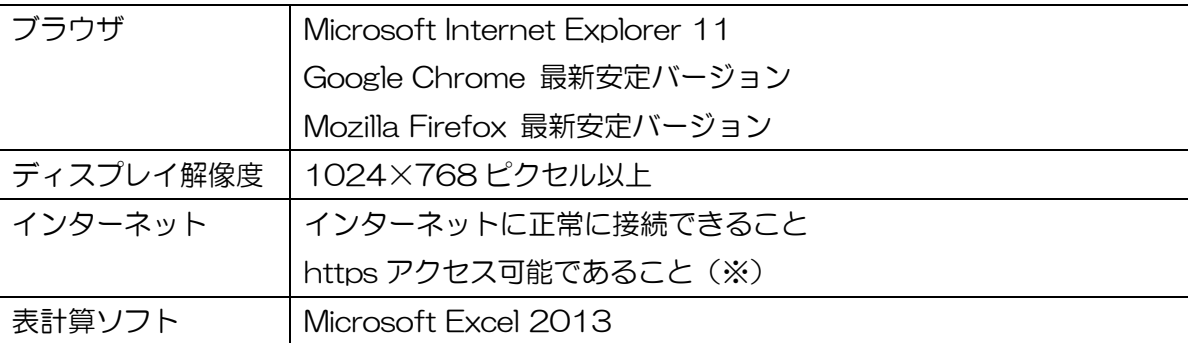

※ 本システムでは、強固なセキュリティを確保するため、通信には、SSL プロトコルを使用し ます。このため、貴社(または貴団体)において、ファイアウォール等を導入している場合、 またはルータ等でプロトコルのフィルタリング設定を行っている場合は、「https」の通信許 可を設定する必要があります。設定状況について、貴社(または貴事業所)の情報システム 部門に確認してください。

なお、https 通信は https://となっております。

- <span id="page-5-3"></span>1.3 本システムの URL
	- ・L2-Tech 情報システムホームページ URL:<http://l2-tech.force.com/>
	- ・L2-Tech 関係者向けログインページ URL:<https://l2-tech-user.force.com/>

<span id="page-6-0"></span>2 共通ルール

本システムの共通ルールについて記載しています。

<span id="page-6-1"></span>2.1 ログインする

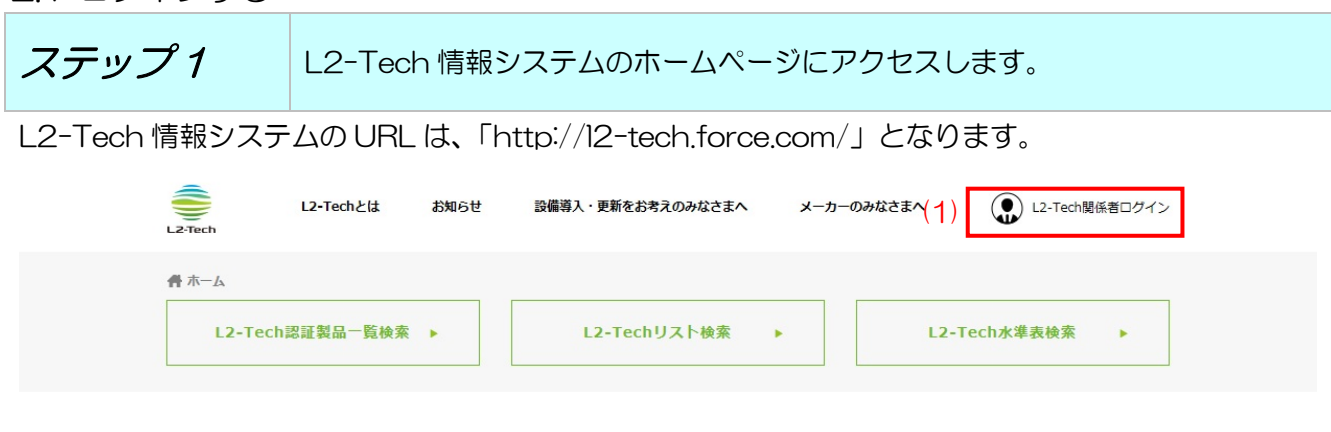

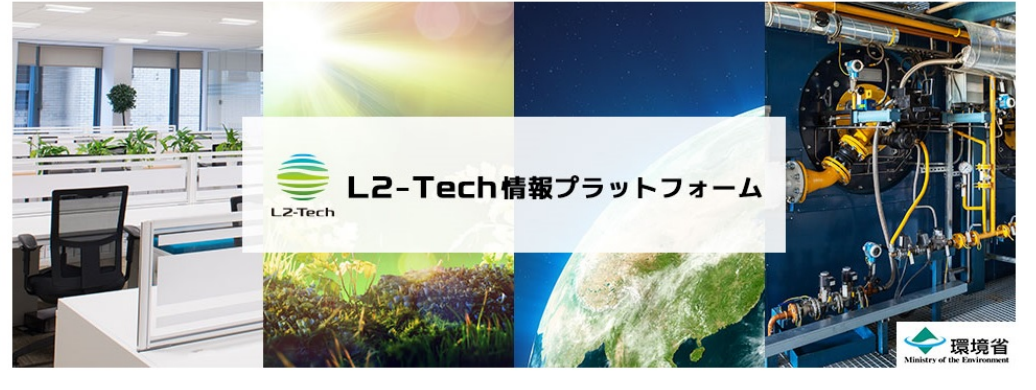

#### お知らせ

(1)「L2-Tech 関係者ログイン」をクリックすることで L2-Tech 関係者向けのログイン画面が別タブ で表示されます。

一覧へ▶

※ https://l2-tech-user.force.com/に直接アクセスして頂いてログイン画面を表示させることも可 能です。

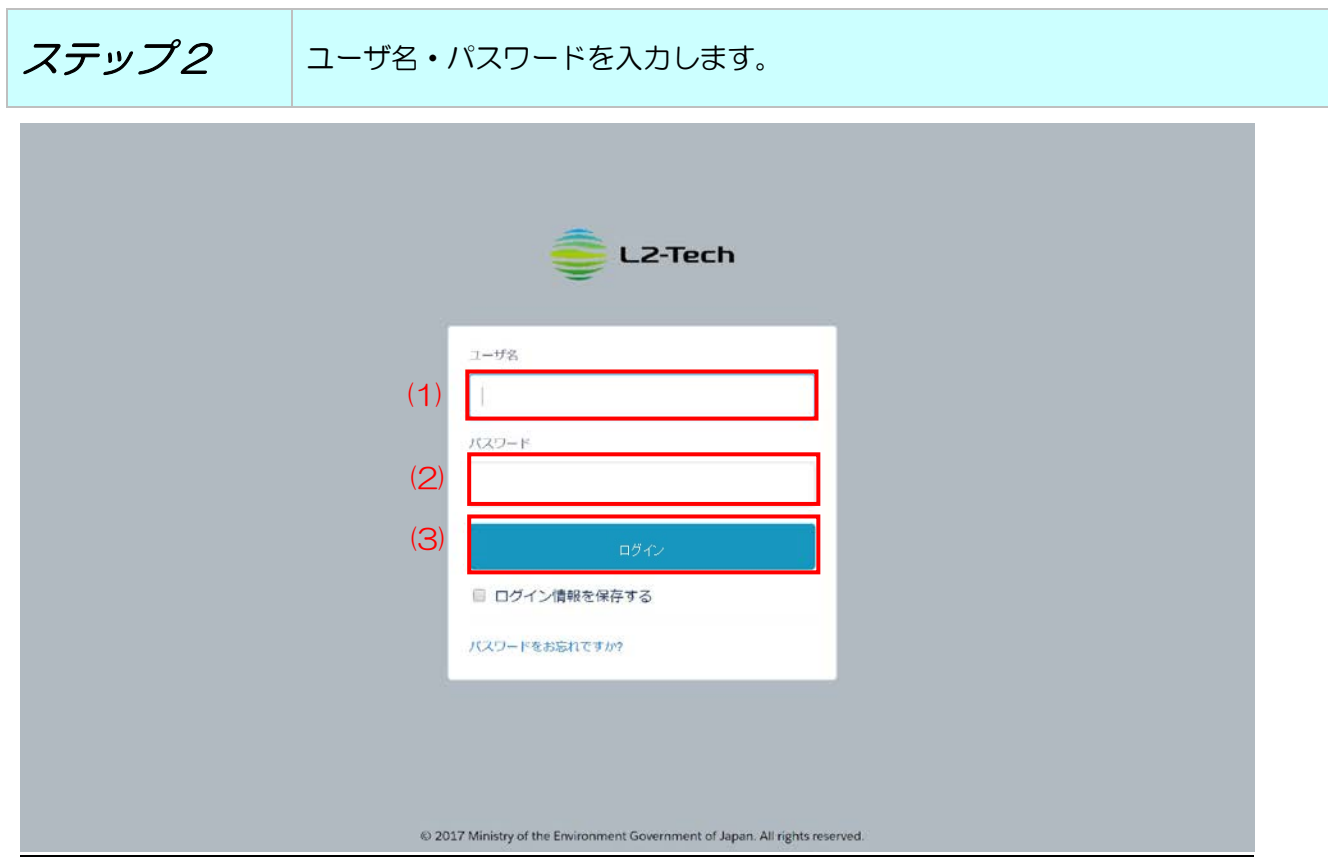

- (1)「ユーザ名」を入力してください。
- (2)「パスワード」を入力してください。
- (3)「ログイン」ボタンをクリックしてください。
	- ※ ユーザ名もしくはパスワードを 10 回間違えると60分間、ログインができなくなります。 (アカントロック)ログインができない場合は指定時間経過後に、 再度ログインし直してください。

初回ログイン時またはパスワードの有効期限超過時は、パスワード変更画面を表示します。 (ステップ 3 へ)

2 回目以降ログイン時は、ホーム画面が表示されます。

パスワードを忘れてしまった場合は、「2.9.3 パスワードを忘れた場合」を参照してください。

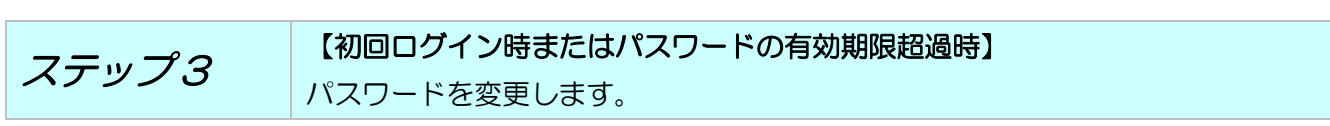

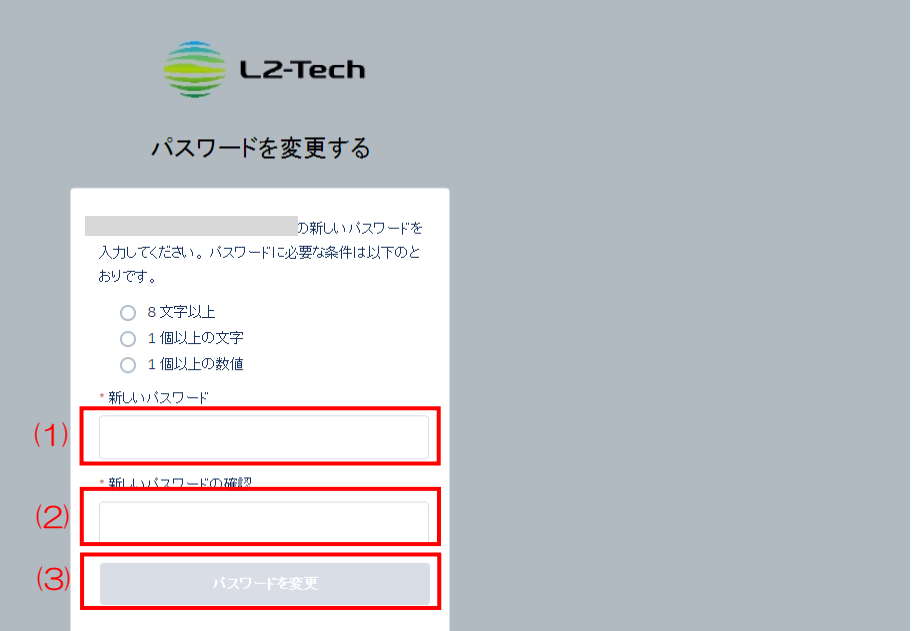

- (1)「新しいパスワード」新しいパスワードを入力してください。
- (2)「新しいパスワードの確認入力」もう一度新しいパスワードを入力してください。
- (3)「パスワードを変更」ボタンをクリックしてださい。
- ※ パスワードポリシー

下記の要件を満たすパスワードを登録してください。

- ・8文字以上
- ・英数字両方含めてください。
- ・1回前のパスワードは使用できません。
- ・有効期間は 90 日間です。

## <span id="page-9-0"></span>2.2 画面構成

画面レイアウトは4種類の領域から構成されます。

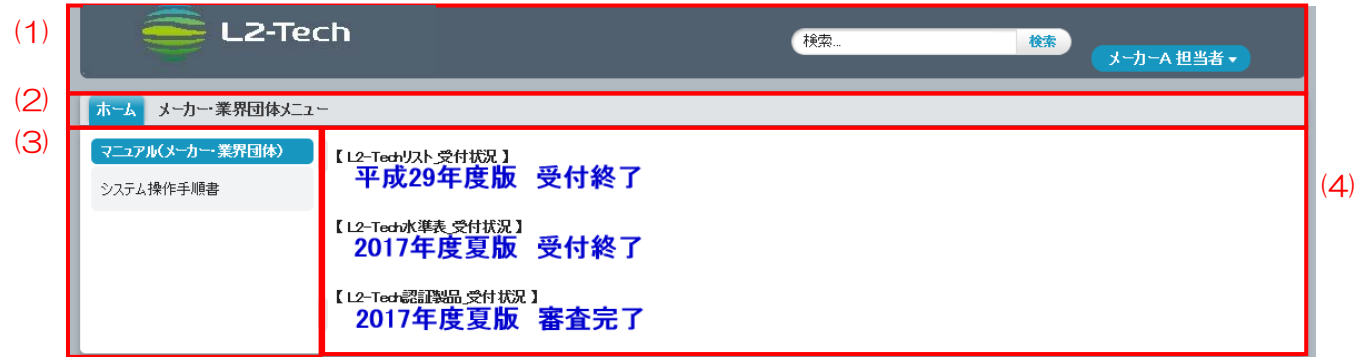

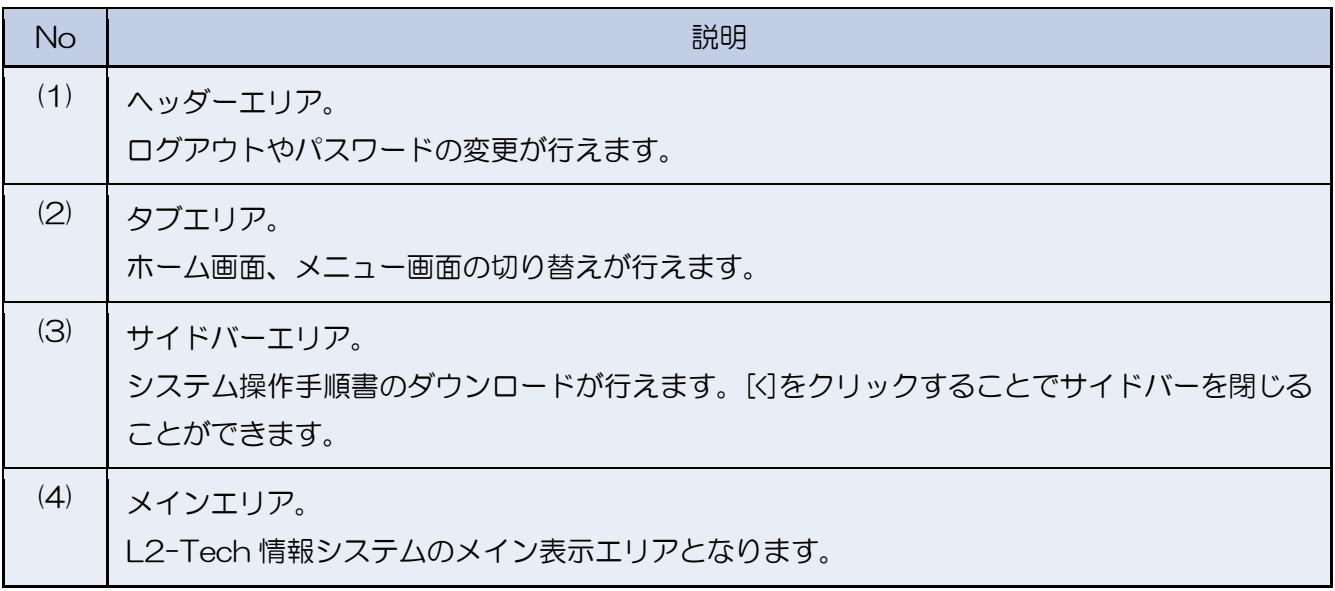

<span id="page-10-0"></span>2.3 ホーム画面

 ホーム画面では現在の受付状況を確認することができます。受付状況によって各画面での入力・編集可否が 決定します。

(L2-Techl从类做】<br>- 平成29年度版 受付終了

[12-Tech水<sub>攀表受付状況</sub>]<br>2017年度夏版 受付終了

(12-Tech認識品受付状況)<br>1 2017年度夏版 3 2017年度夏版 審査完了

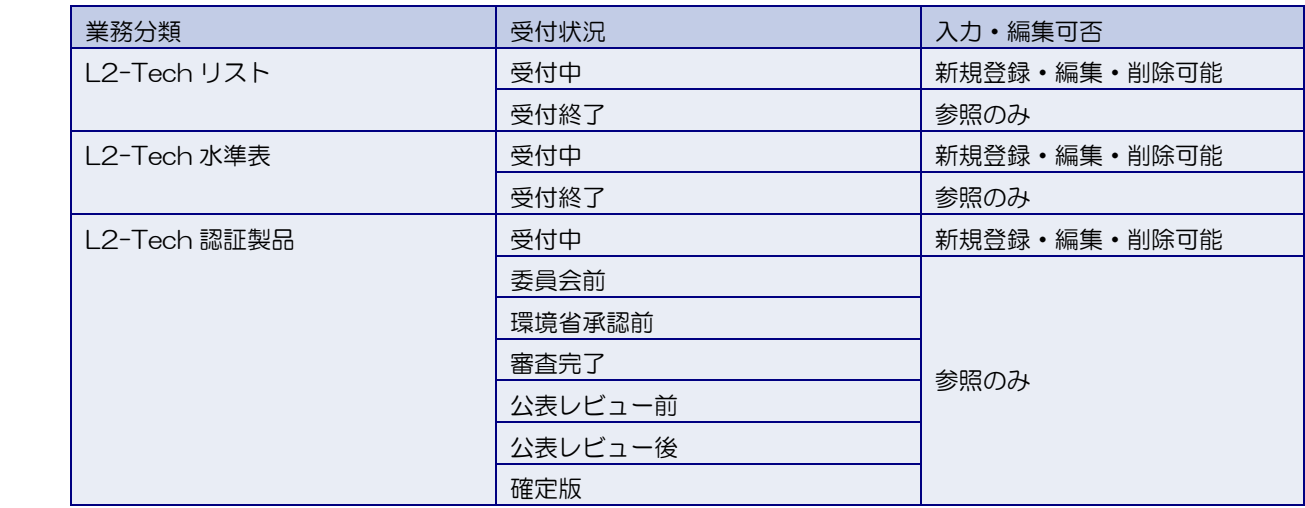

※ 意見および異議の申し立てについては、状況が「受付終了」もしくは「確定版」で かつ登録可能な期間であれば新規登録・編集・削除が可能となります。

<span id="page-11-0"></span>2.4 メニュー画面

メニュー画面から各機能に遷移することができます。

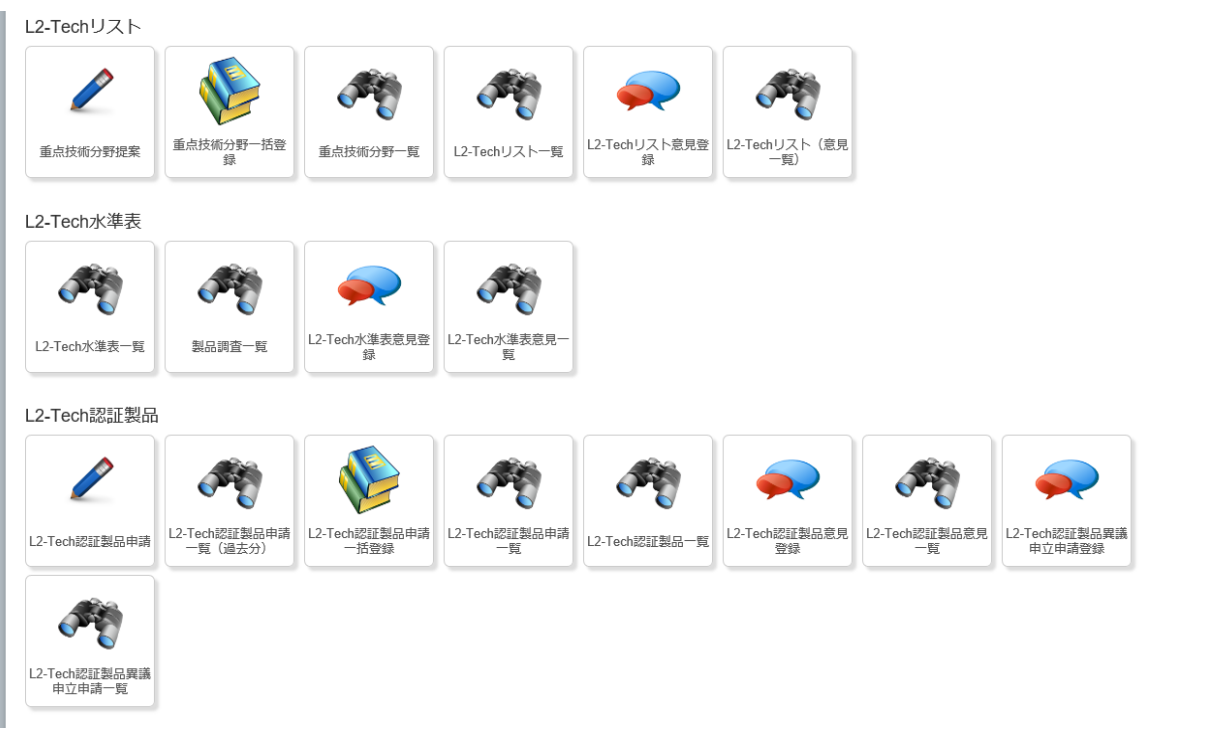

#### 各アイコンの説明は以下の通りです。

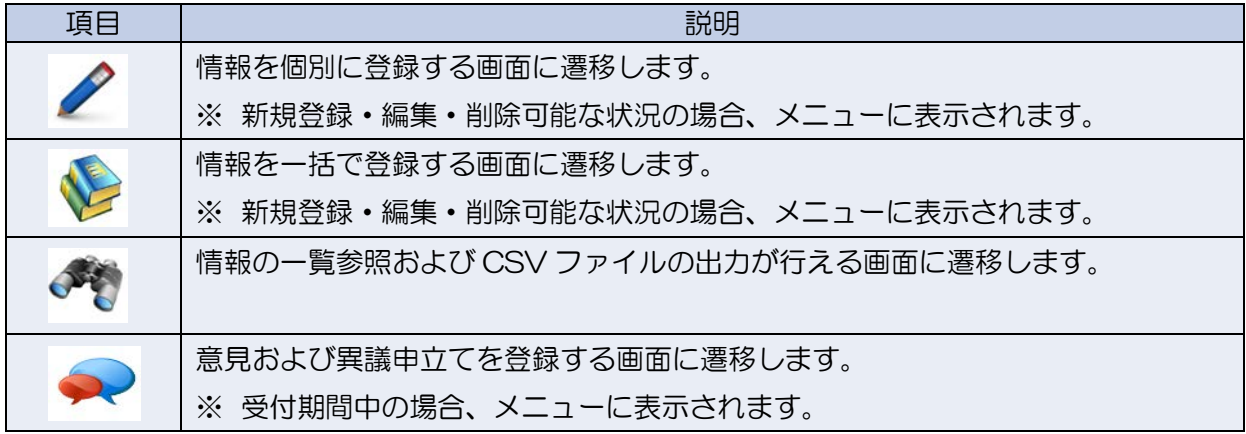

## <span id="page-12-0"></span>2.5 各画面の共通項目

各画面に共通する項目に対する説明は以下の通りです。

### <span id="page-12-1"></span>2.5.1 編集・参照画面で表示される項目

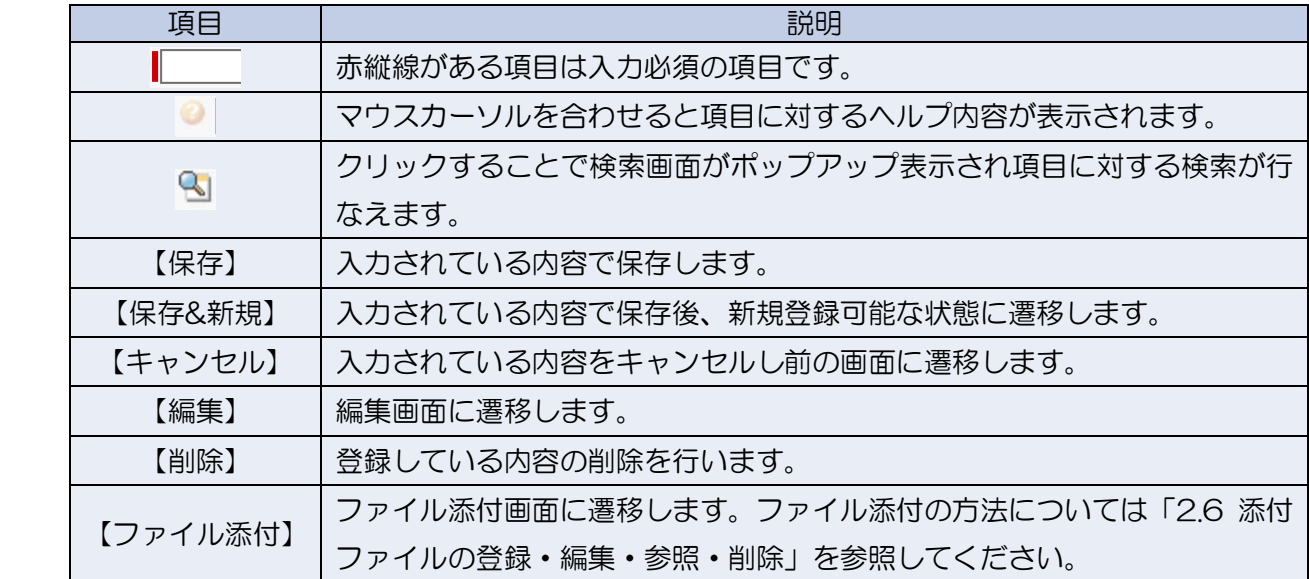

<span id="page-12-2"></span>2.5.2 一覧画面で表示される項目

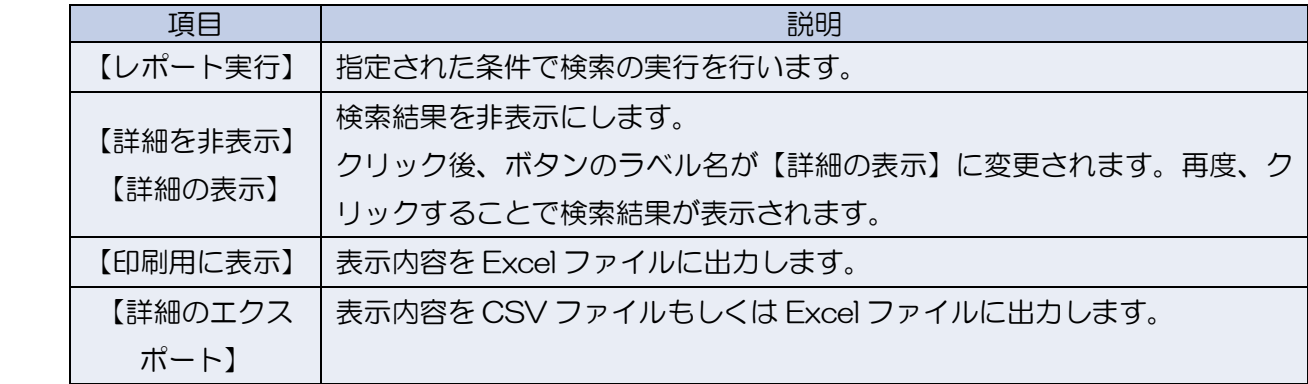

#### <span id="page-13-0"></span>2.6 添付ファイルの登録・編集・参照・削除

#### <span id="page-13-1"></span>2.6.1 添付ファイルの登録

下記の手順で作業を行うことでファイルが添付されます。

 $Z$ テップ 1 オンファイルを選択します。 1. ファイルを選択してください。 (1) 参照... 2. 添付ボタンをクリックして下さい。 複数のファイルを添付する場合には1と2の動作を繰り返してください。 (ファイルのアップロードが完了すると、下にファイル情報が表示されます。) ファイル添付 3. 完了ポタンをクリックして前ページに戻ってください。

(アップロード中にクリックした場合はファイル添付を中止します。) 完了)

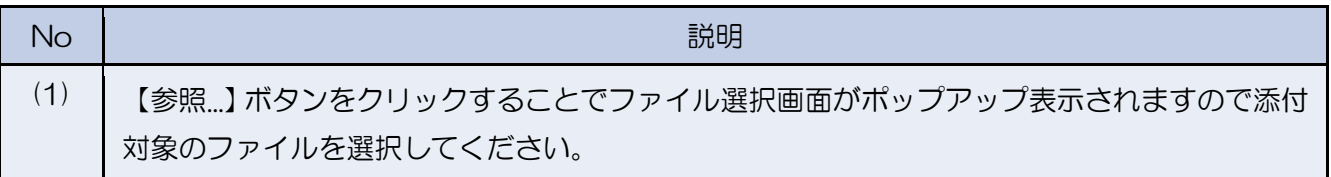

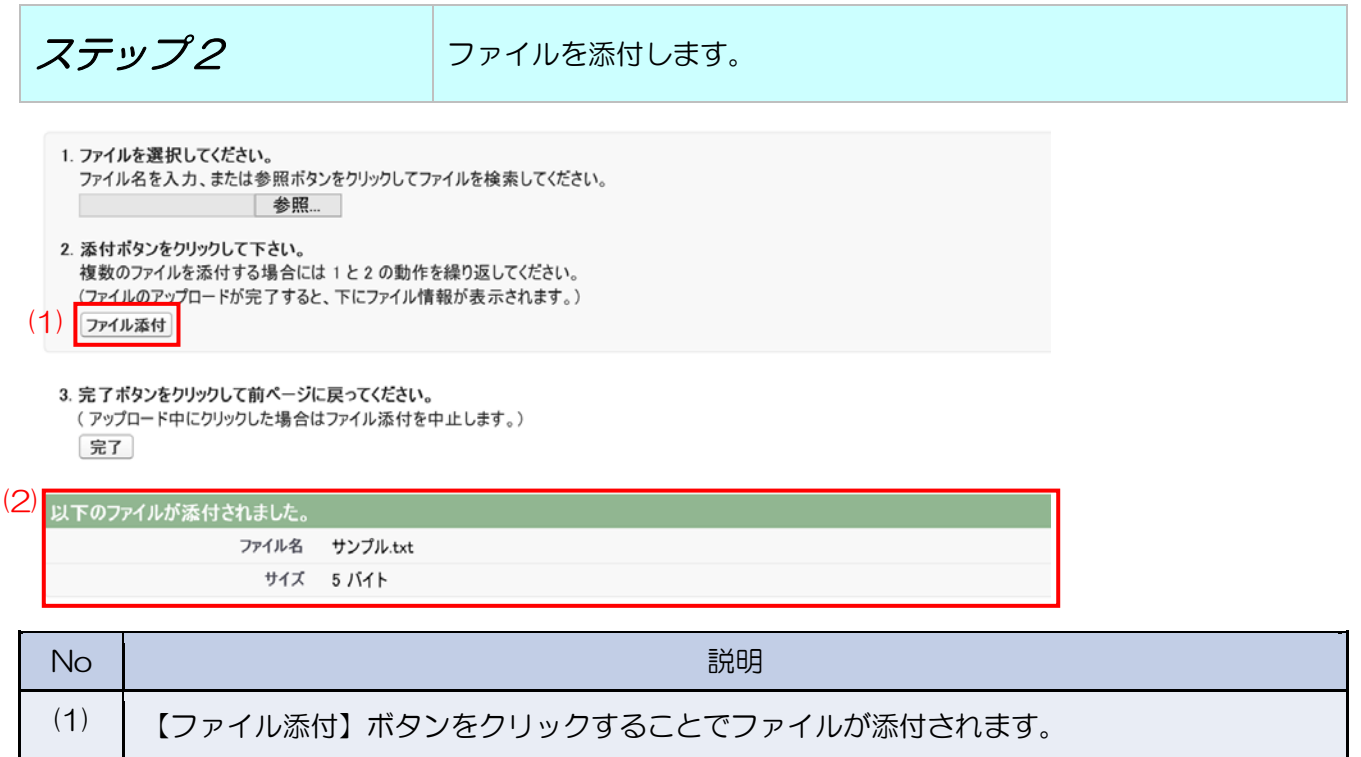

(2) ファイル添付が完了すると添付されたファイルの情報が表示されます。

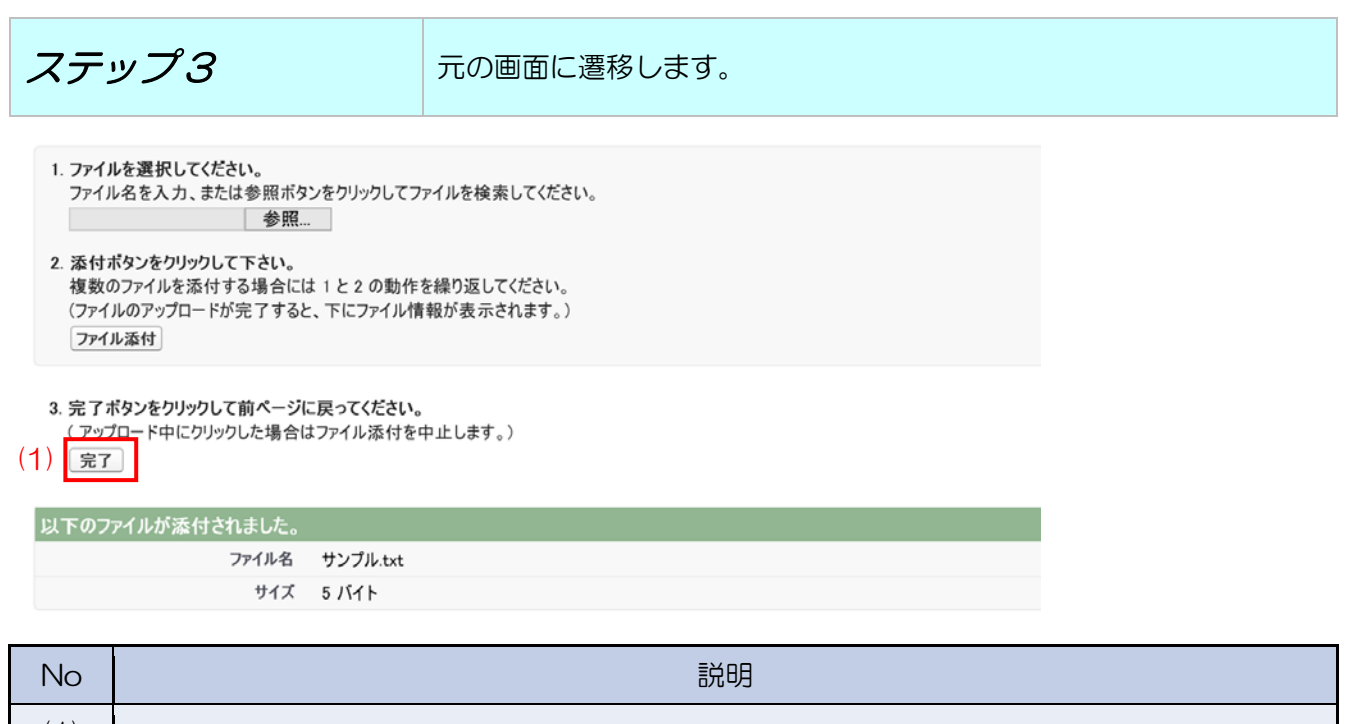

(1) | 【完了】ボタンをクリックすることで元の画面に遷移します。 ※ 複数ファイルを添付する場合は再度、ステップ 1、ステップ 2 の動作を繰り返してくださ い。

#### <span id="page-14-0"></span>2.6.2 添付ファイルの編集・参照・削除

以下のボタンをクリックすることで添付ファイルの編集・参照・削除が行えます。

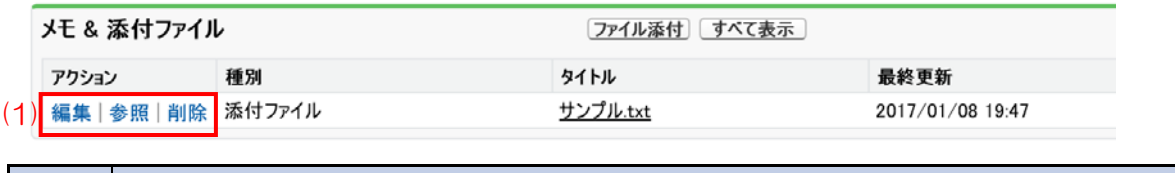

<span id="page-14-1"></span>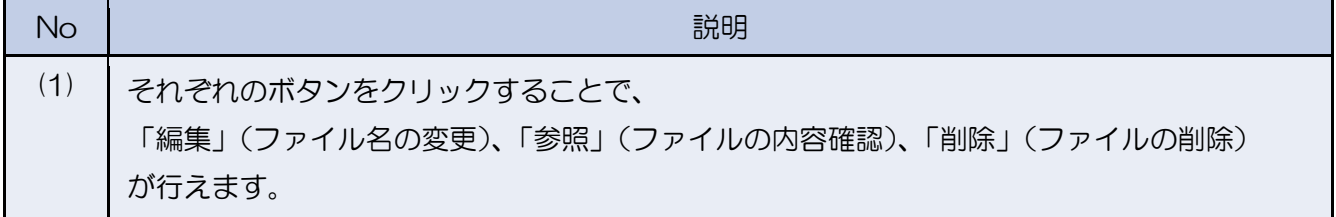

## 2.7 一覧画面(CSV 出力画面)の操作方法

一覧画面(CSV 出力画面)に共通する基本的な操作説明となります。

<span id="page-15-0"></span>2.7.1 期間条件の変更

検索結果の表示件数が多い場合、表示結果の絞り込みを行うことができます。

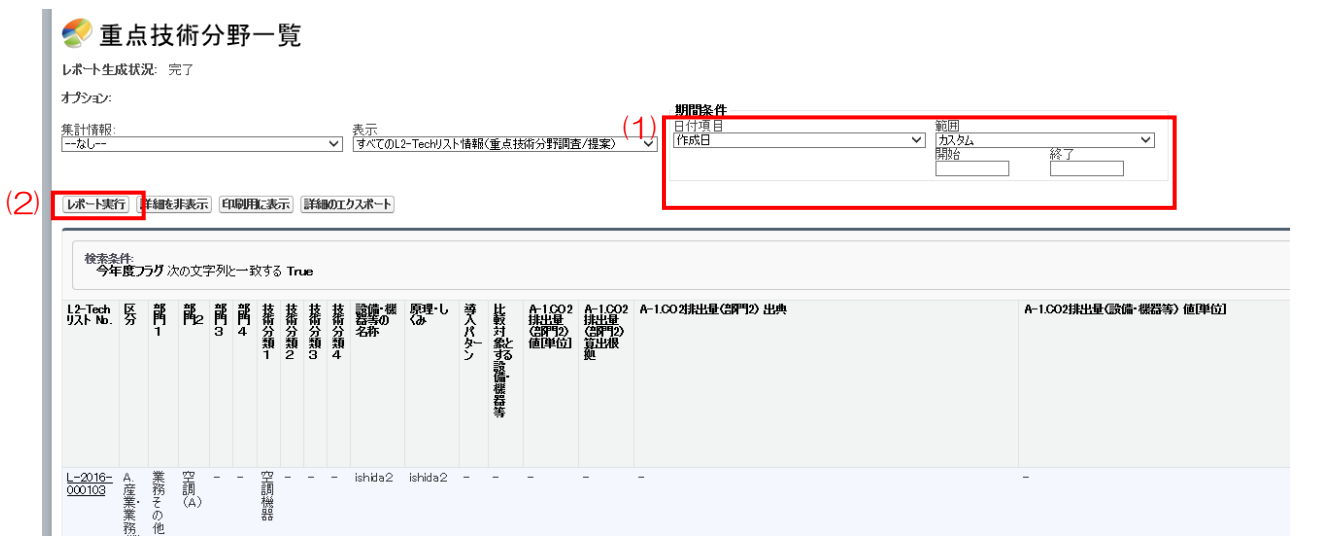

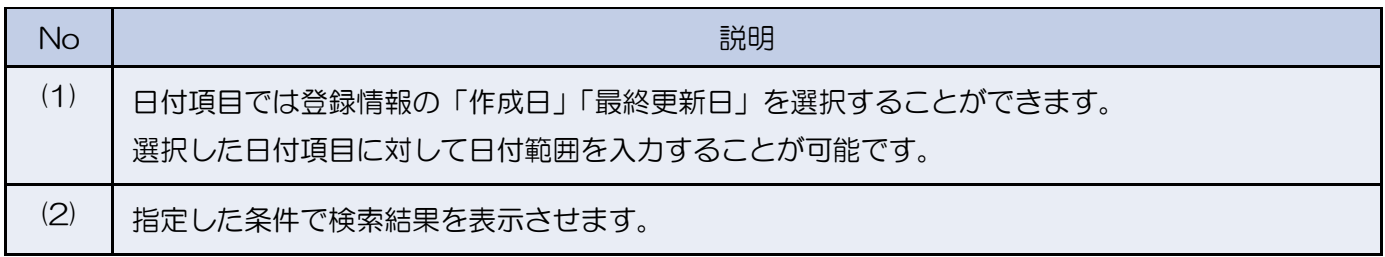

## <span id="page-16-0"></span>2.7.2 CSV ファイルの出力

検索結果に対して CSV ファイルの出力を行うことができます。

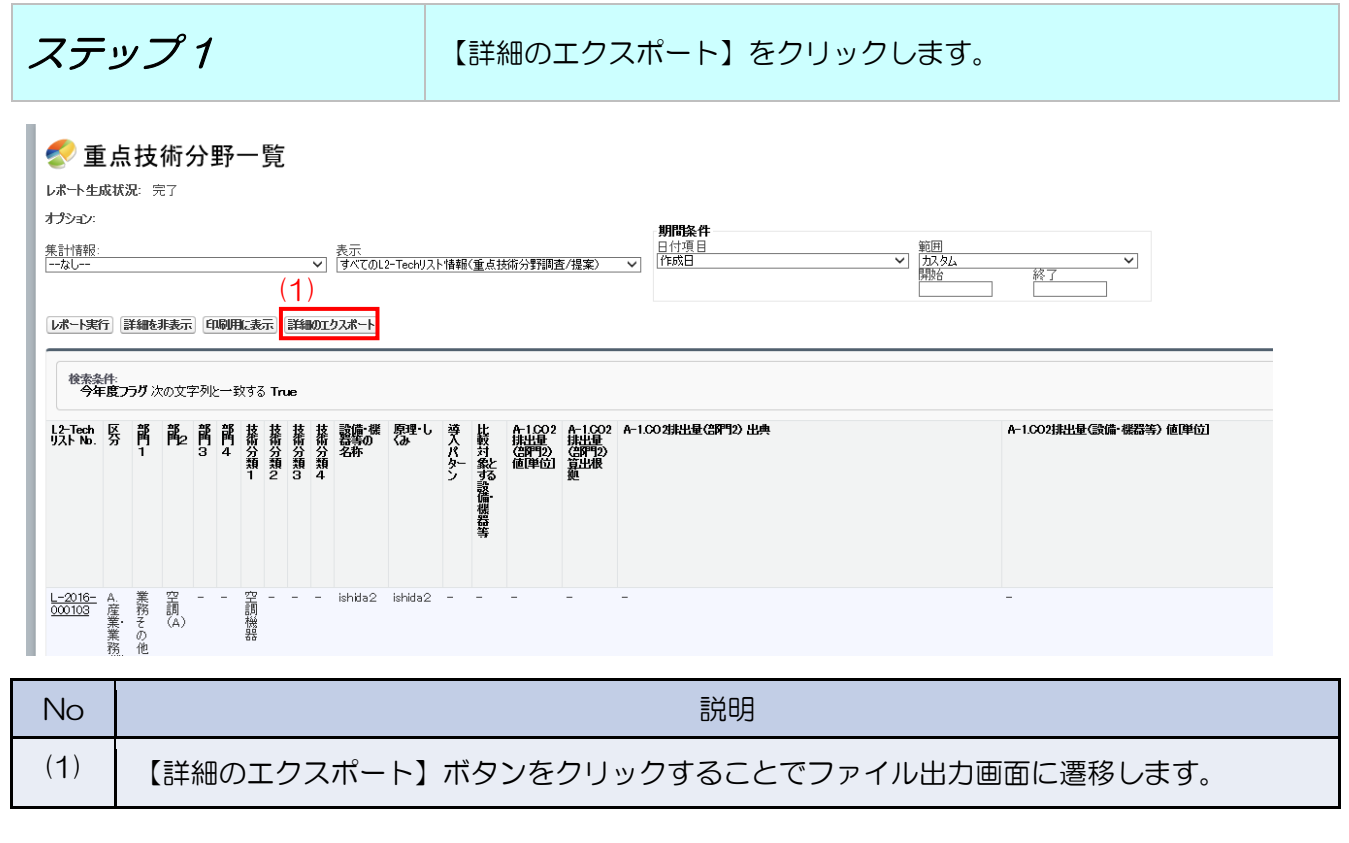

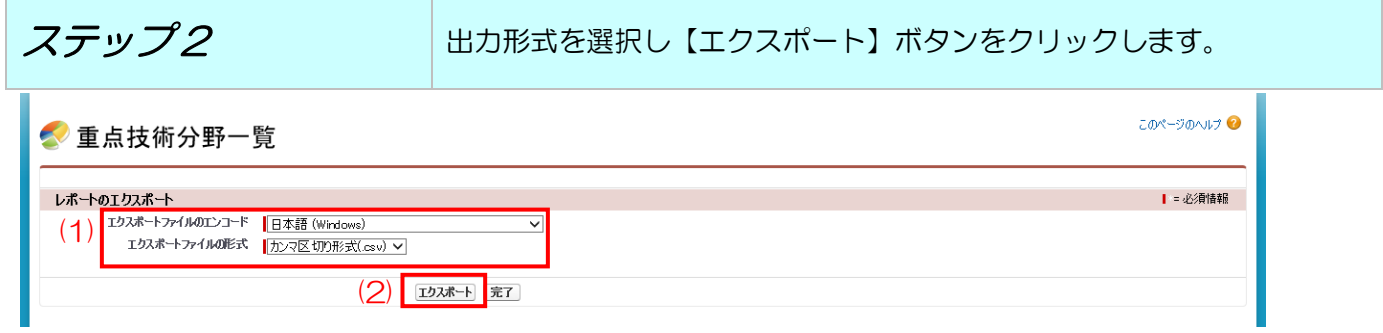

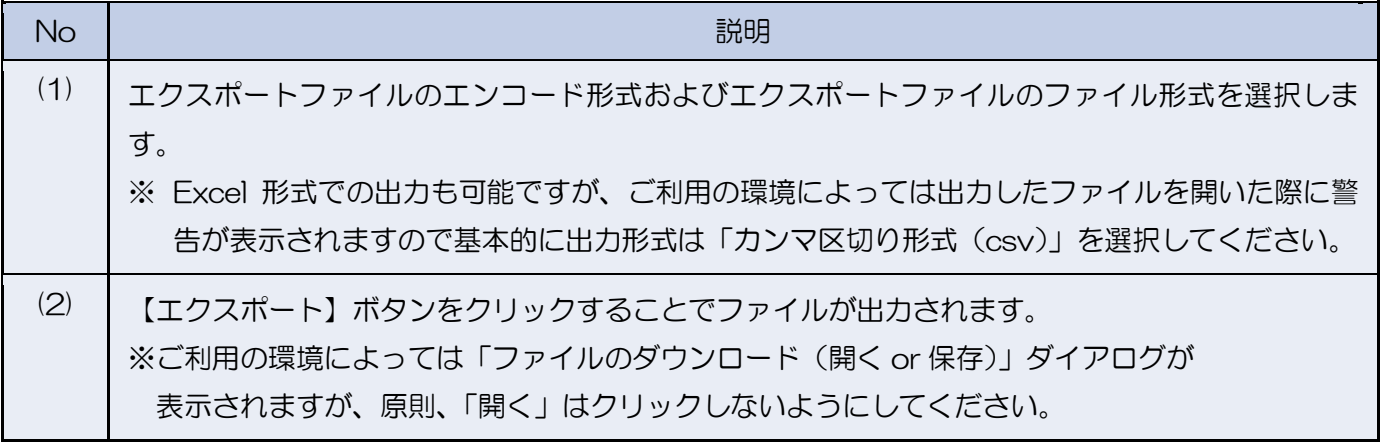

<span id="page-17-0"></span>2.8 国民向け画面での情報公開について

 L2-Tech リスト、L2-Tech 水準表、L2-Tech 認証製品一覧の最新版は L2-Tech 情報システムの ホームページでも公開されており検索が可能です。

URL:http://l2-tech.force.com

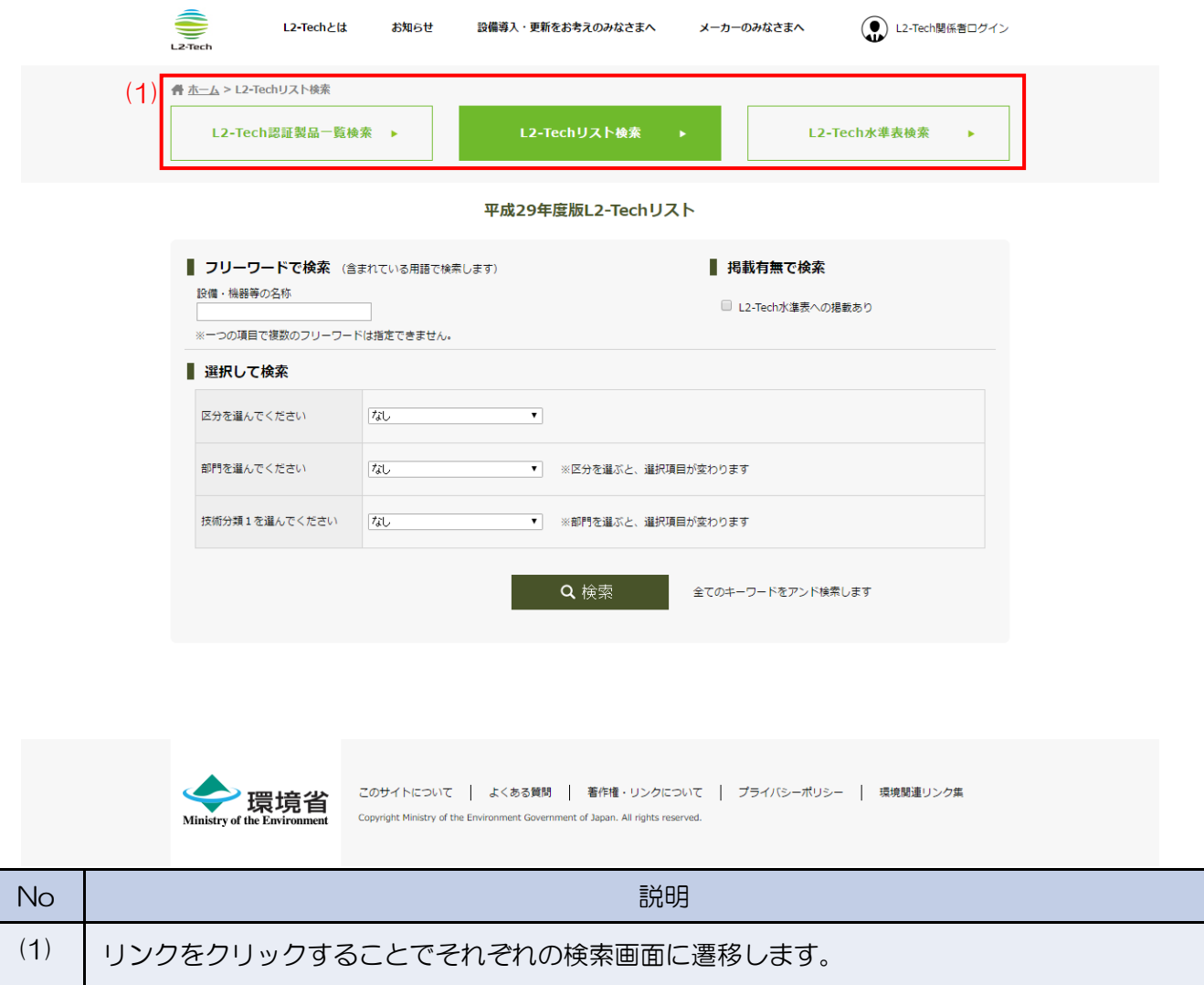

<span id="page-18-0"></span>2.9 その他

<span id="page-18-1"></span>2.9.1 ログアウトする

ログアウトの手順は以下の通りです。

Sandbox: L2TDevUT **L2-Tech** (検索) 修养 メーカーA担当者 私の設定 ホーム メーカー・業界団体メニュー ログアウト  $\Theta$ 重点技術分野一覧

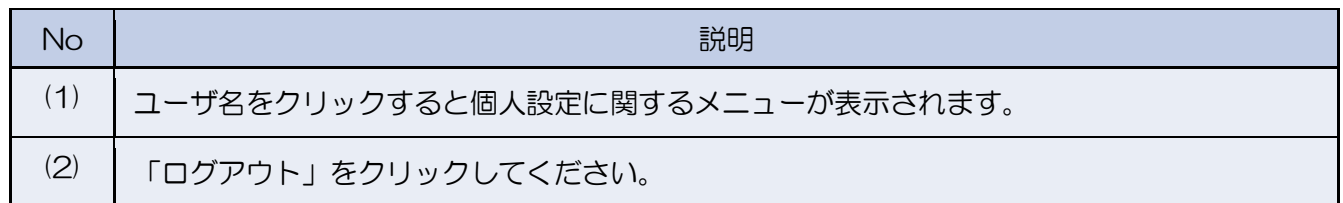

## <span id="page-18-2"></span>2.9.2 パスワードを変更する

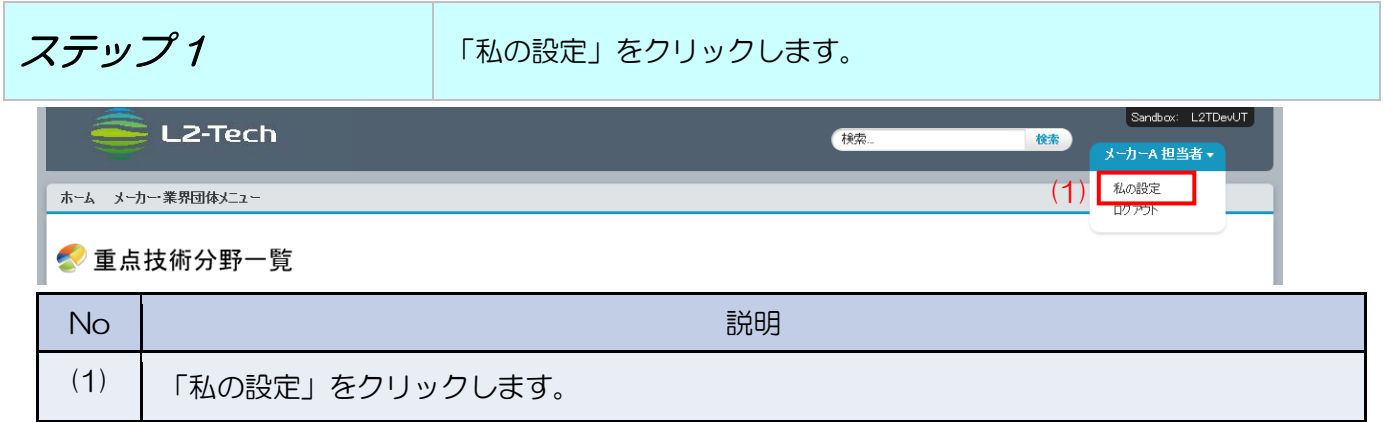

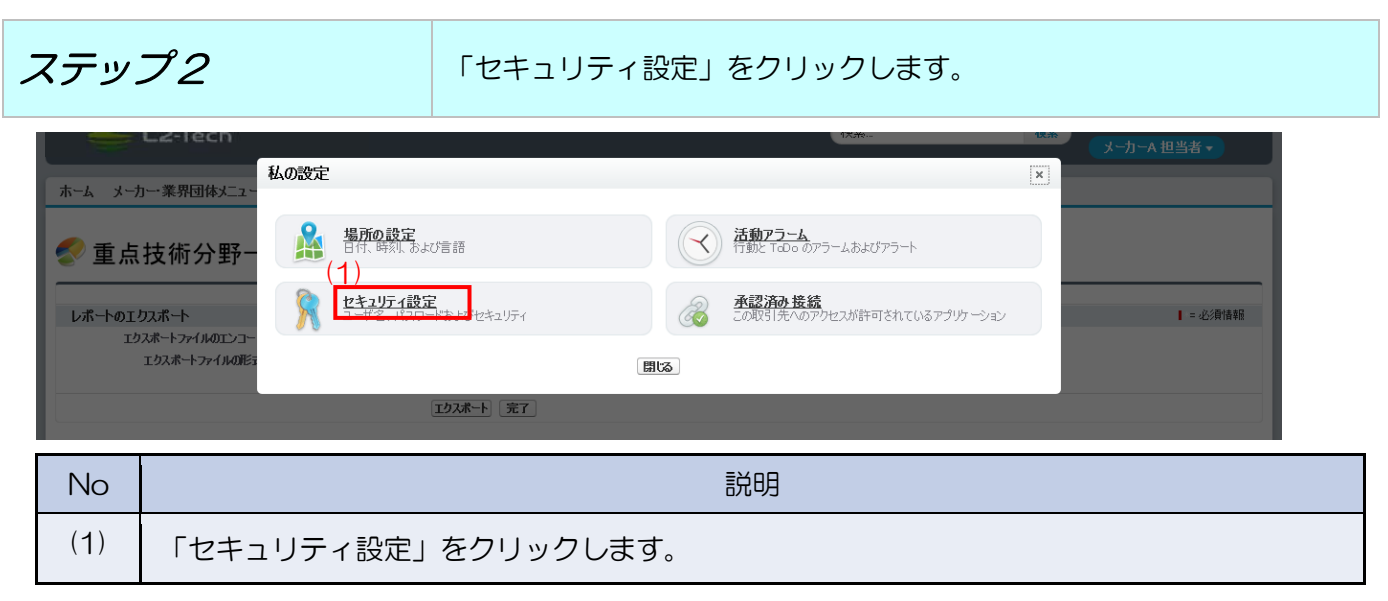

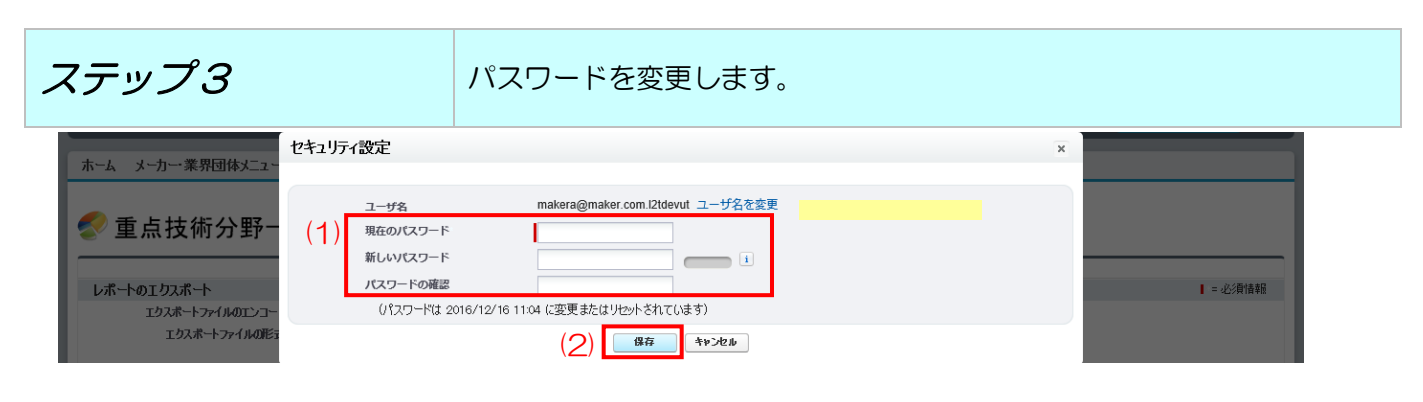

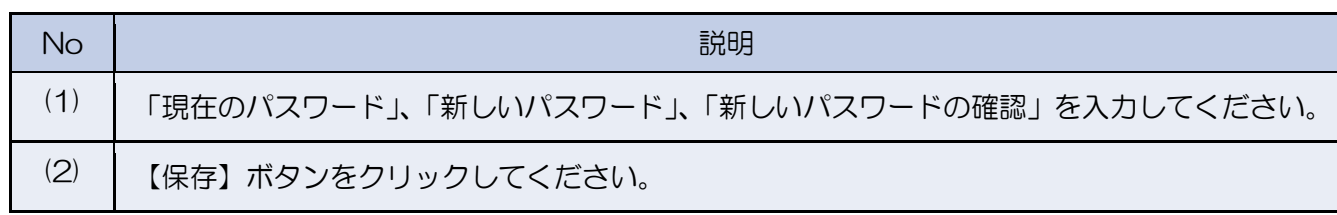

<span id="page-19-0"></span>2.9.3 パスワードを忘れた場合

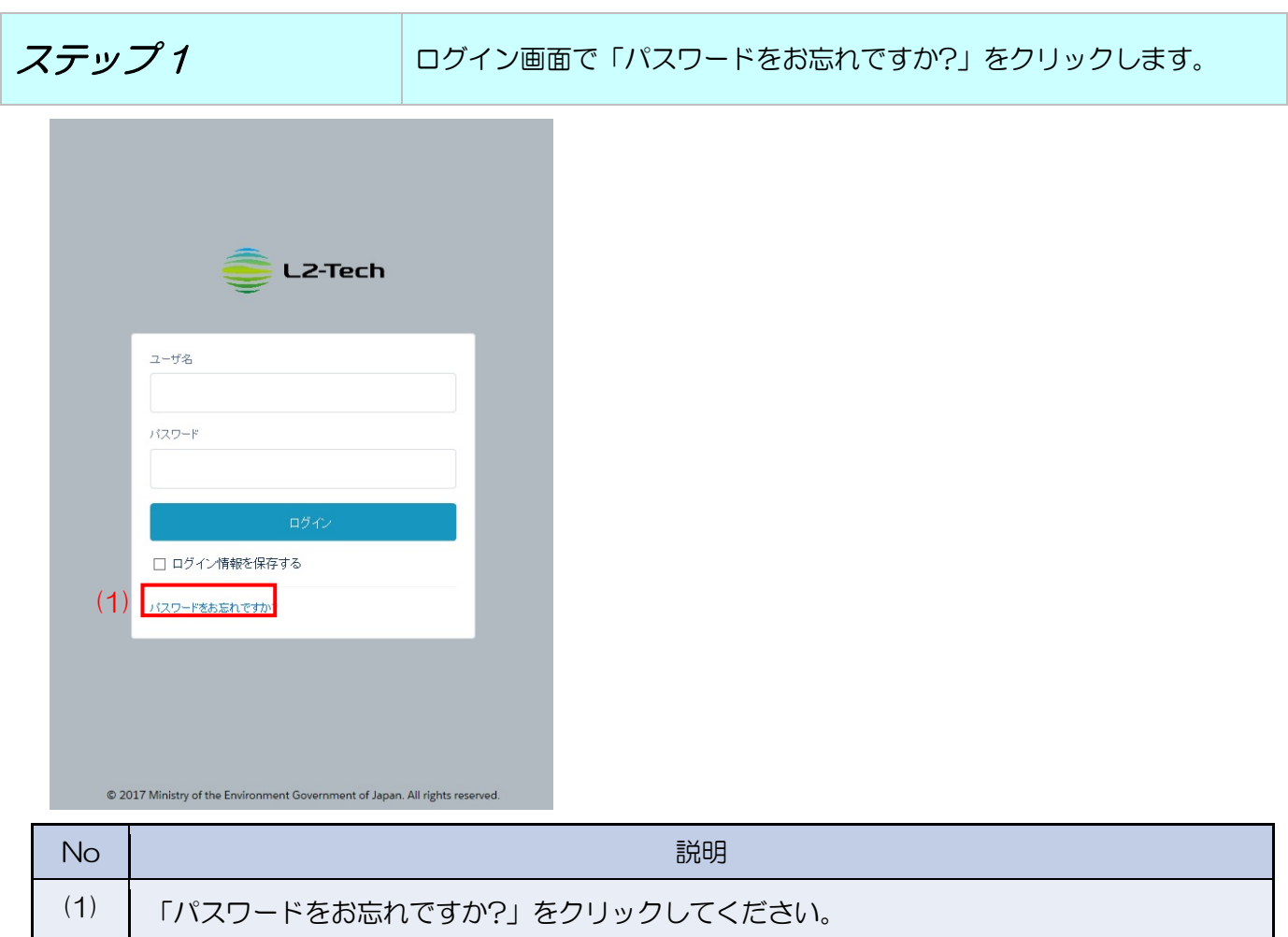

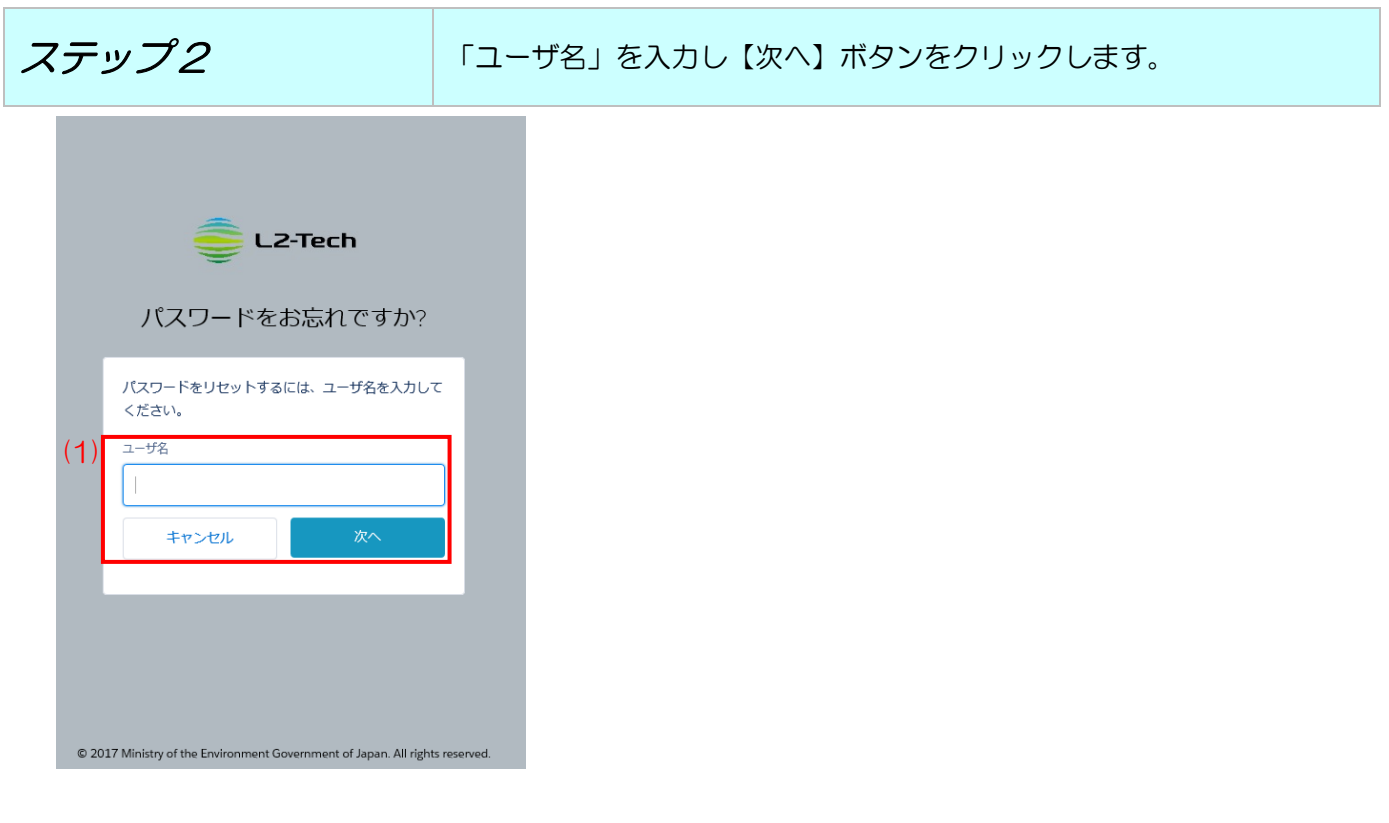

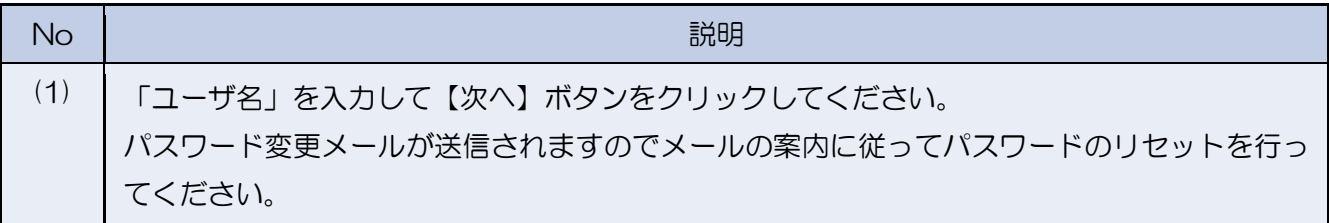

#### <span id="page-21-0"></span>2.9.4 レポート画面のオプション

レポート画面のオプションは3種類あります。

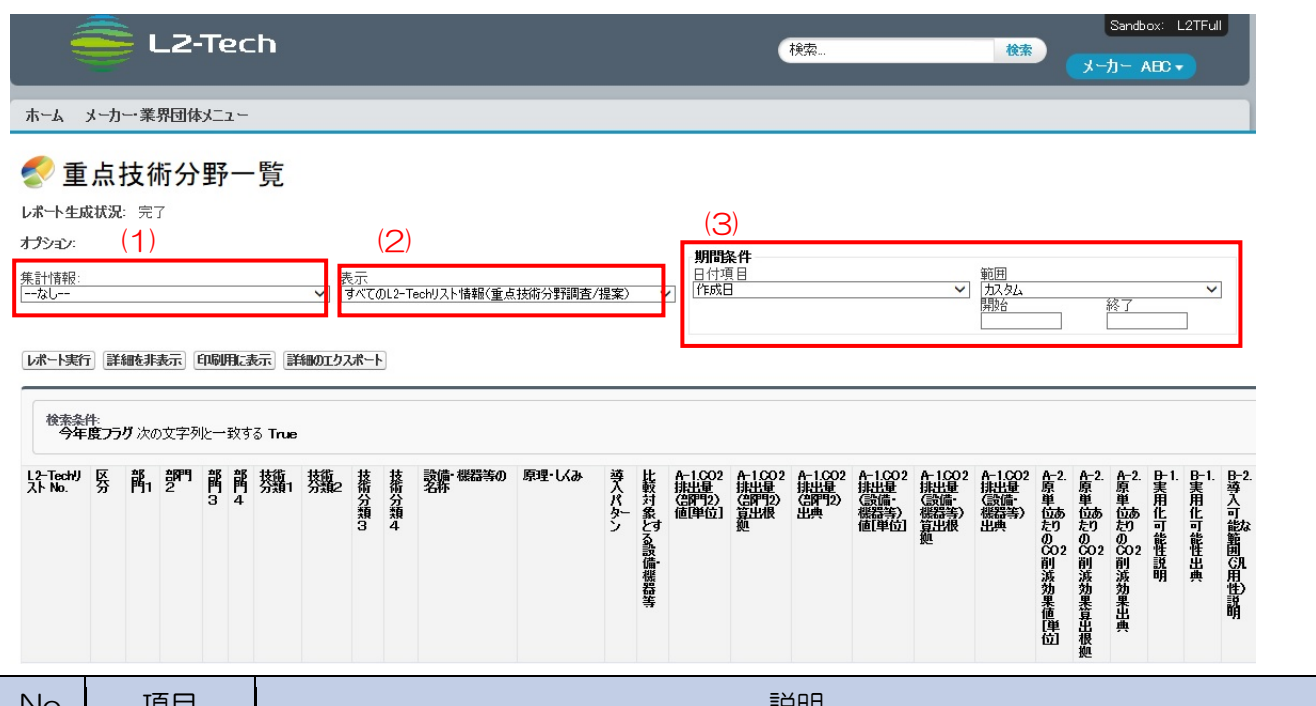

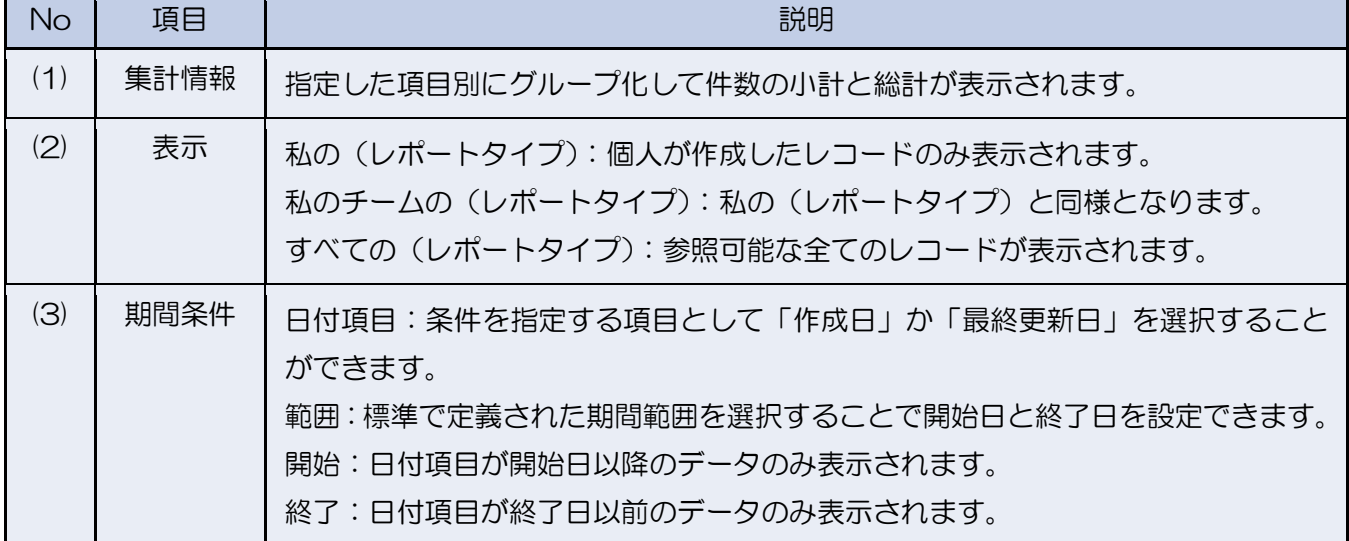

※オプションは設定後に「レポート実行」のボタンをクリックしないとレポートに反映されません。

<span id="page-22-0"></span>3 L2-Tech リストの作成

作業一覧 L2-Tech リストの作成に伴う作業を工程別に記載しています。

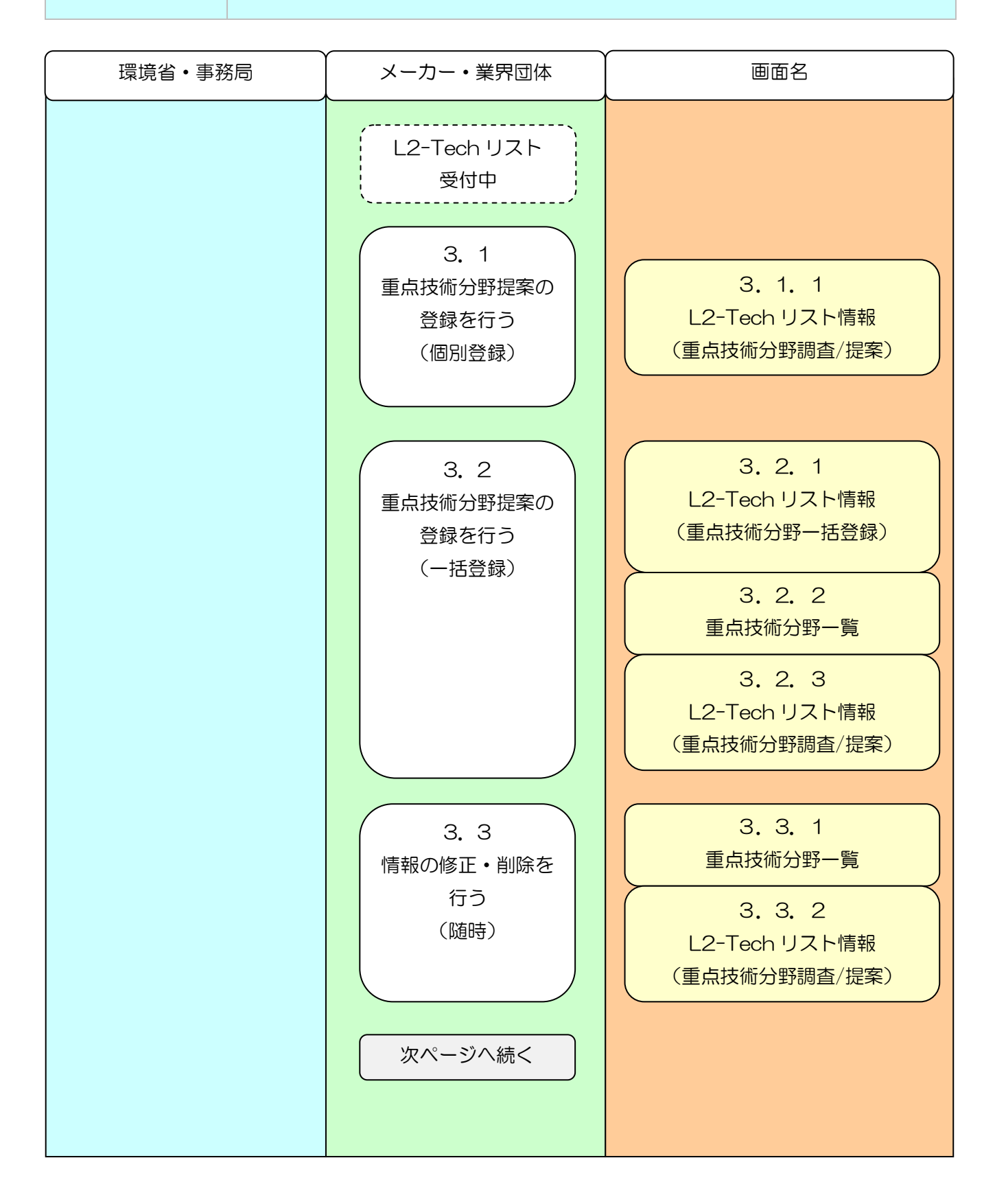

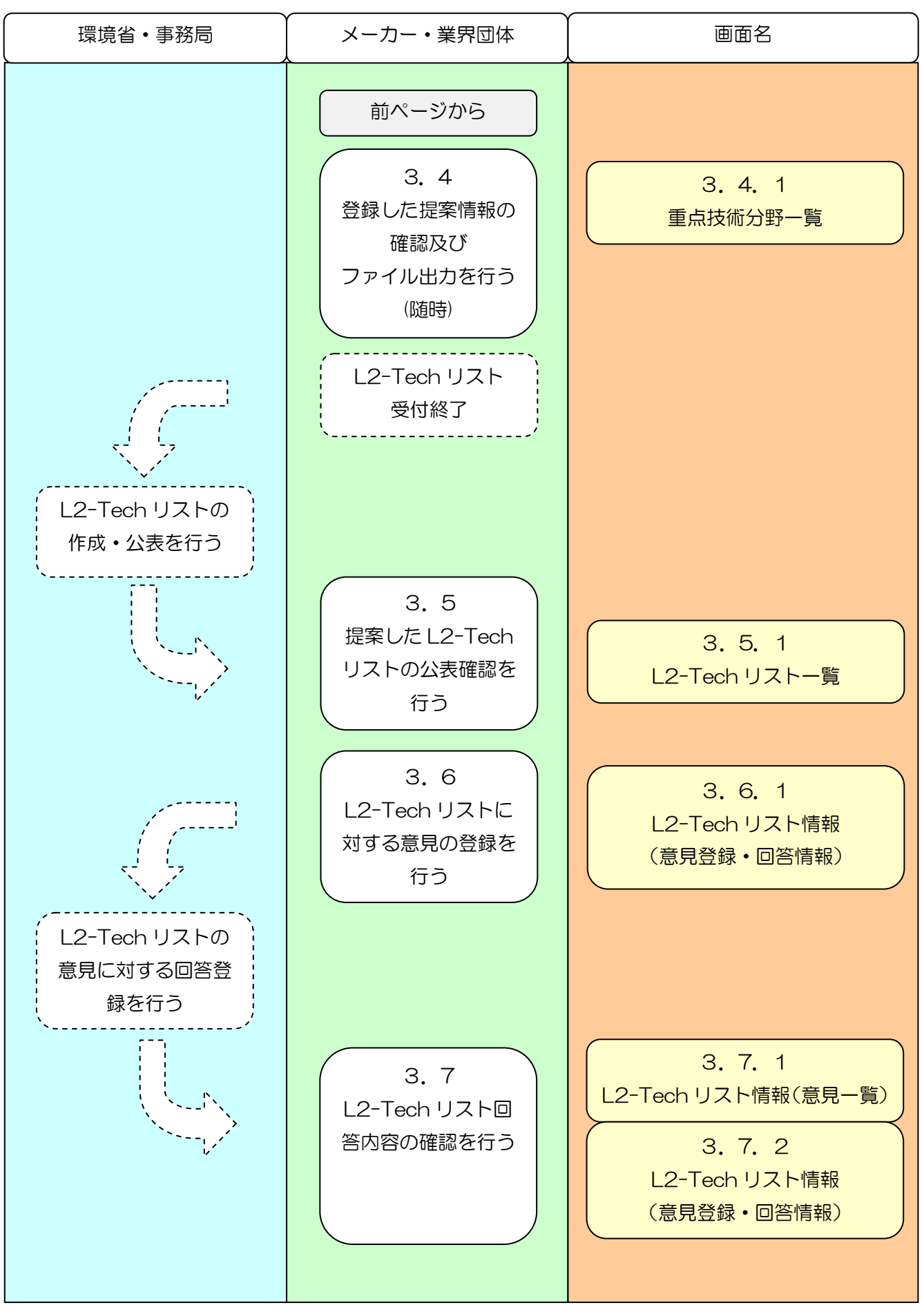

<span id="page-24-0"></span>3.1 重点技術分野の登録を行う(個別登録)

重点技術分野の個別に登録する場合の手順となります。複数情報を登録する場合は 「3.2 重点技術分野の登録を行う(一括登録)」を参照してください。

<span id="page-24-1"></span>3.1.1 L2-Tech リスト情報(重点技術分野調査/提案)

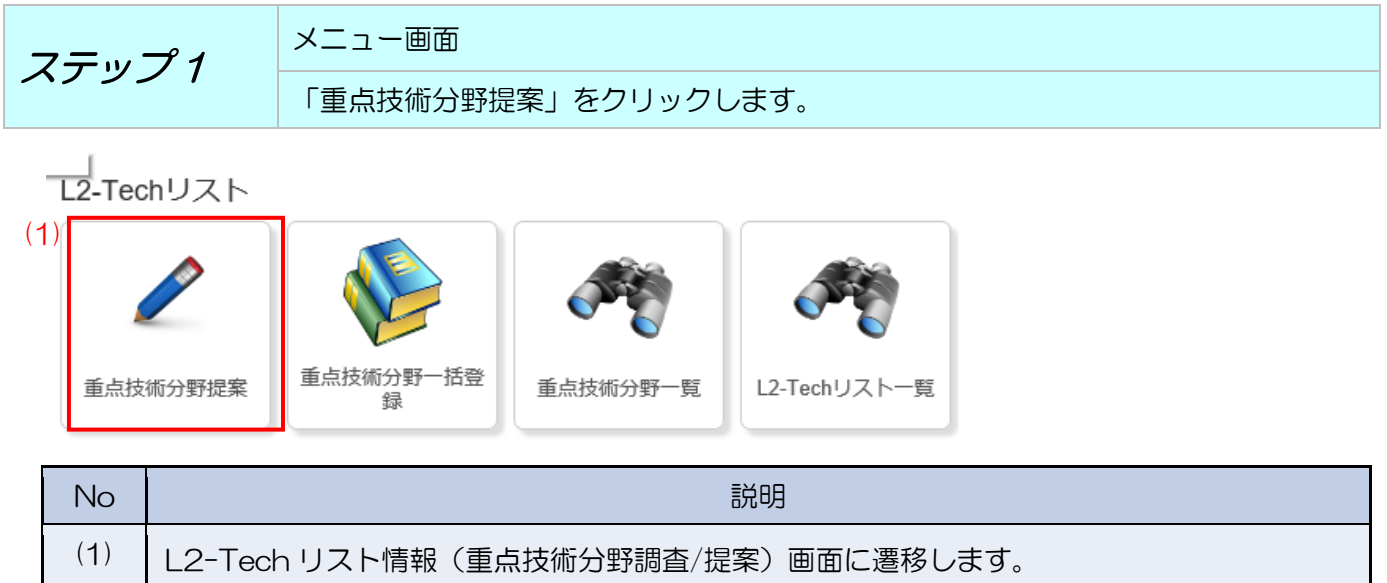

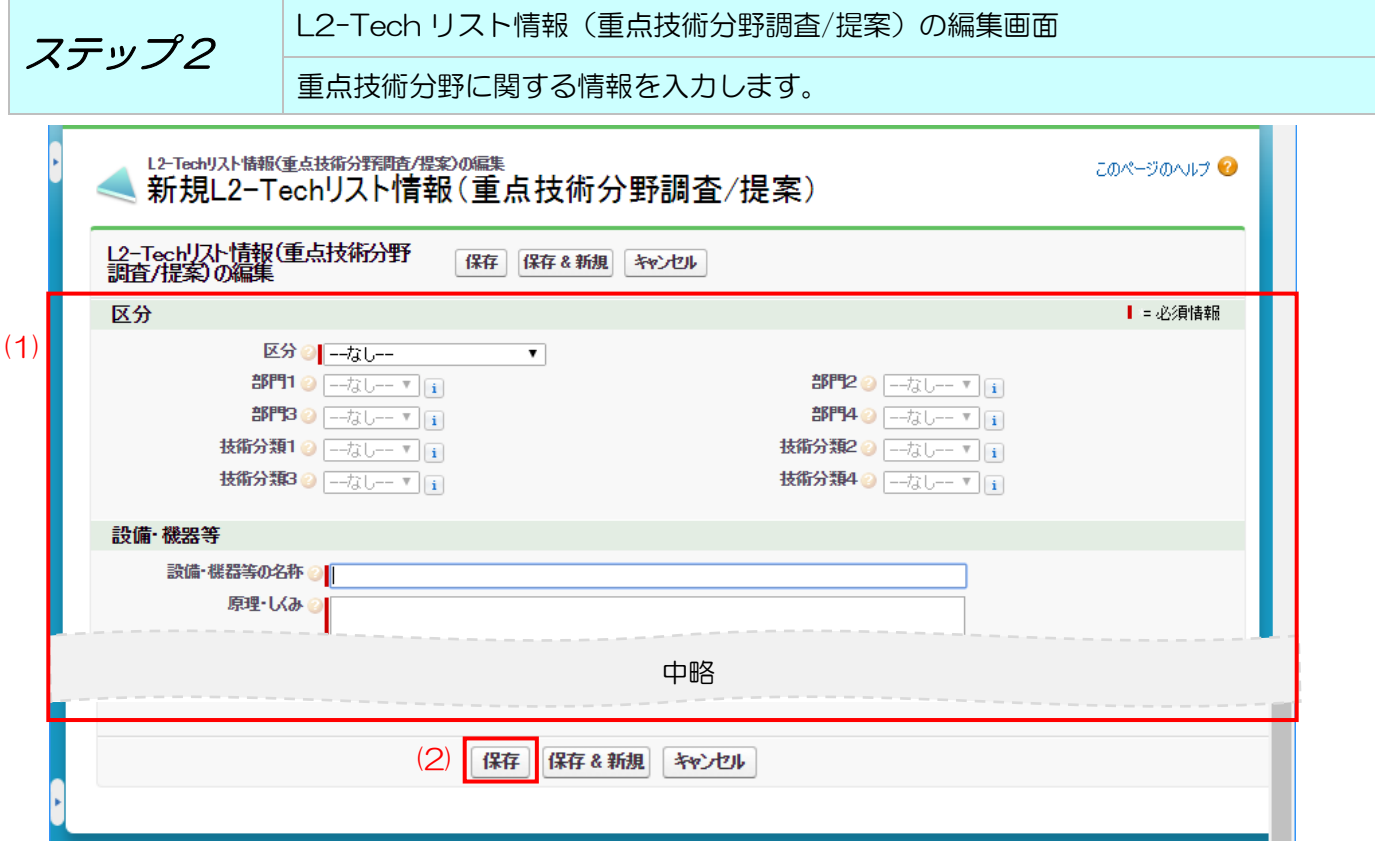

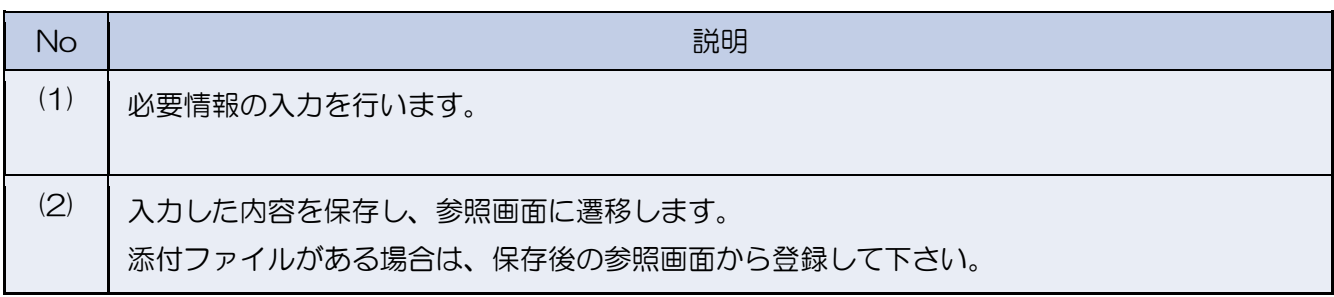

#### ステップ3 L2-Tech リスト情報(重点技術分野調査/提案)の編集画面 ファイルを添付します。

【保存】ボタンをクリック後、入力内容が参照状態で表示されます。この画面からファイルの添 付を行うことができます。

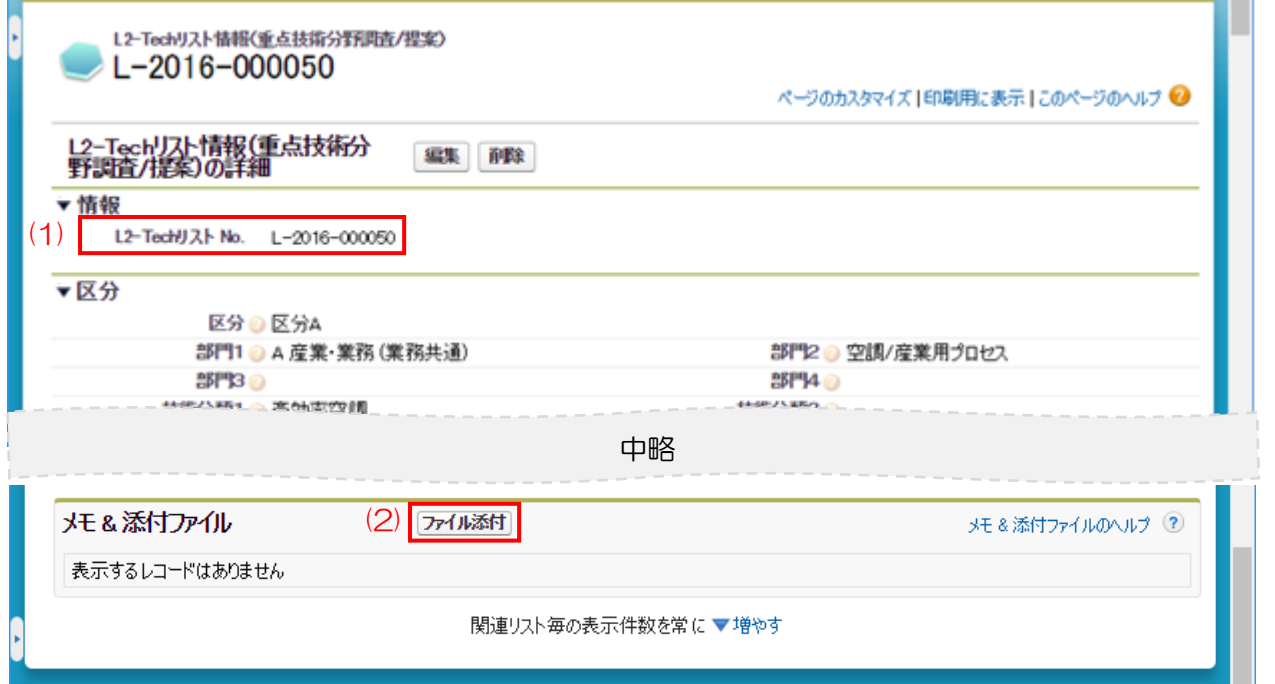

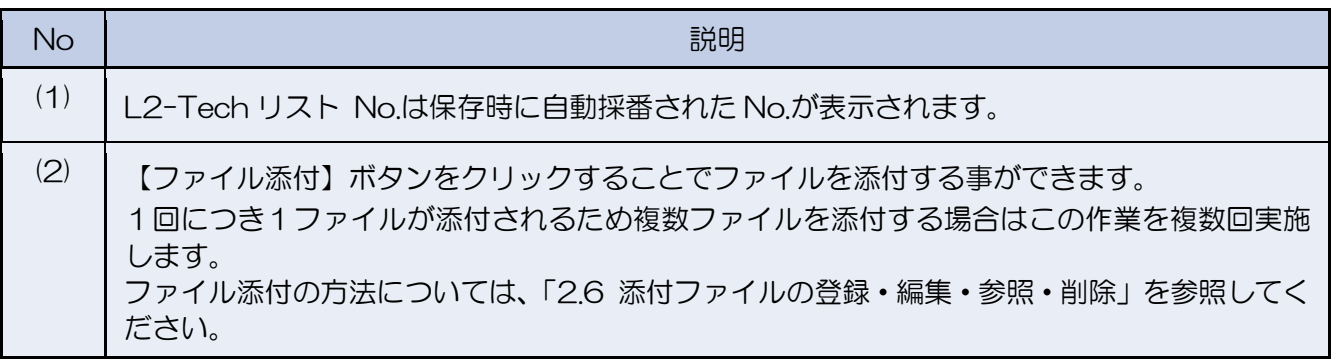

<span id="page-26-0"></span>3.2 重点技術分野の登録を行う(一括登録)

重点技術分野を CSV ファイルで一括登録する場合の手順となります。画面から個別に情報を登録 する場合は、「3.1 重点技術分野の登録を行う(個別)」を参照してください。

<span id="page-26-1"></span>3.2.1 L2-Tech リスト情報(重点技術分野一括登録)

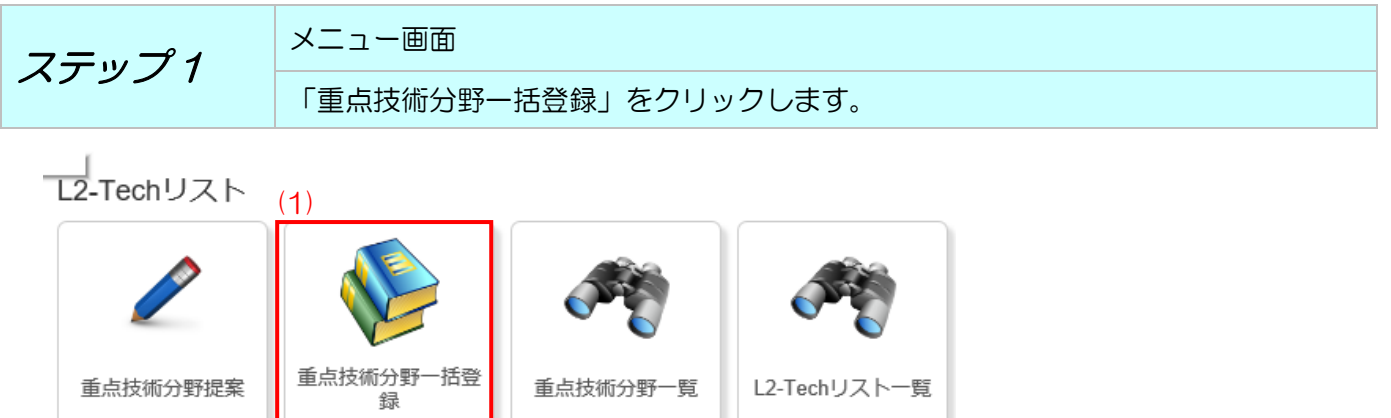

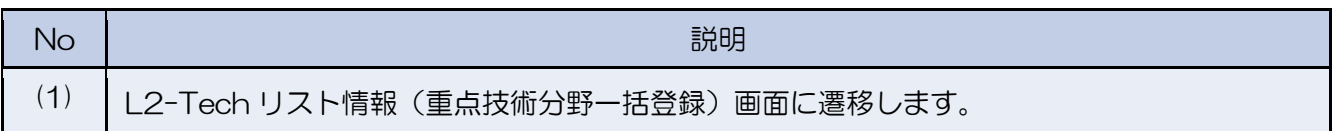

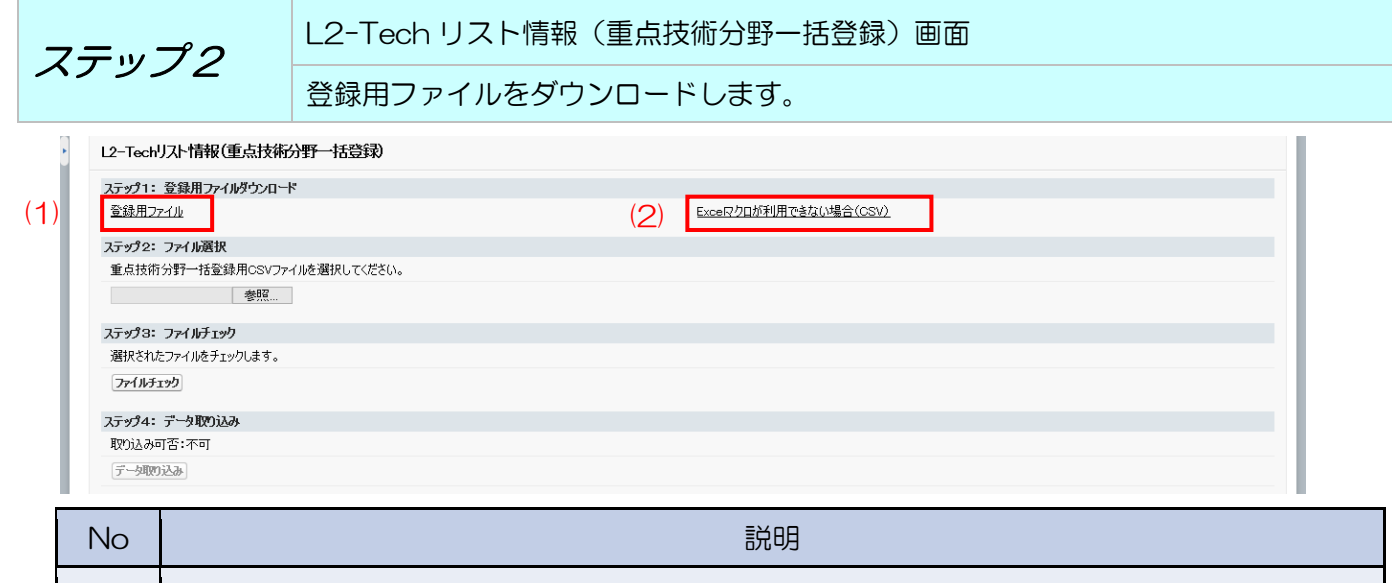

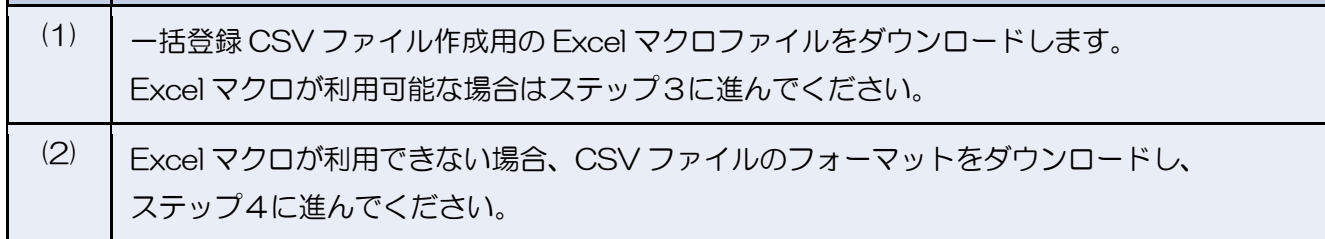

※ Excel マクロを利用するには Excel のセキュリティレベル変更が必要となる場合がございま す。セキュリティレベルの変更可否および変更方法につきましては貴社(または貴団体)の 情報システム部門に確認してください。

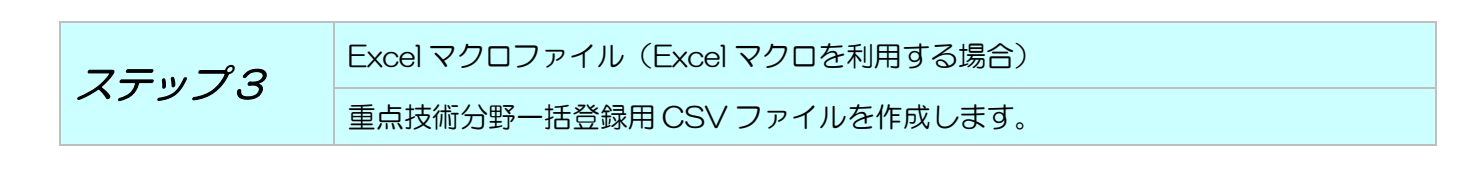

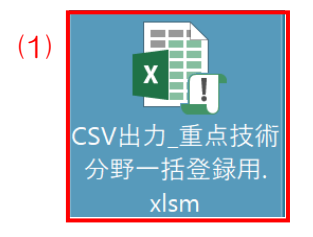

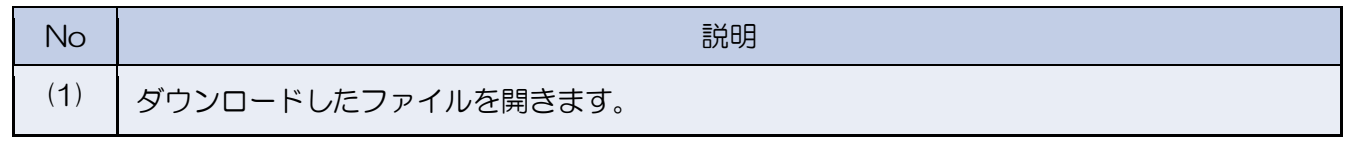

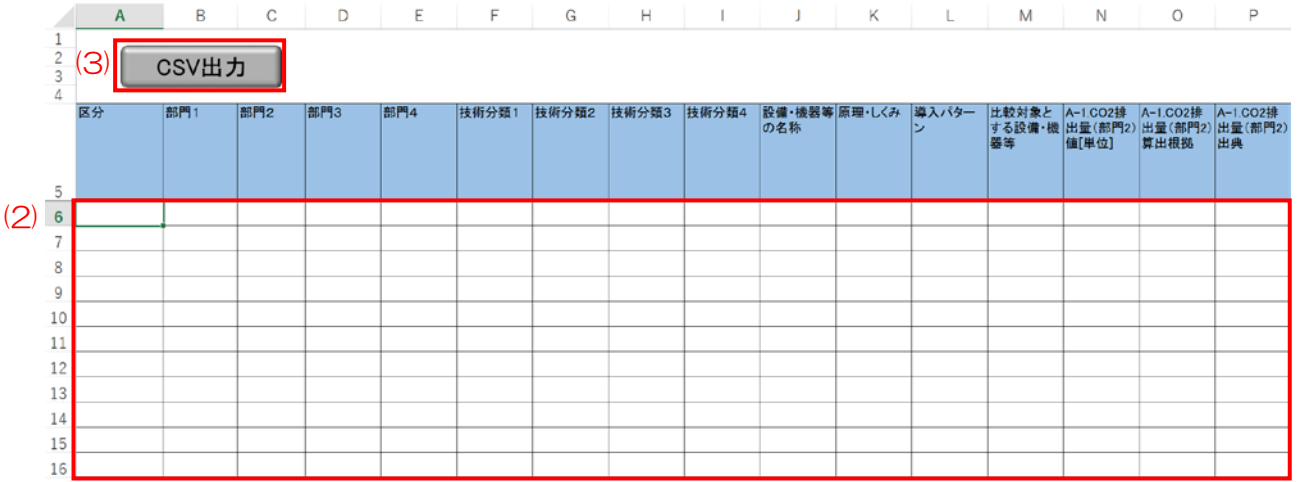

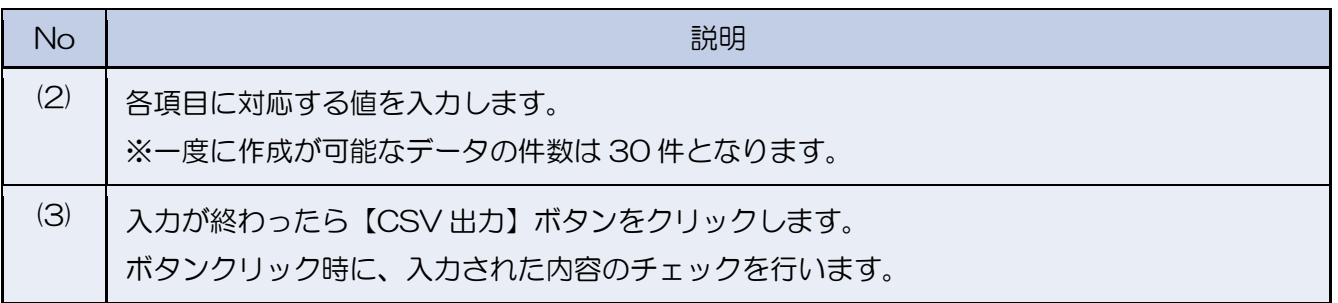

L2-Tech 情報システム操作手順書(メーカー・業界団体)

|          |   | A                  | B                  | C<br>∸                   |
|----------|---|--------------------|--------------------|--------------------------|
| $\bf(4)$ |   | 行数                 | 項目名                | エラー内容                    |
|          |   | 6行目                | 区分                 | 選択できない値が入力されています。        |
|          | 3 | 6行目                | 部門 1               | 選択できない値が入力されています。        |
|          | 4 | 6行目                | 部門2                | 値を入力してください。              |
|          | 5 | 6行目                | 技術分類1              | 値を入力してください。              |
|          | 6 | 6行目                | 設備・機器等の名称          | 値を入力してください。              |
|          |   | 6行目                | 原理・しくみ             | 値を入力してください。              |
|          | 8 |                    |                    | $\overline{\phantom{a}}$ |
|          |   | 4<br>$\rightarrow$ | 入力<br>$(+)$<br>エラー | 4                        |
|          |   | 闇<br>準備完了          |                    | 開<br>间<br>дг<br>100%     |

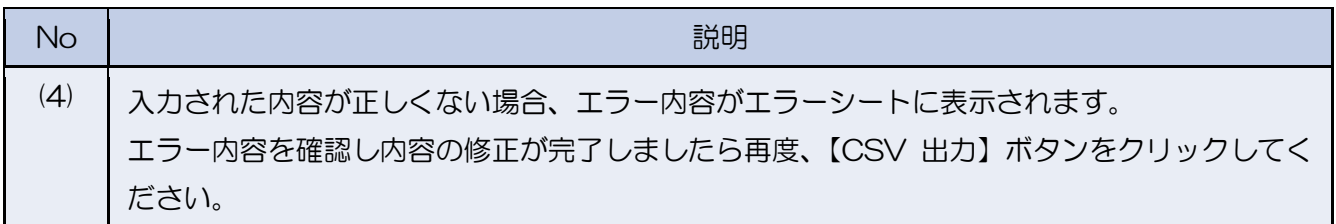

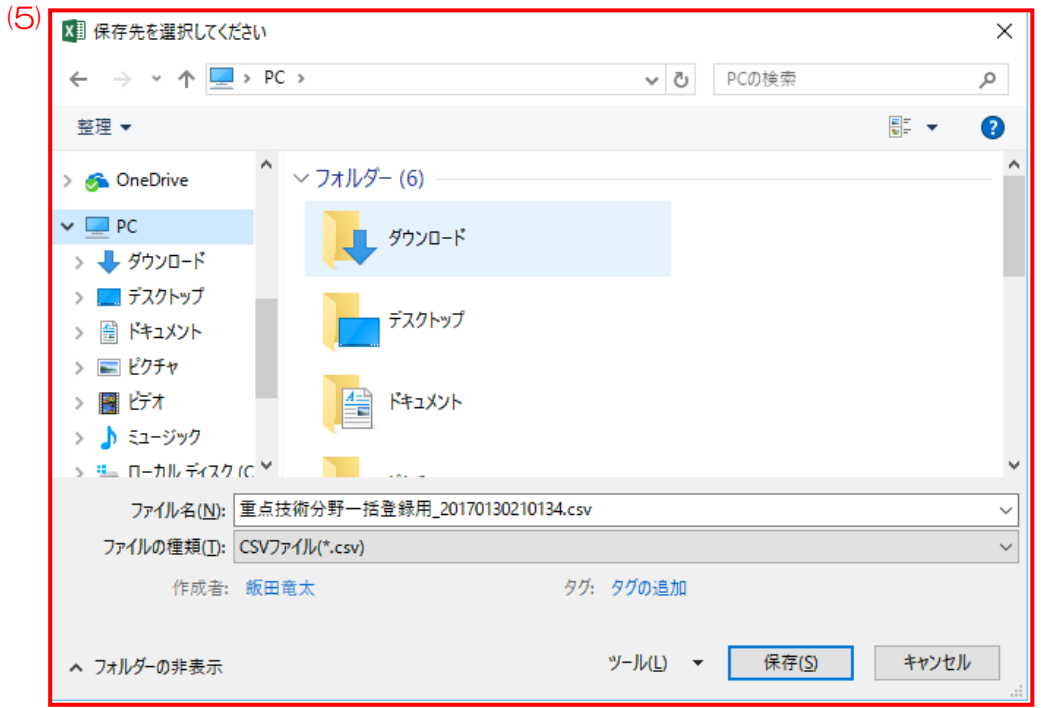

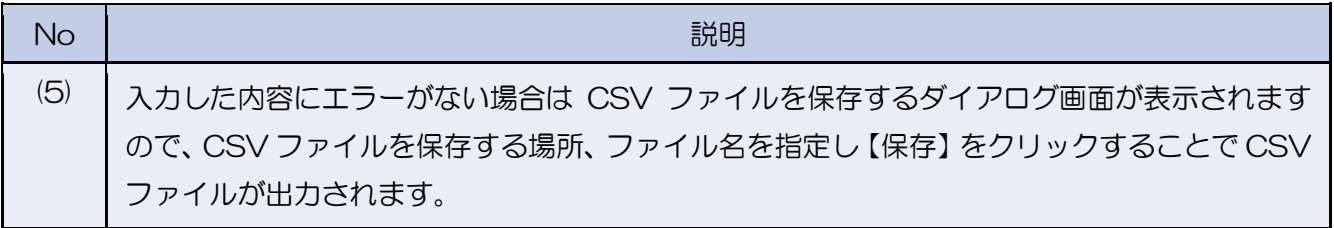

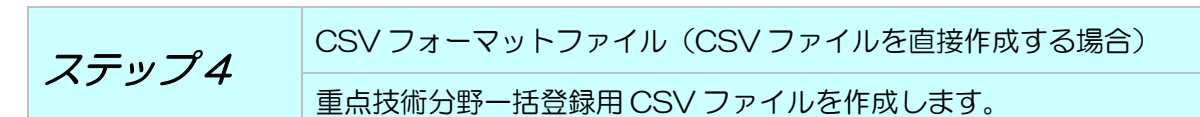

※ Excel マクロが利用できない方向けの CSV ファイル作成手順となります。ステップ 3 で CSV ファイルを作成された方はステップ 5 に進んでください。

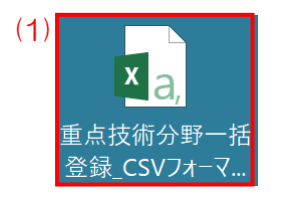

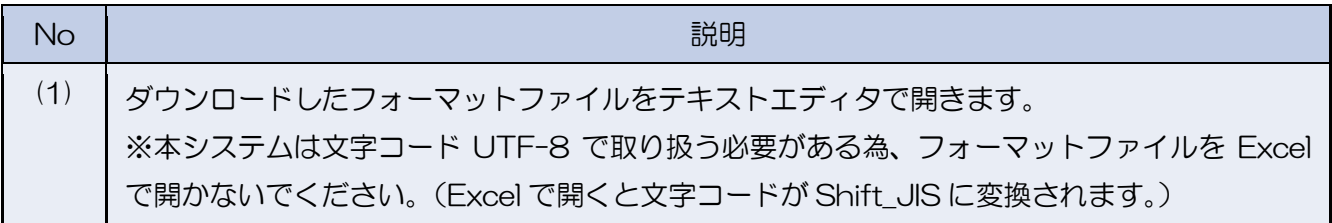

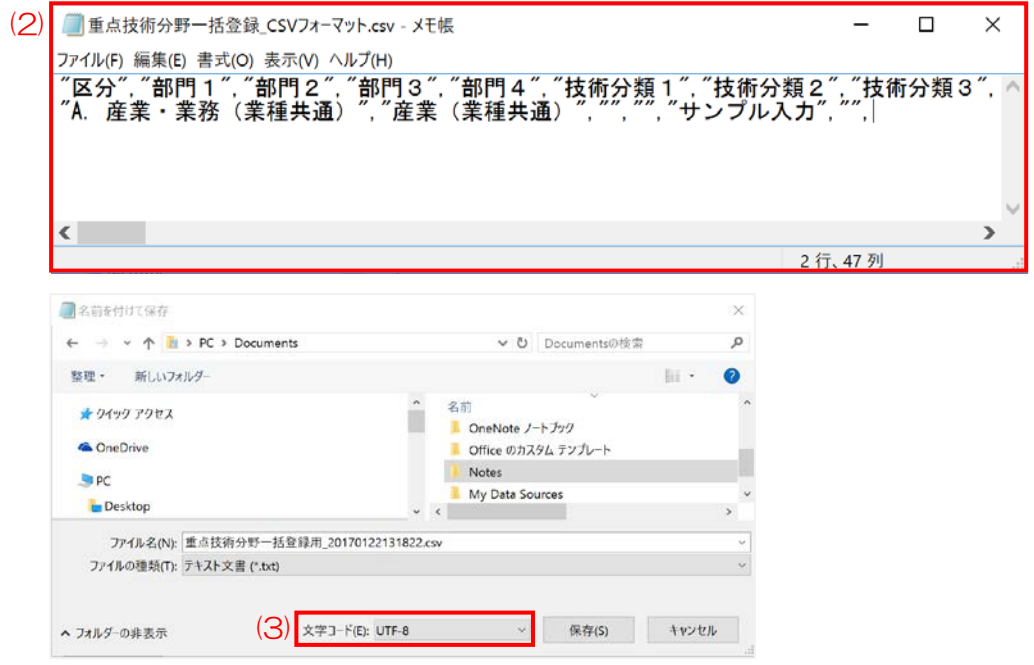

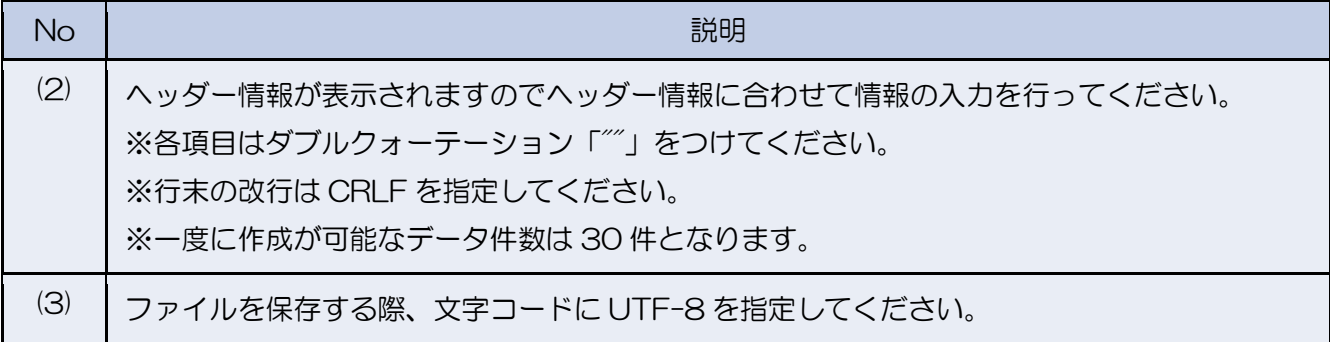

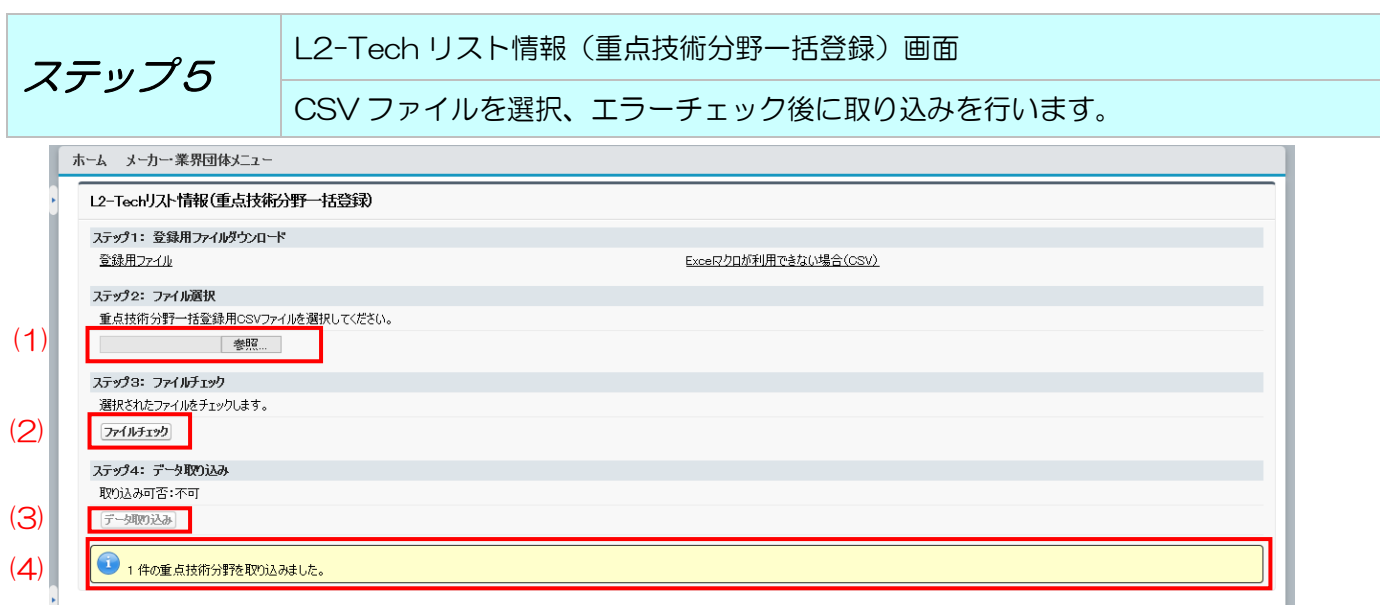

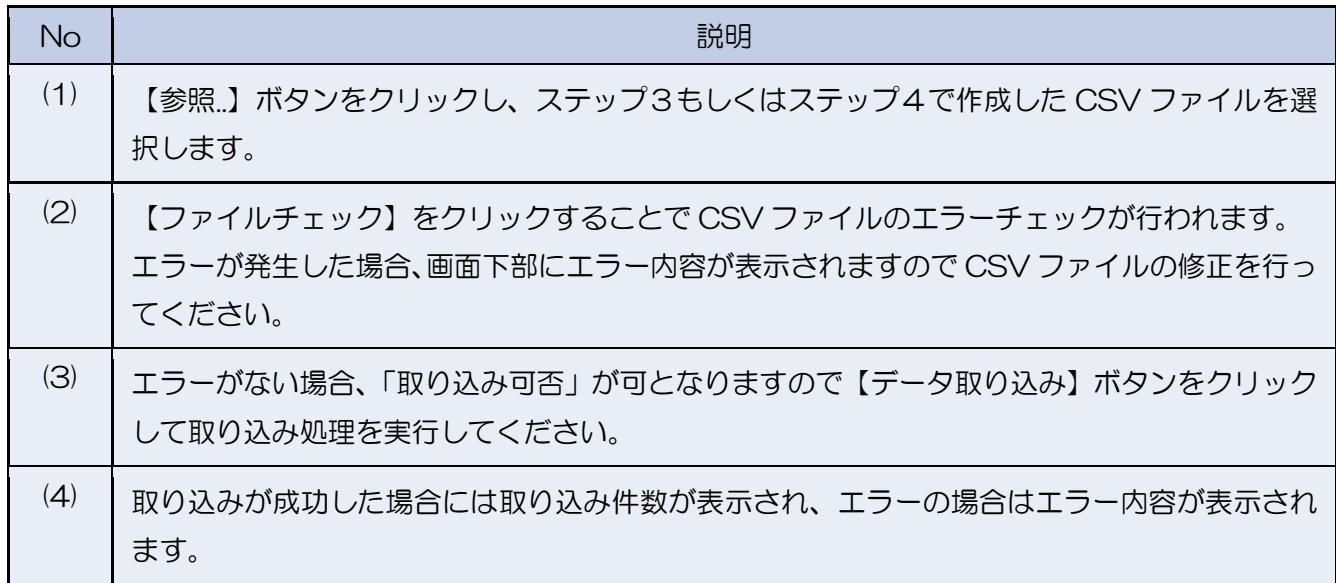

## <span id="page-31-0"></span>3.2.2 重点技術分野一覧

一括登録画面で登録した情報に対してファイルの添付を行います。

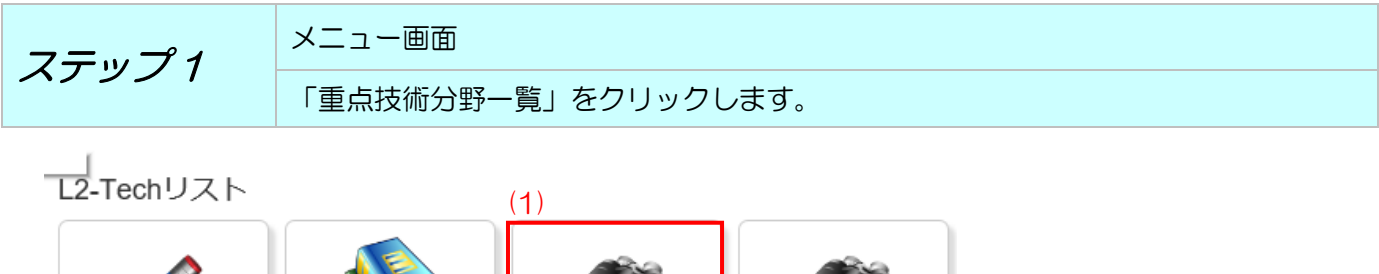

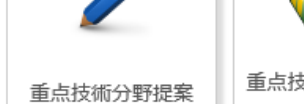

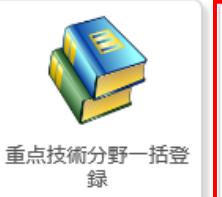

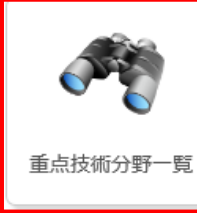

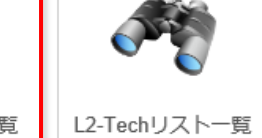

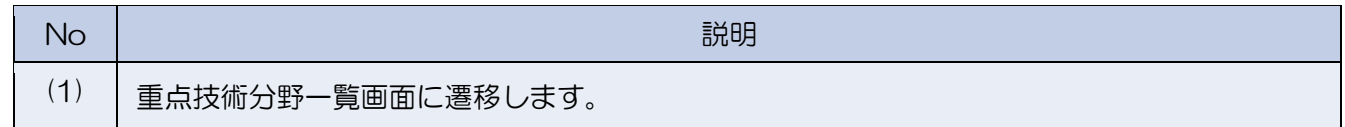

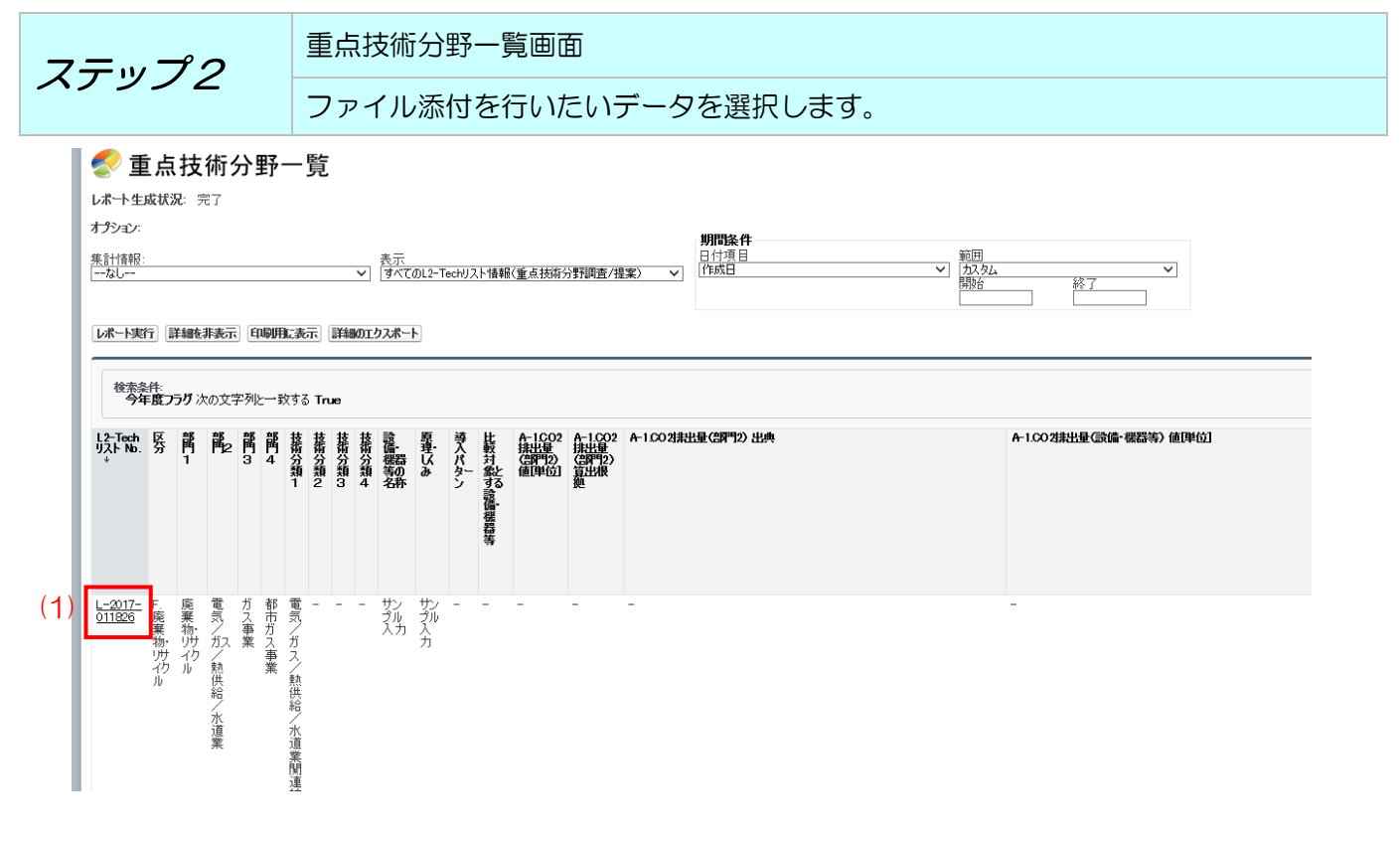

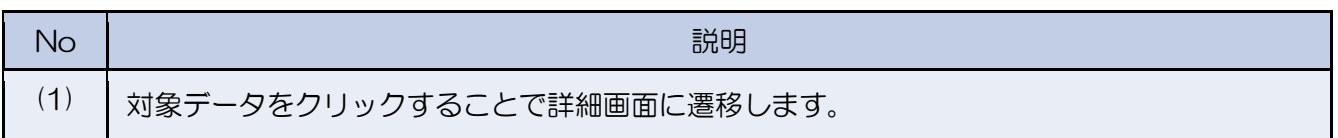

## <span id="page-32-0"></span>3.2.3 L2-Tech リスト情報(重点技術分野調査/提案)

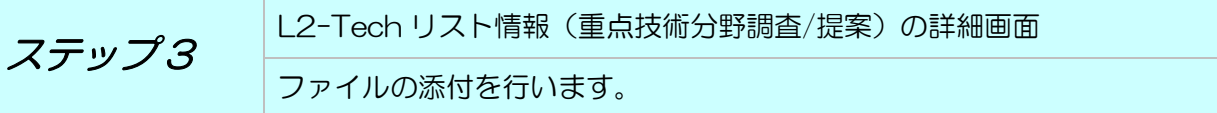

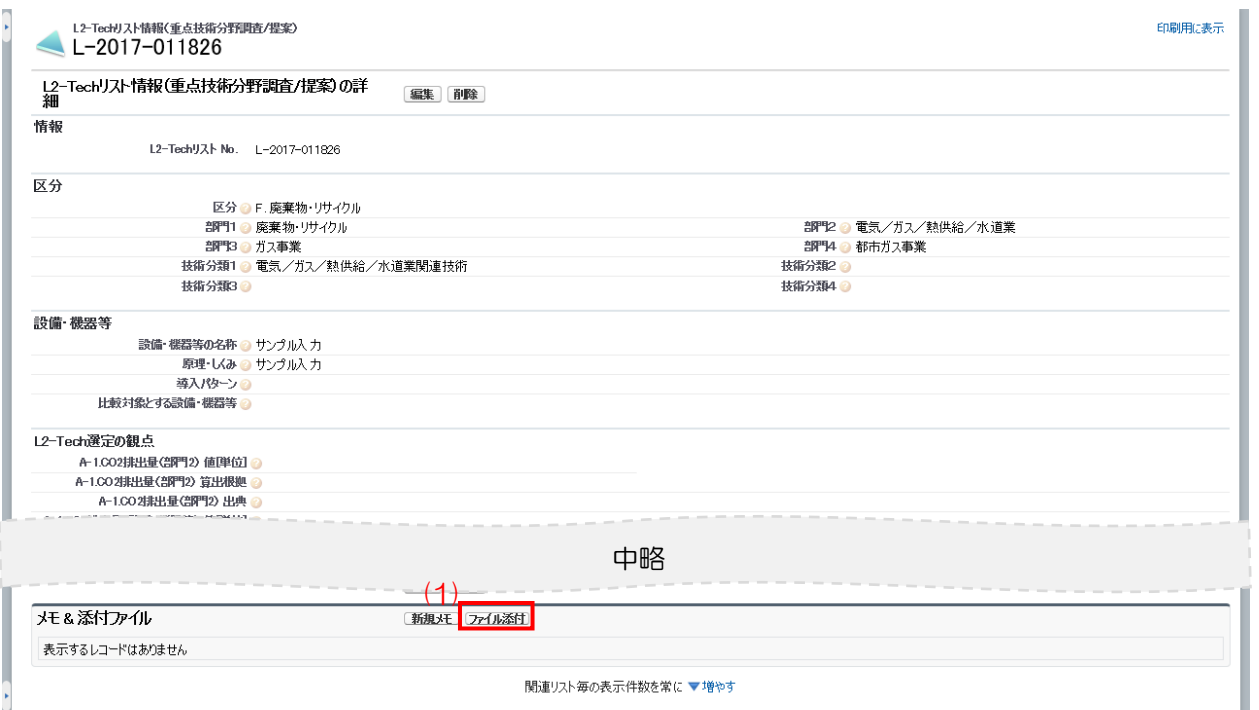

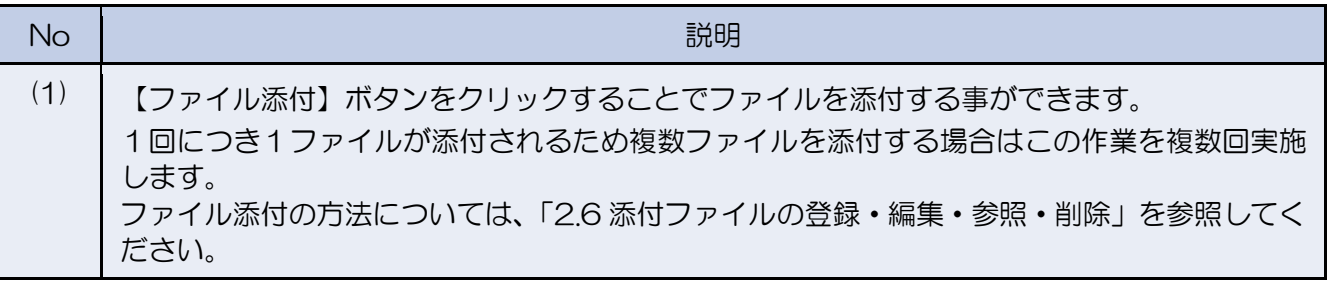

※ ステップ 1~ステップ3までの作業を一括取り込みで取り込んだ件数分、繰り返し実行して ください。

<span id="page-33-0"></span>3.3 情報の修正・削除を行う(随時)

登録した情報の修正・削除を行う手順となります。編集が可能な状況であれば随時、修正・削除が 可能です。

<span id="page-33-1"></span>3.3.1 重点技術分野一覧

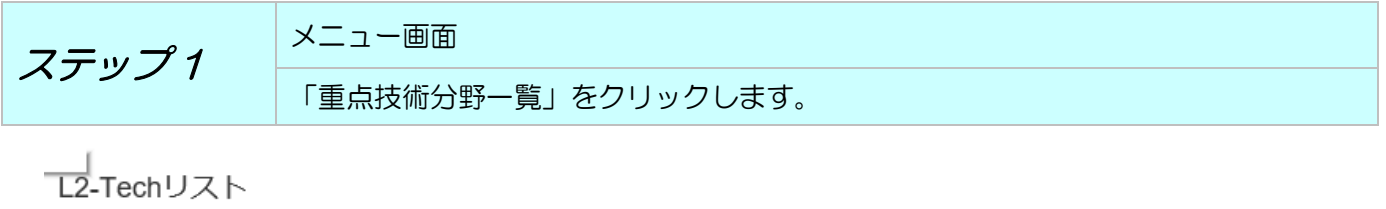

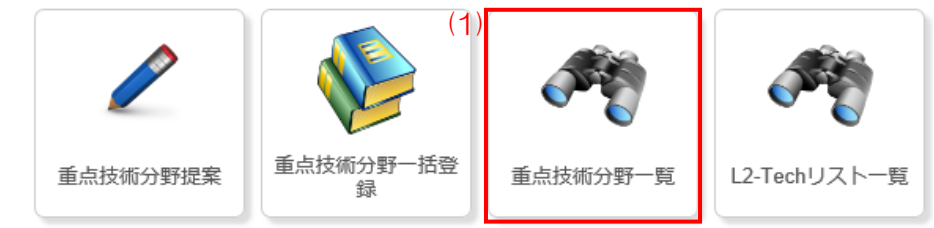

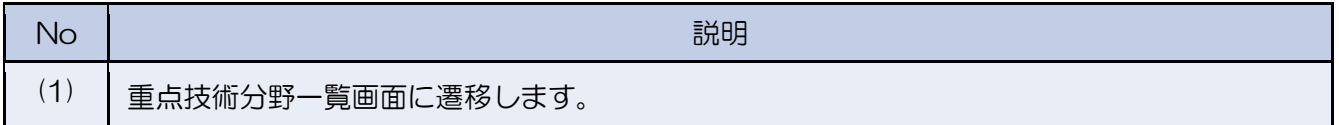

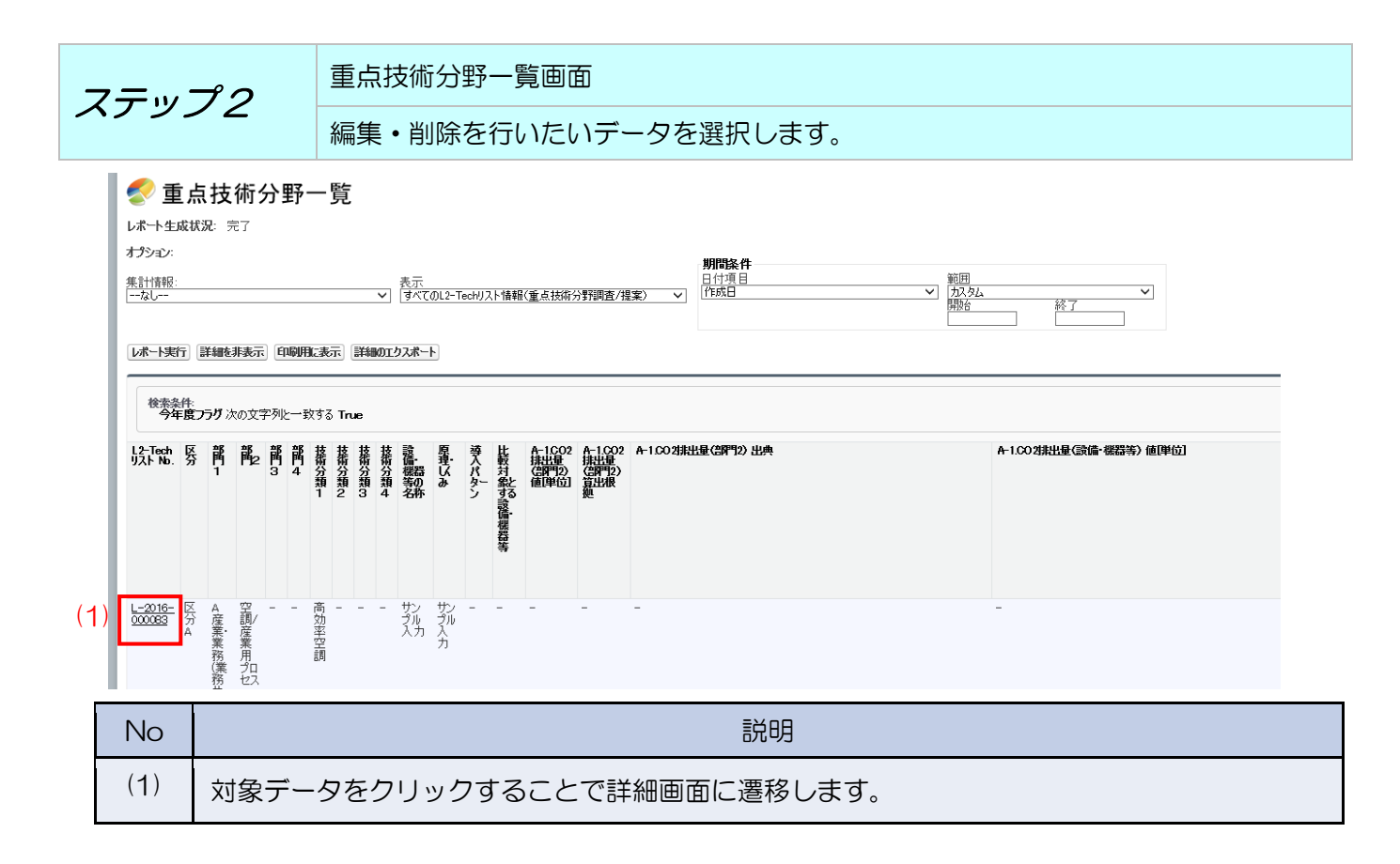

## <span id="page-34-0"></span>3.3.2 L2-Tech リスト情報(重点技術分野調査/提案)

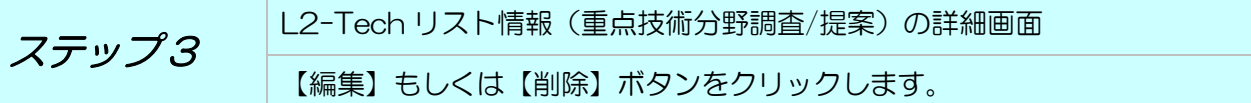

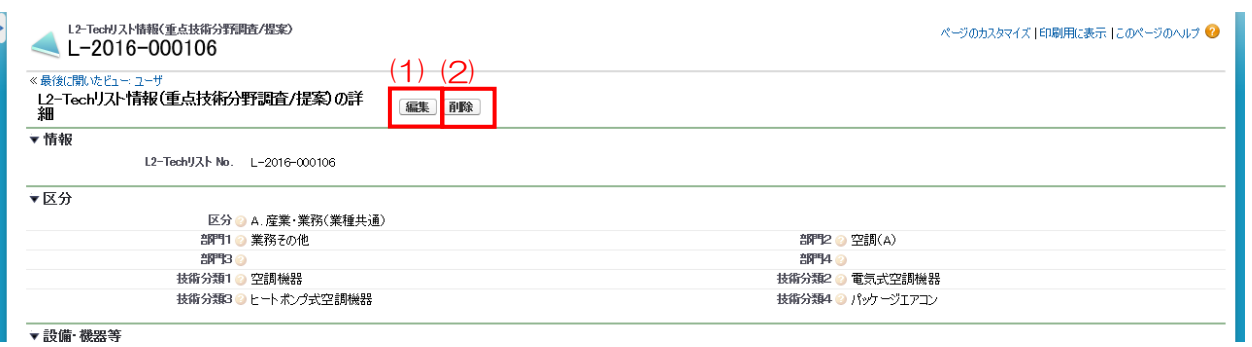

▼設備·機器等

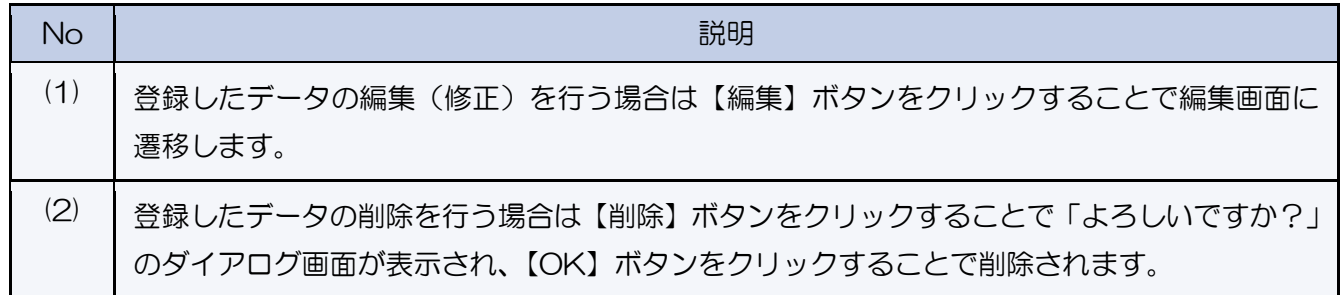

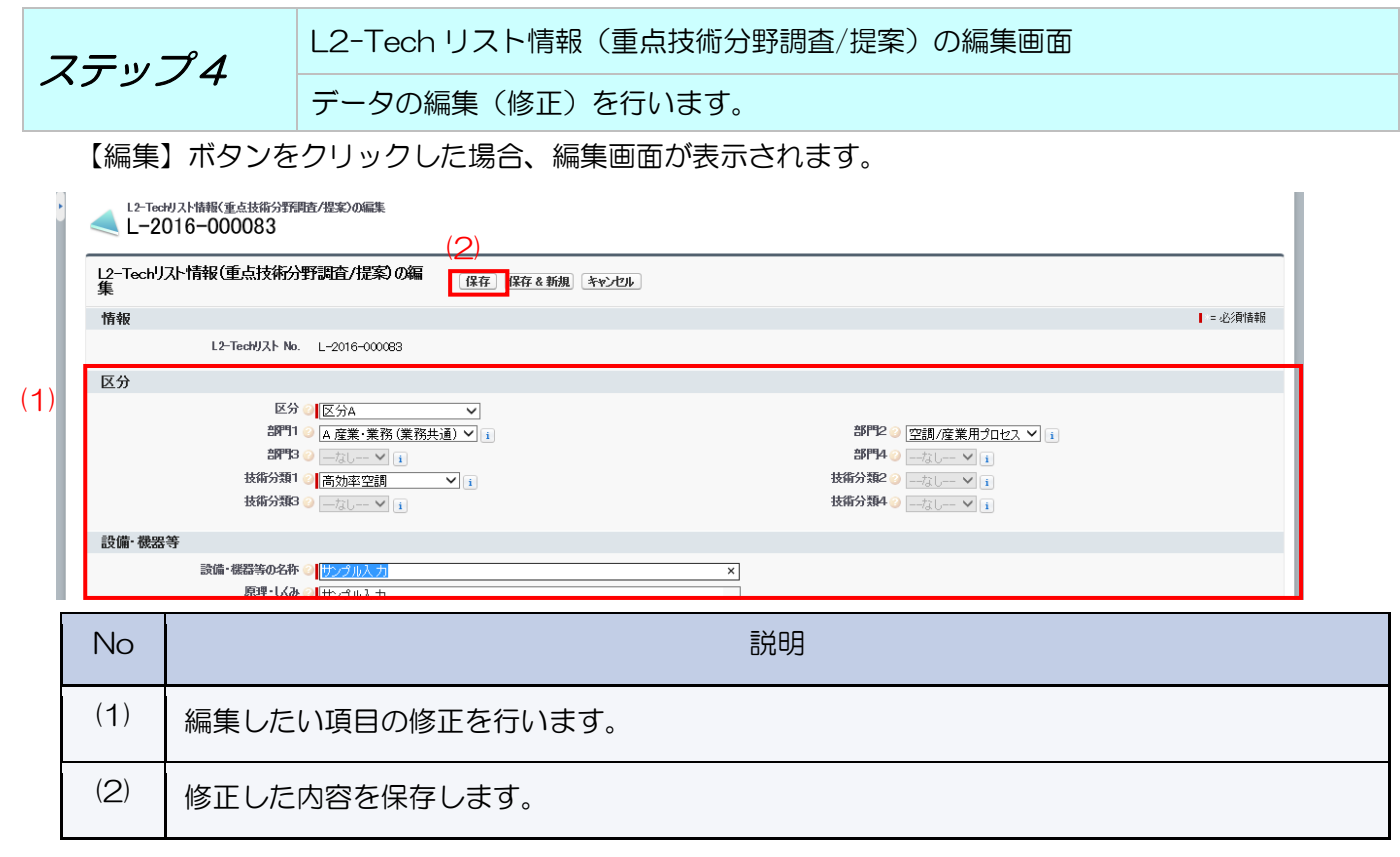

<span id="page-35-0"></span>3.4 登録した提案情報の確認及びファイル出力を行う(随時)

L2-Tech リスト情報(重点技術分野調査/提案)画面、L2-Tech リスト情報(重点技術分野一 括登録)画面で登録した提案内容の確認や CSV ファイルへの出力を行えます。

<span id="page-35-1"></span>3.4.1 重点技術分野一覧

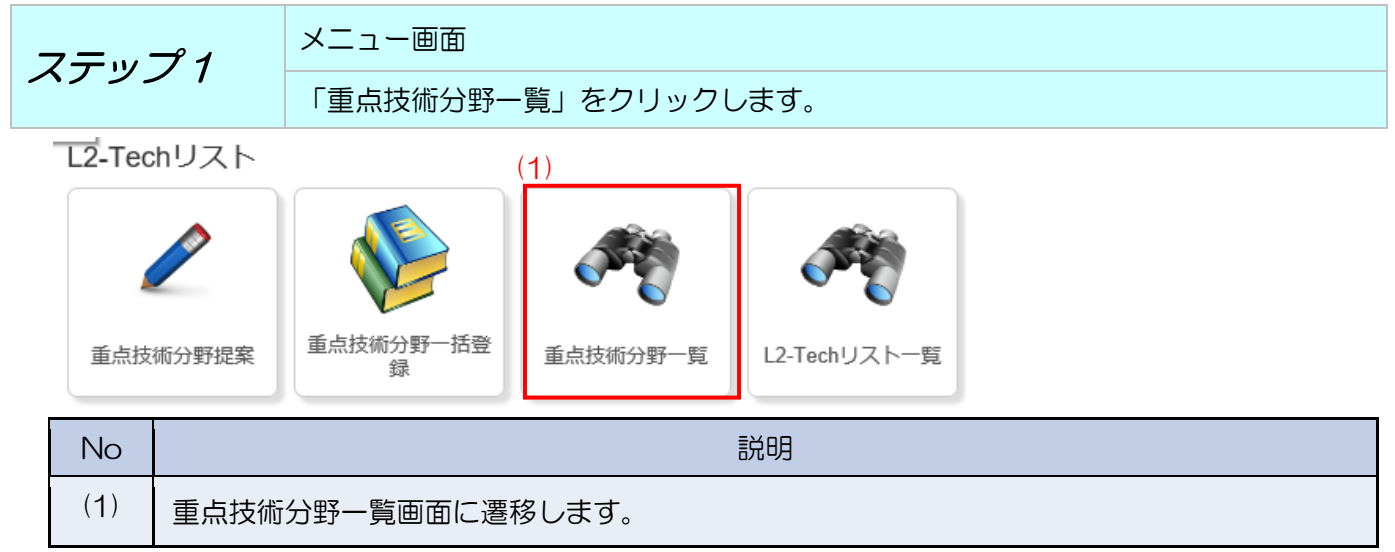

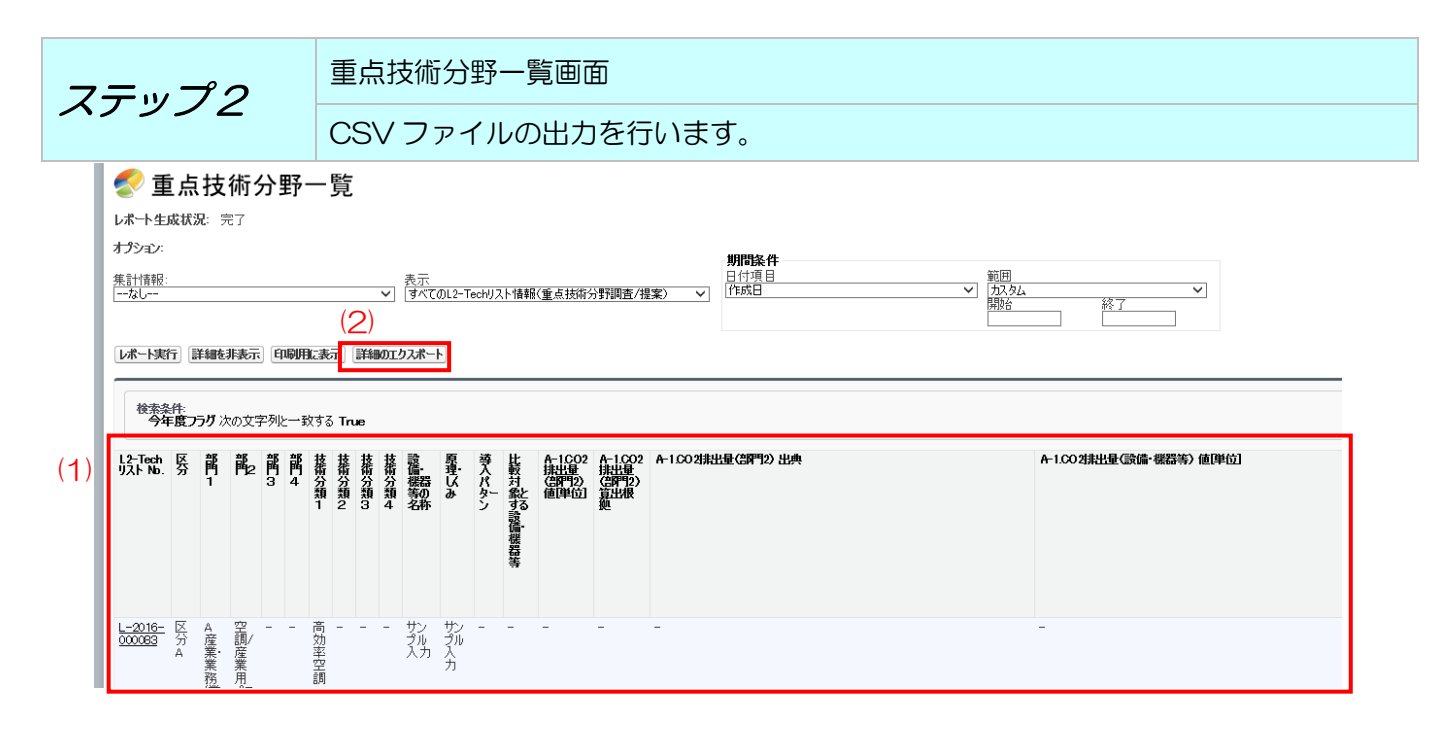

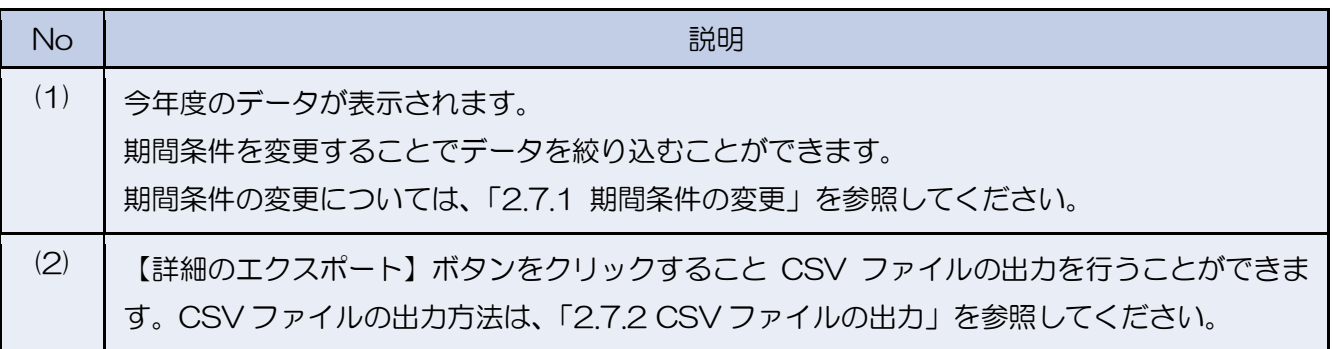
## 3.5 提案した L2-Tech リストの公表確認を行う

事務局が作成した L2-Tech リストの確認を行うことができます。

3.5.1 L2-Tech リスト一覧 メニュー画面 ステップ 1 「L2-Tech リスト一覧」をクリックします。 **L2-Techリスト** 

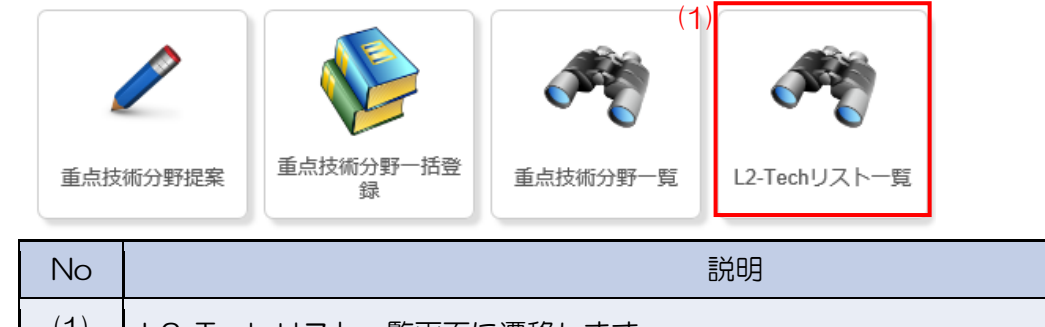

(1) L2-Tech リスト一覧画面に遷移します。

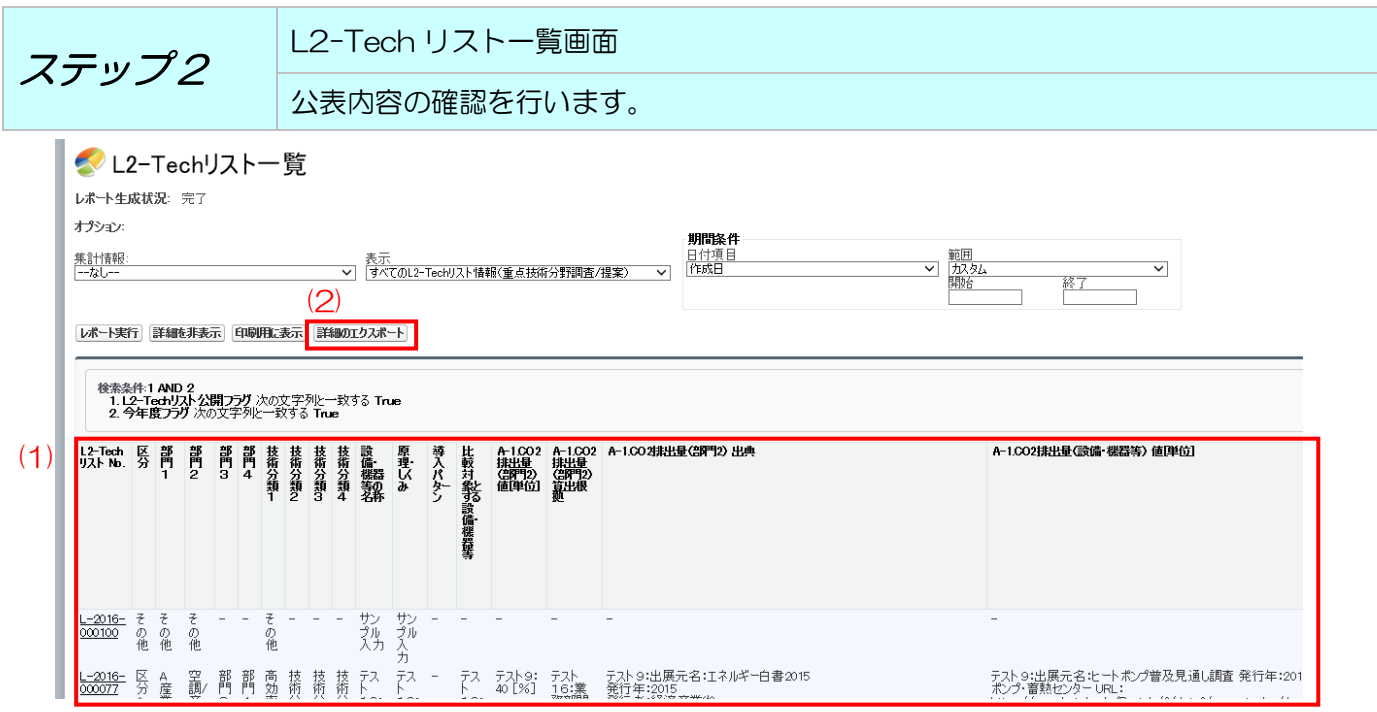

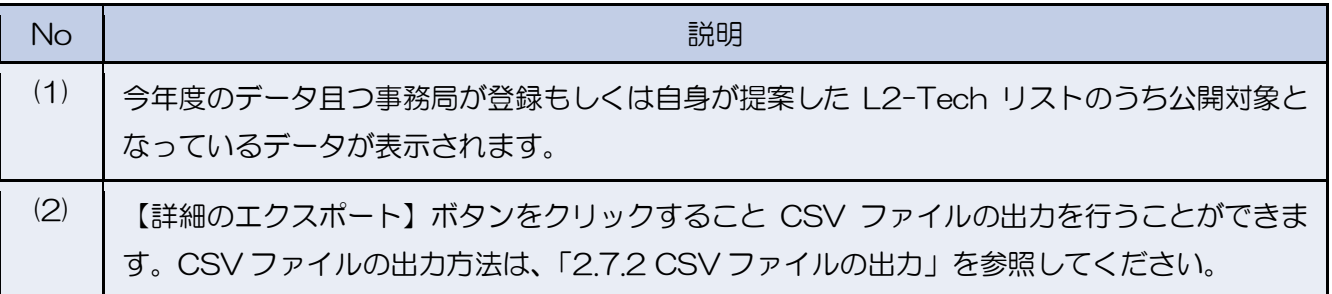

3.6 L2-Tech リストに対する意見の登録を行う

L2-Tech リストに対する意見の登録を行うことができます。 今年度のデータ且つ事務局が登録もしくは自身が提案した L2-Tech リストのうち、 公開対象となっているデータが意見登録の対象となります。

3.6.1 L2-Tech リスト情報(意見登録・回答情報)

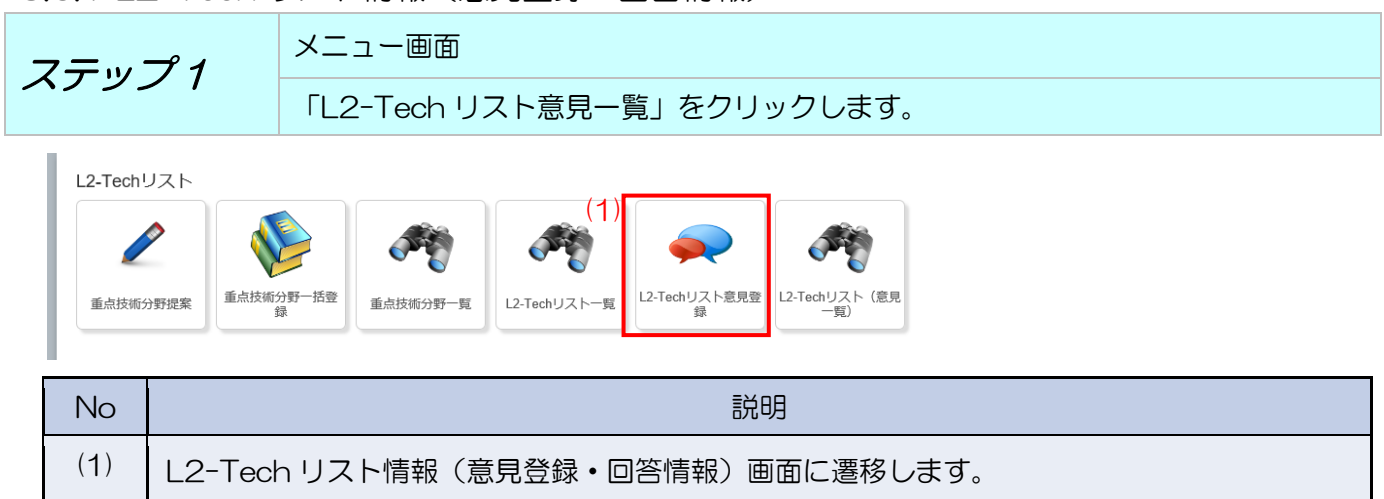

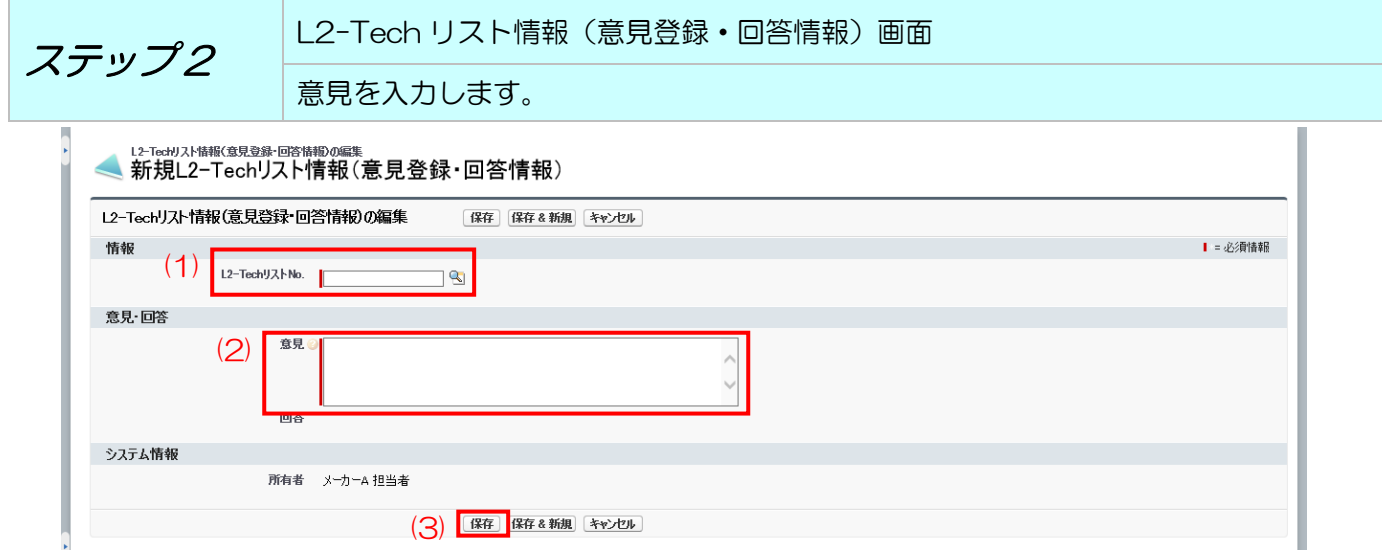

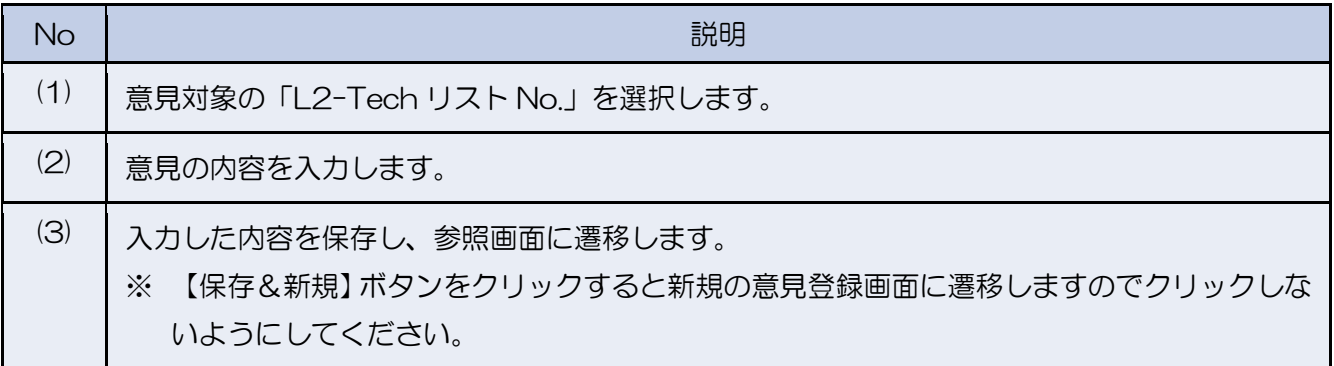

### 3.7 L2-Tech リスト回答内容の確認を行う

登録した意見に対する回答内容の確認を行うことができます。

### 3.7.1 L2-Tech リスト情報(意見一覧)

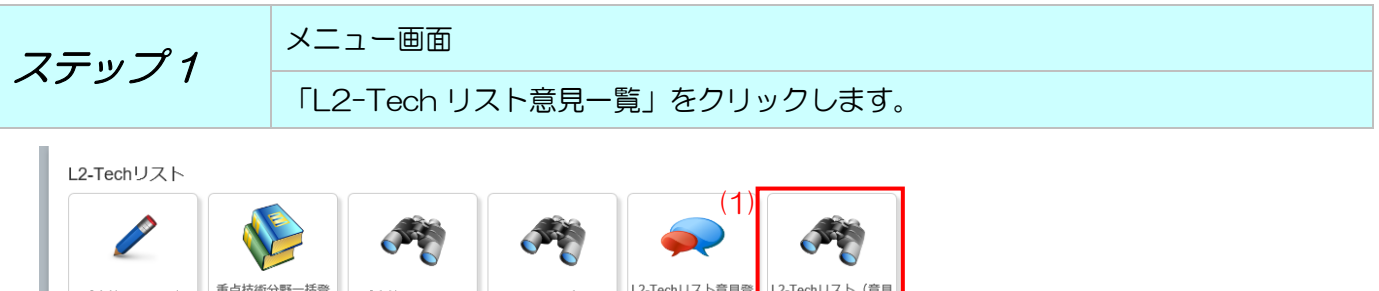

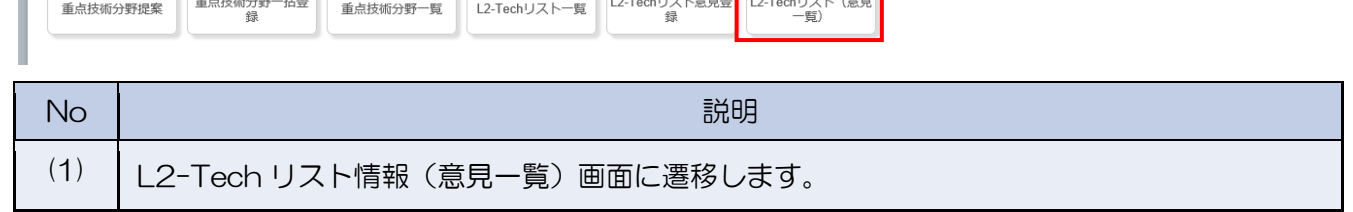

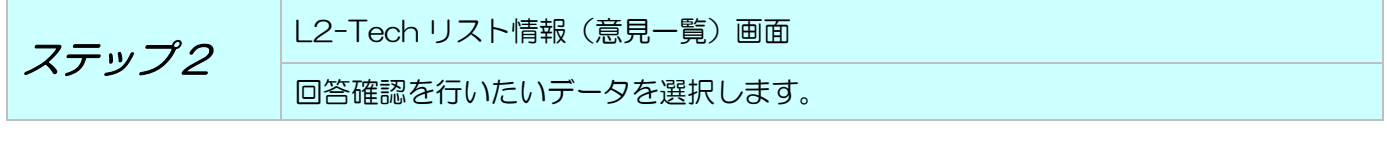

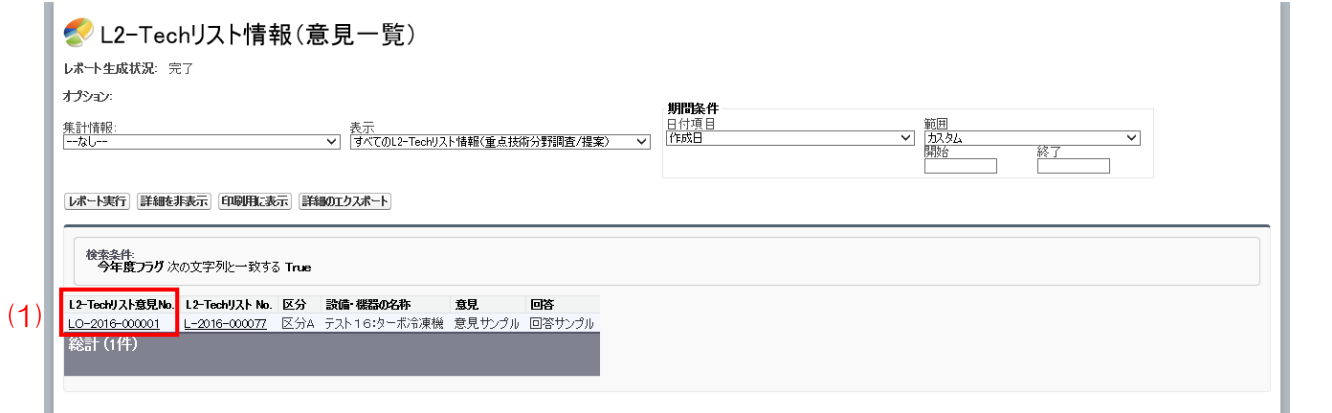

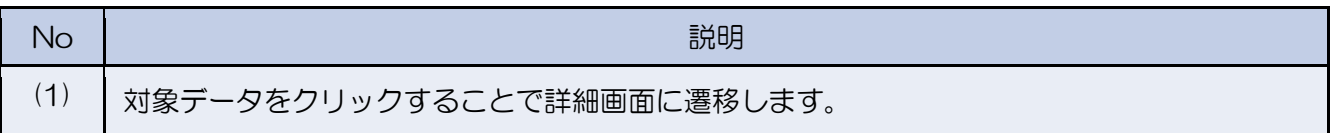

### 3.7.2 L2-Tech リスト情報(意見登録・回答情報)

$$
Z \overline{\mathcal{F}} \underline{\mathcal{F}} \underline{\mathcal{F}}
$$

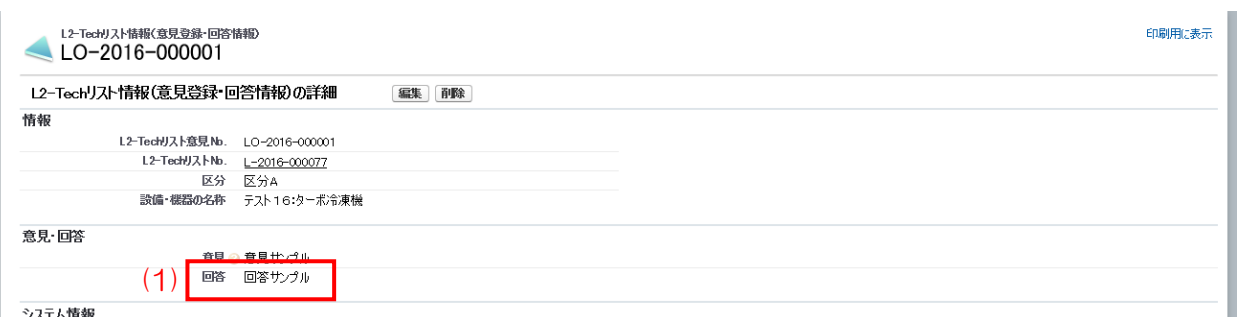

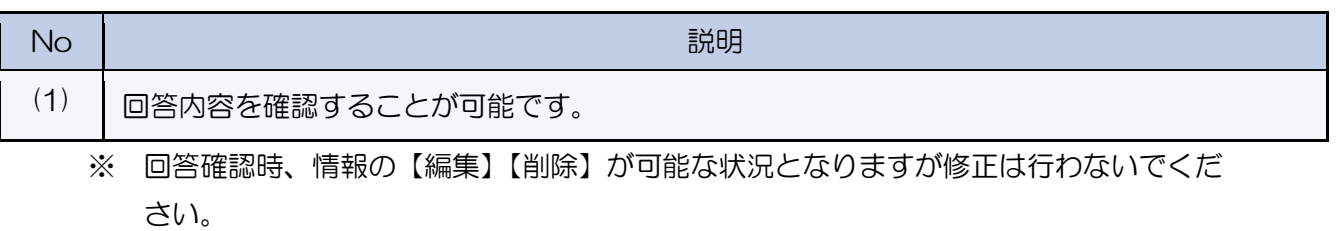

#### 3 L2-Tech 水準表の作成

作業一覧 L2-Tech 水準表の作成に伴う作業を工程別に記載しています。

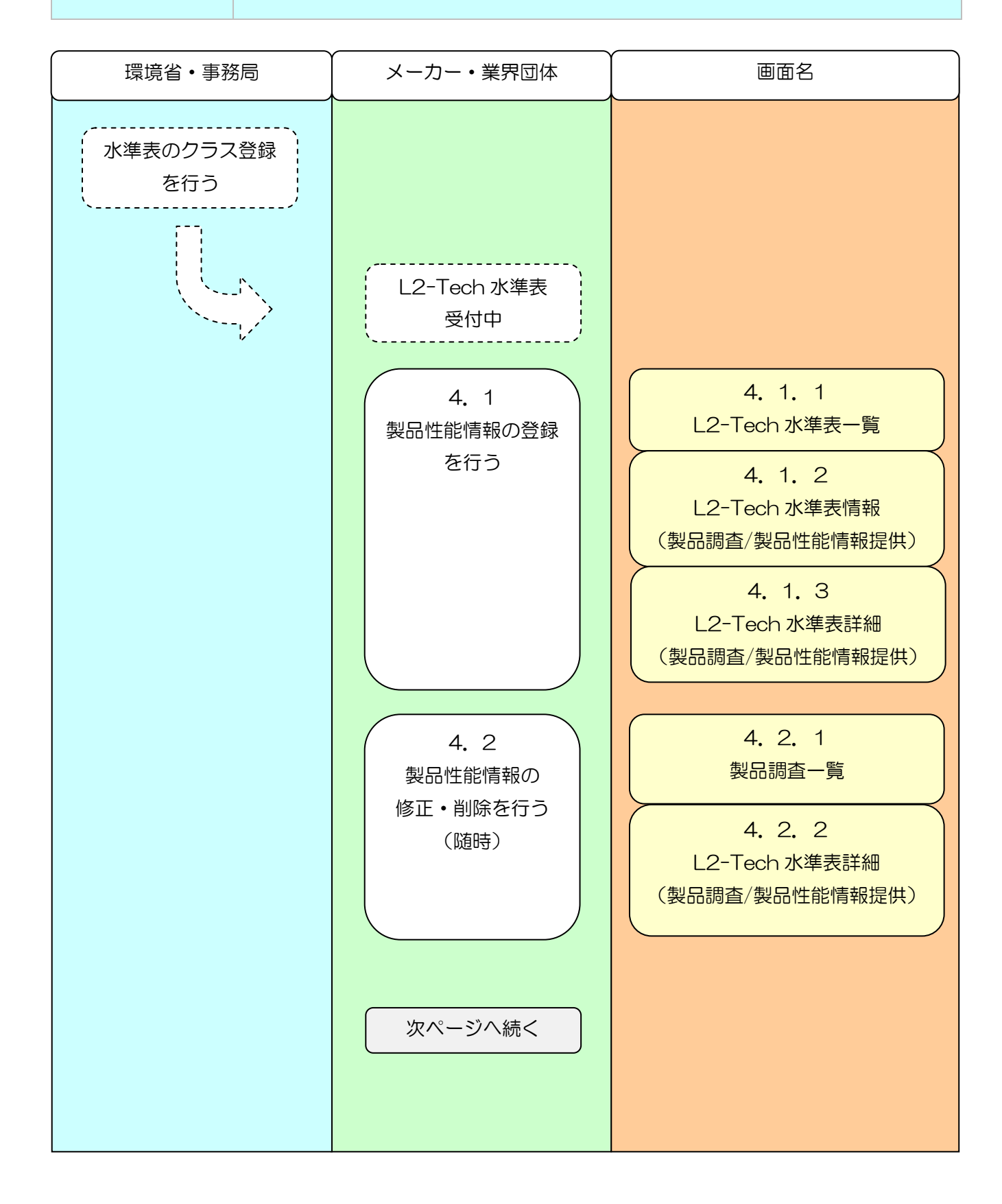

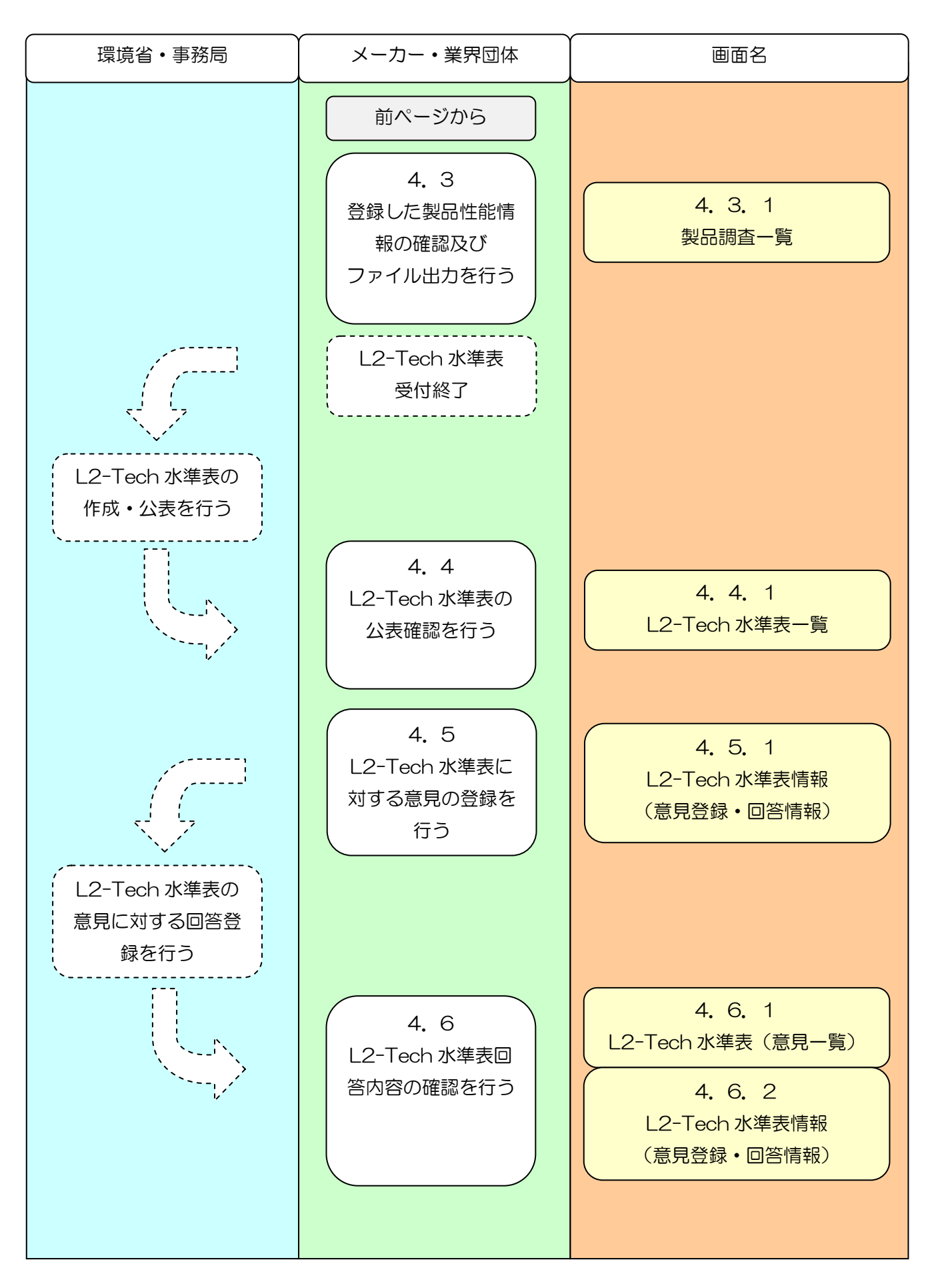

- 4.1 製品性能情報の登録を行う 製品性能情報の登録を行う手順となります。
- 4.1.1 L2-Tech 水準表一覧

**ステップ1**

\n

| 1       | $\times$ 22 |
|---------|-------------|
| 1       | 1           |
| 1       | 1           |
| 1       | 2           |
| 2       | 3           |
| 3       | 4           |
| 4       | 5           |
| 5       | 6           |
| 6       | 1           |
| 7       | 1           |
| 8       | 1           |
| 9       | 1           |
| 10      | 1           |
| 20      | 1           |
| 30      | 1           |
| 4       | 1           |
| 5       | 1           |
| 6       | 1           |
| 7       | 1           |
| 8       | 1           |
| 9       | 1           |
| 10      | 1           |
| 11      | 1           |
| 12      | 1           |
| 13      | 1           |
| 14      | 1           |
| 15      | 1           |
| 16      | 1           |
| 17      | 1           |
| 18      | 1           |
| 19      | 1           |
| 10      | 1           |
| 11      | 1           |
| 12      | 1           |
| 13 </td |             |

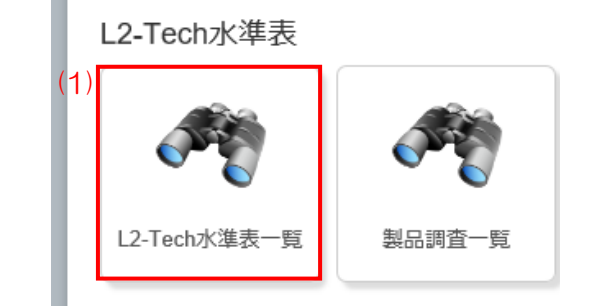

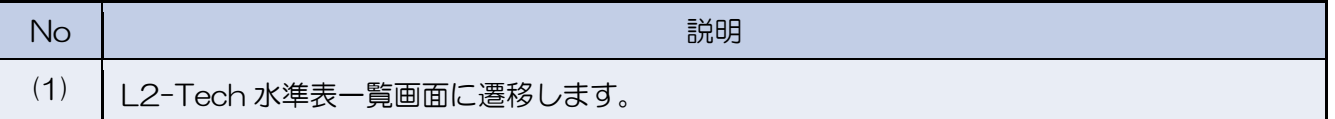

ステップ2 L2-Tech 水準表一覧画面 対象のクラスを選択します。

# SL2-Tech水準表一覧

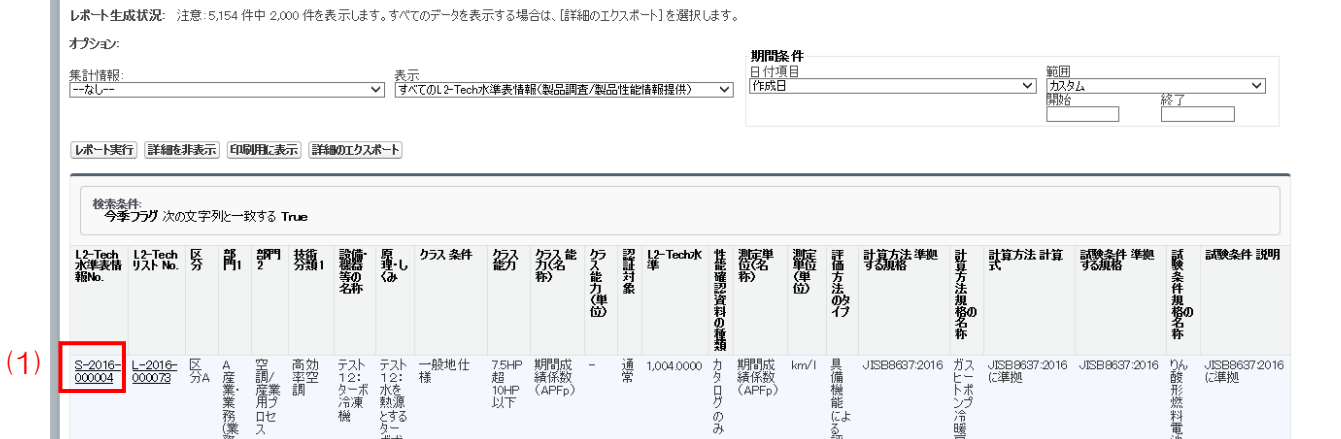

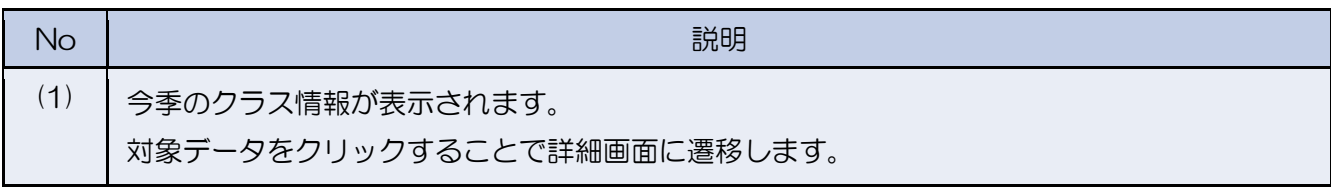

4.1.2 L2-Tech 水準表情報(製品調査/製品性能情報提供)

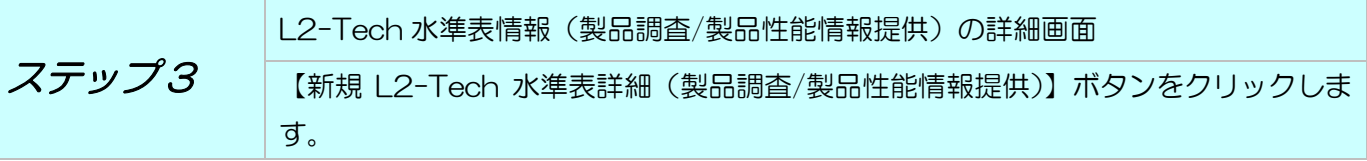

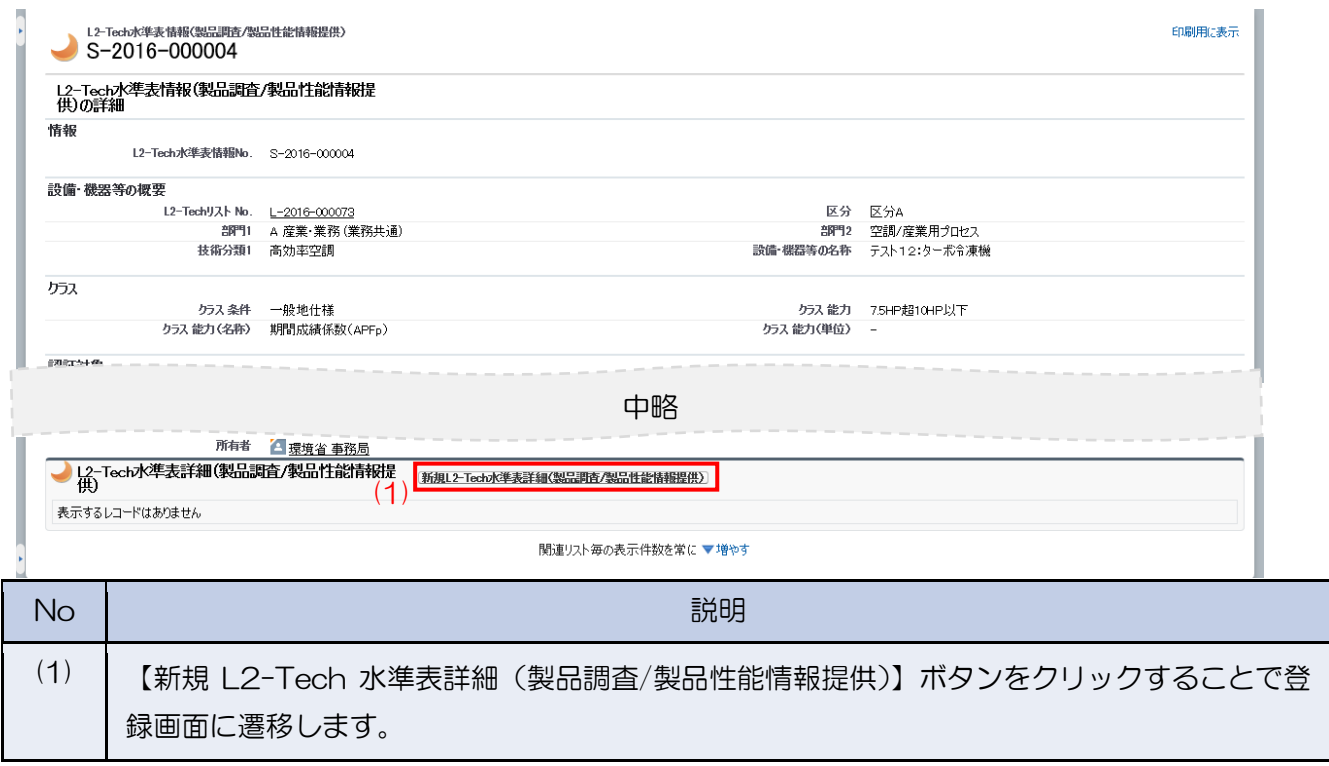

4.1.3 L2-Tech 水準表詳細(製品調査/製品性能情報提供)

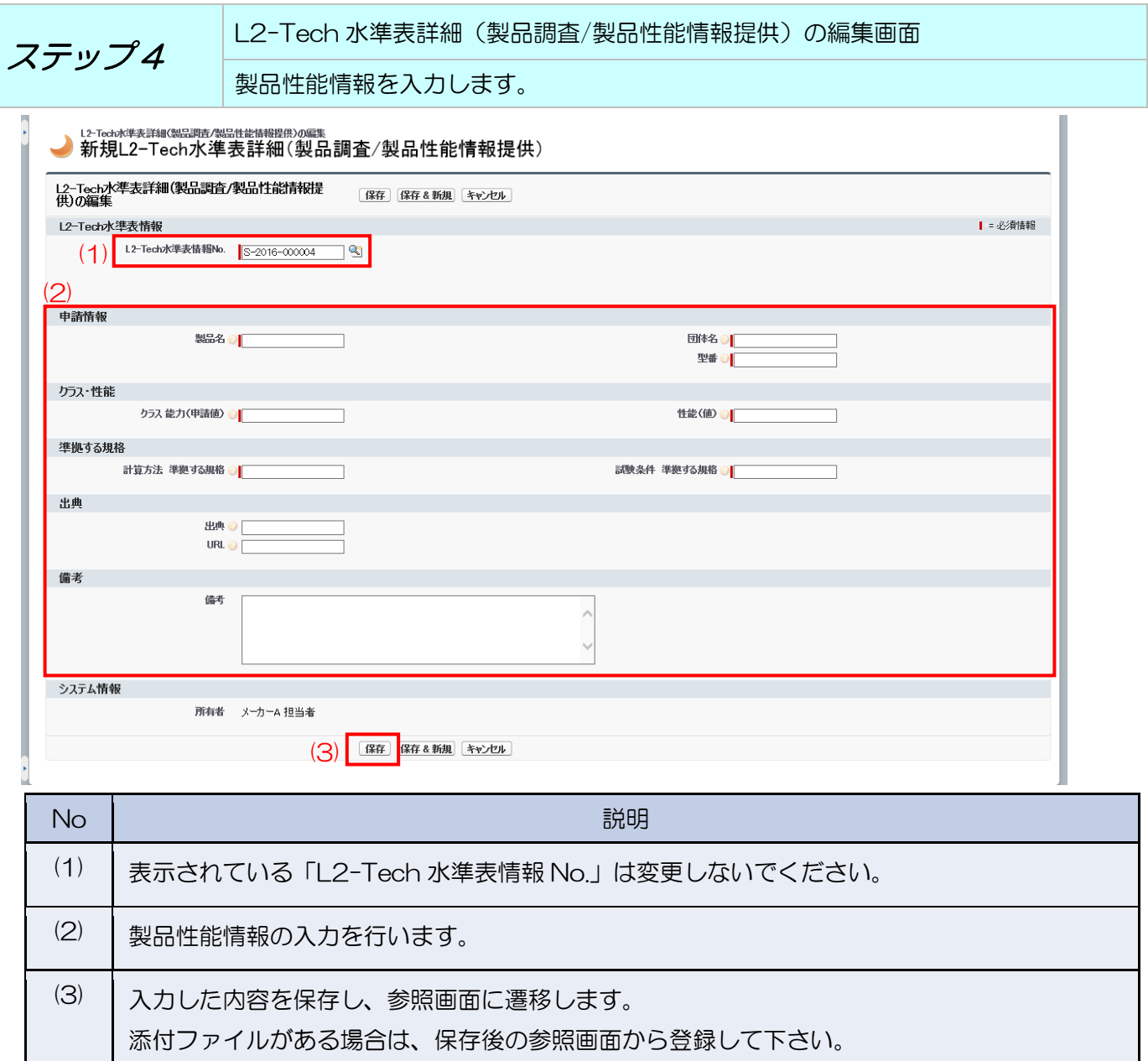

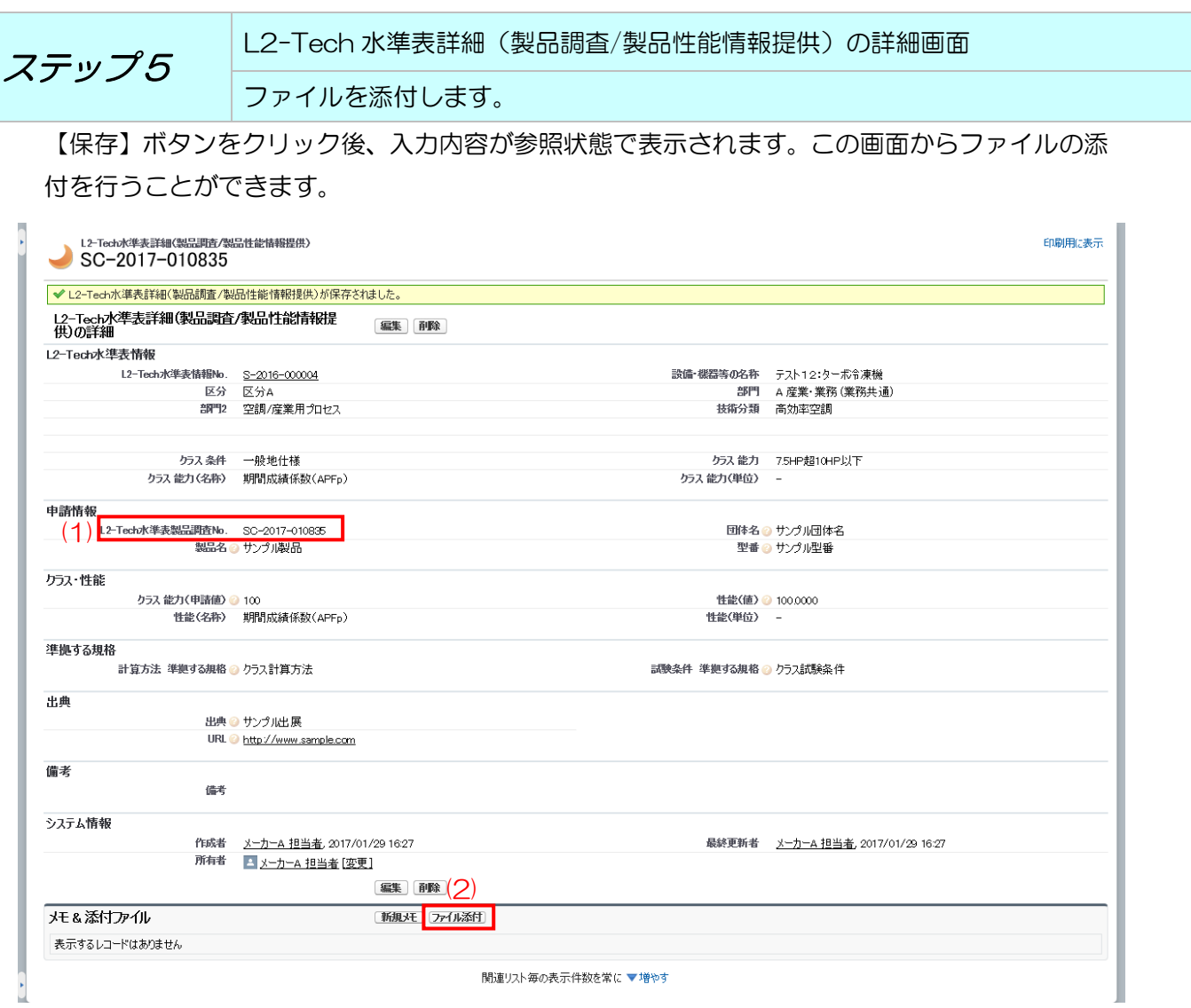

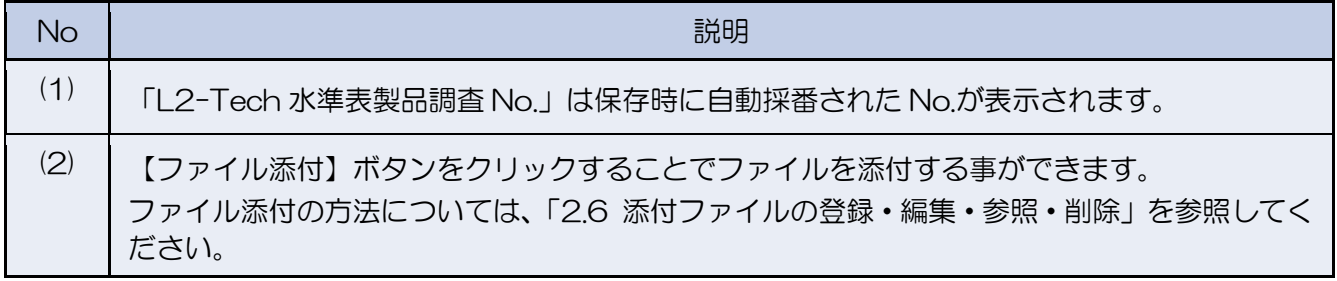

4.2 製品性能情報の修正・削除を行う(随時)

登録した情報の修正・削除を行う手順となります。編集が可能な状況であれば随時、修正・削除が 可能です。

4.2.1 製品調査一覧

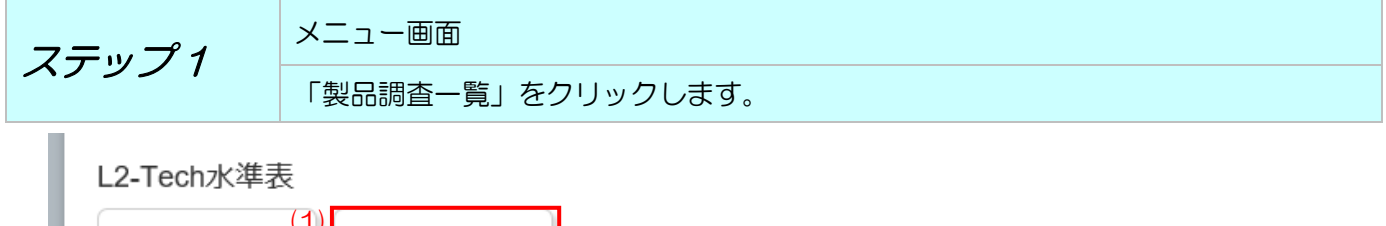

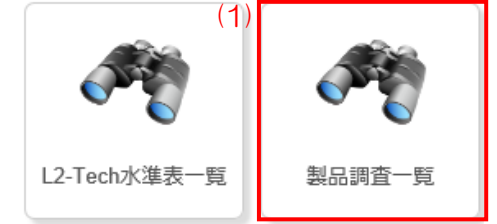

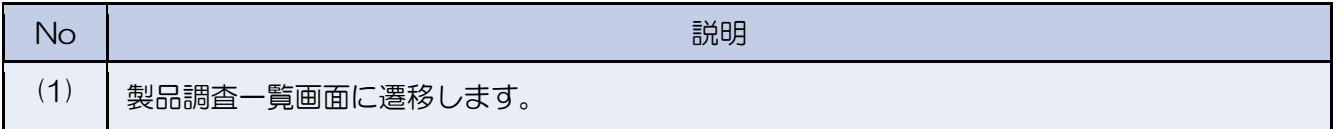

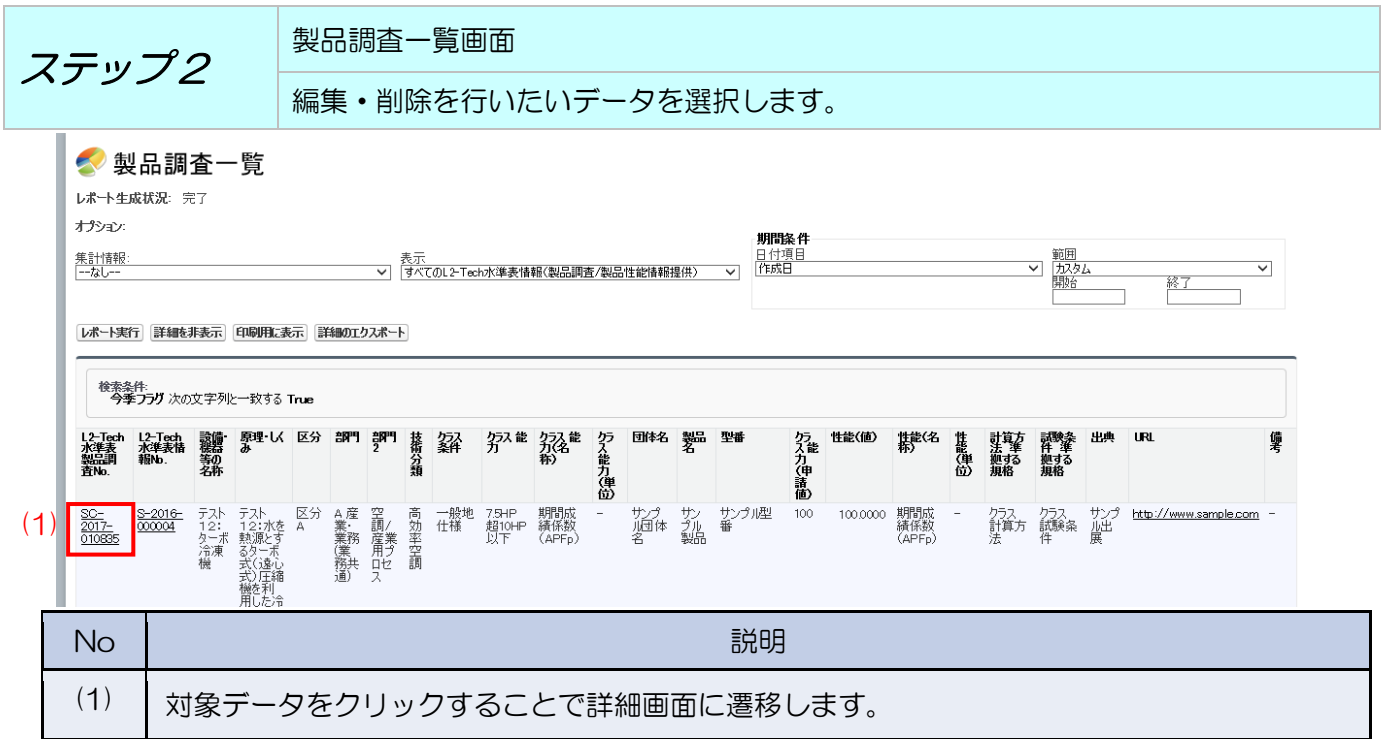

46

4.2.2 L2-Tech 水準表詳細(製品調査/製品性能情報提供)

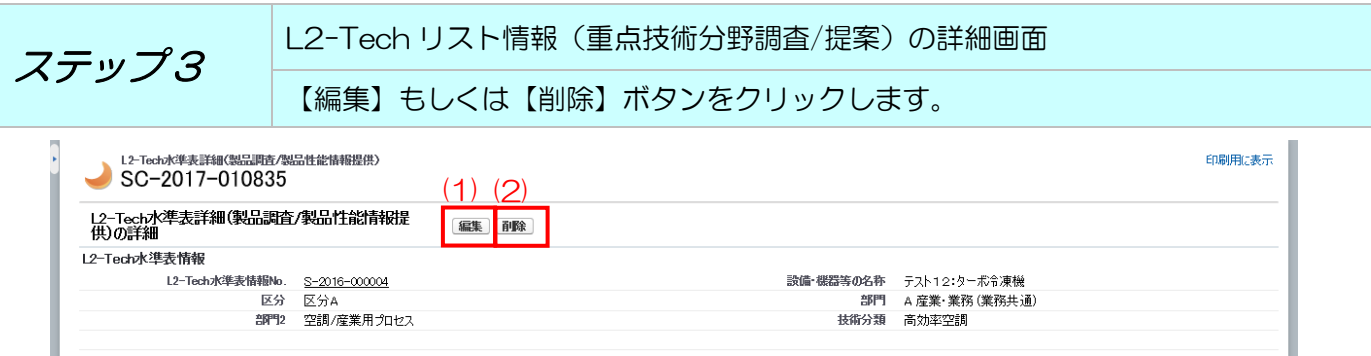

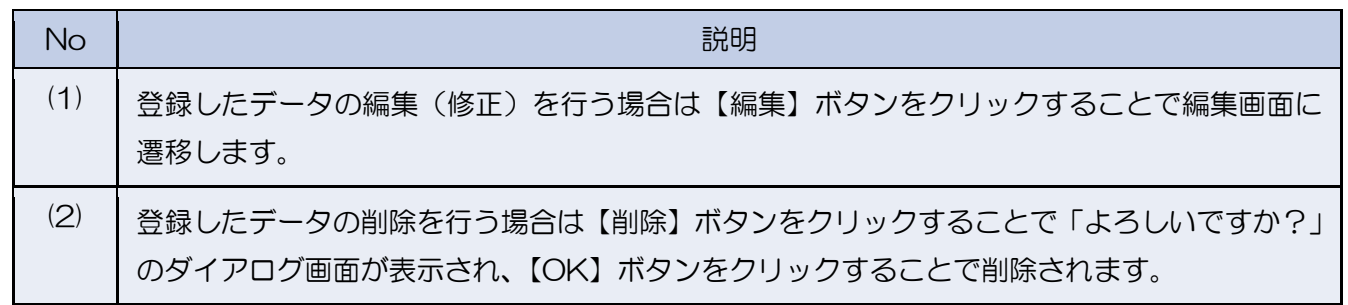

L2-Tech リスト情報(重点技術分野調査/提案)の編集画面 ステップ4 データの編集(修正)を行います。 【編集】ボタンをクリックした場合、編集画面が表示されます。 L2-Tech水準表詳細(製品調査/製品性能情報提供)の編集 (2)L2-Tech水準表詳細(製品調査/製品性能情報提<br>供)の編集 |【保存】|<mark>保存 & 新規</mark> | キャンセル | L2-Tech水準表情報 ▌=必須情報 L2-Tech水準表情報No. S-2016-000004  $\overline{\phantom{a}}$  $(1)$ 申請情報 団体名 2 サンプル団体名 L2-Tech水準表製品調査No. SC-2017-010835 製品名 ◎ <mark>サンプル製品</mark> **型番 ◎ サンプル型番** クラス・性能 クラス 能力〈申請値〉 ◎ | 100 性能(値) 100,0000 ٦  $\overline{\phantom{a}}$ 準拠する規格 No  $\parallel$  in the contract of the contract of the contract of the contract of the contract of the contract of the (1) 編集したい項目の修正を行います。 (2) 修正した内容を保存します。

4.3 登録した製品性能情報情報の確認及びファイル出力を行う

L2-Tech 水準表詳細(製品調査/製品性能情報提供)画面で登録した内容の確認や CSV ファ イルへの出力を行えます。

4.3.1 製品調査一覧 メニュー画面 ステップ 1 「製品調査一覧」をクリックします。 L2-Tech水準表 (1) L2-Tech水準表一覧 製品調査一覧 No  $\parallel$  in the contract of the contract of the contract of the contract of the contract of the contract of the (1) 製品調査一覧画面に遷移します。

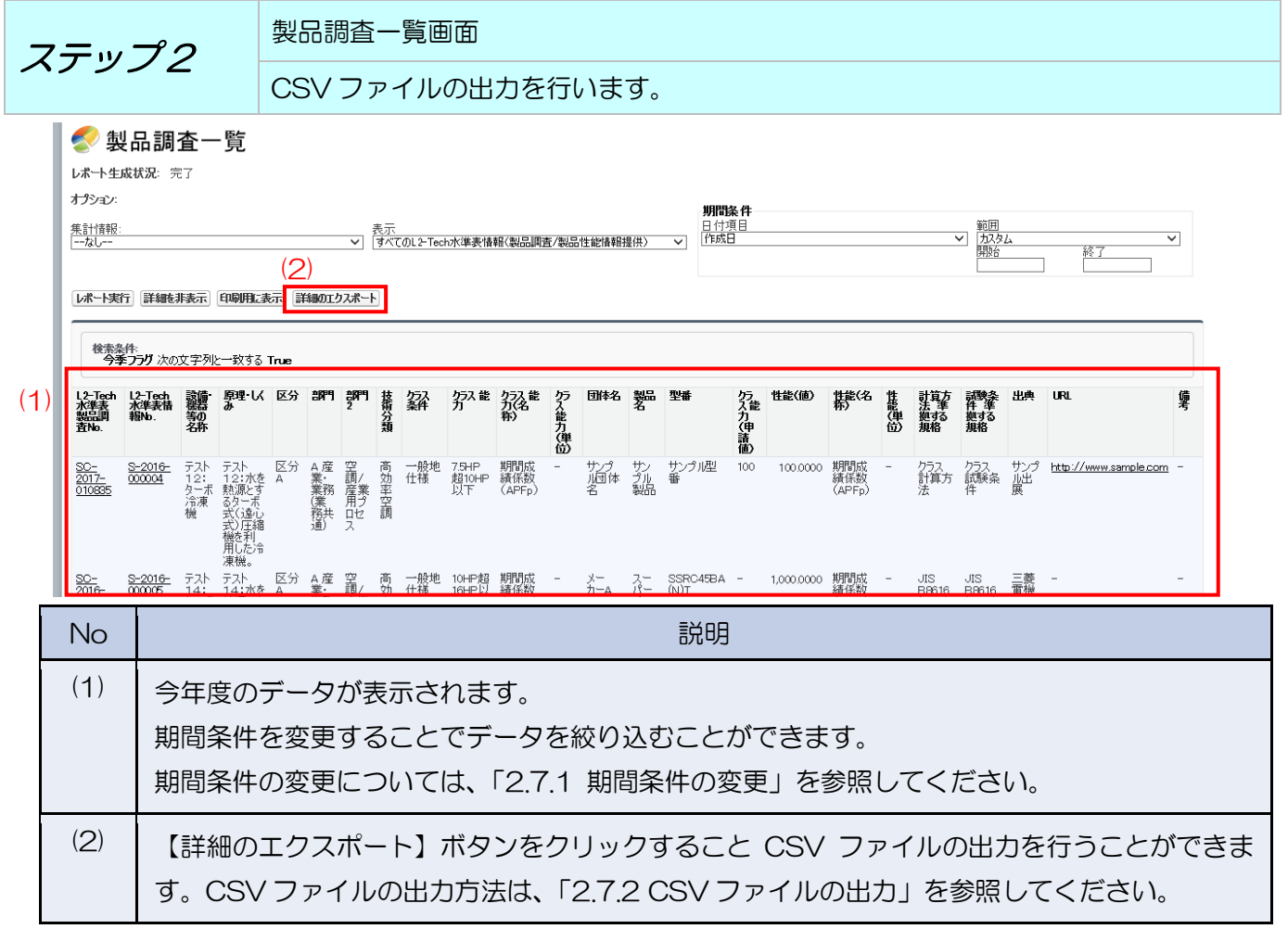

### 4.4 L2-Tech 水準表の公表確認を行う

事務局が作成した L2-Tech 水準表の確認を行うことができます。

製品調査一覧

#### 4.4.1 L2-Tech 水準表一覧

L2-Tech水進表·

-臀

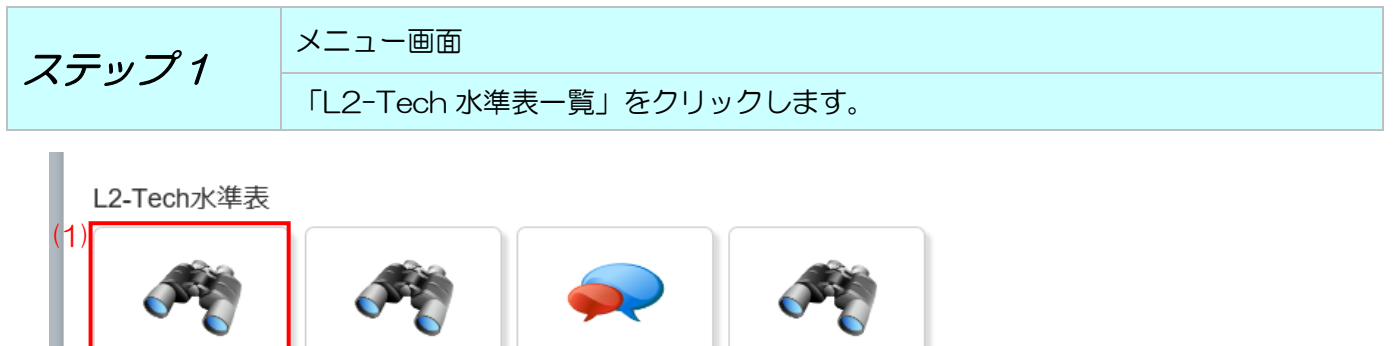

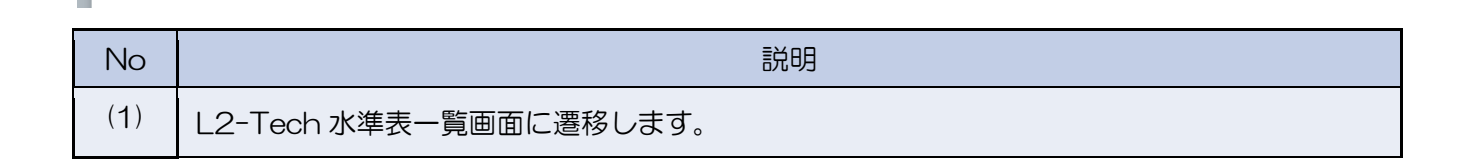

L2-Tech水準表意見登 L2-Tech水準表意見-

厝

…<br>録

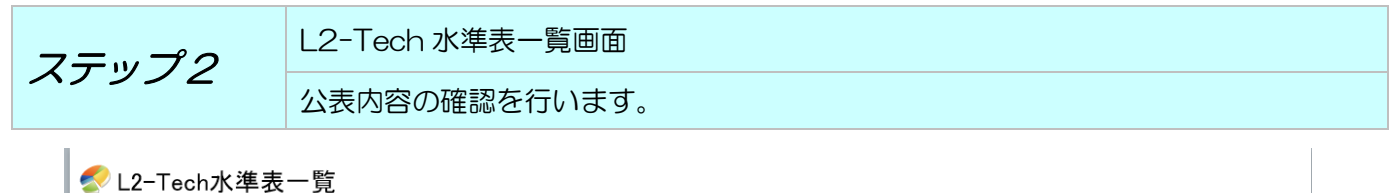

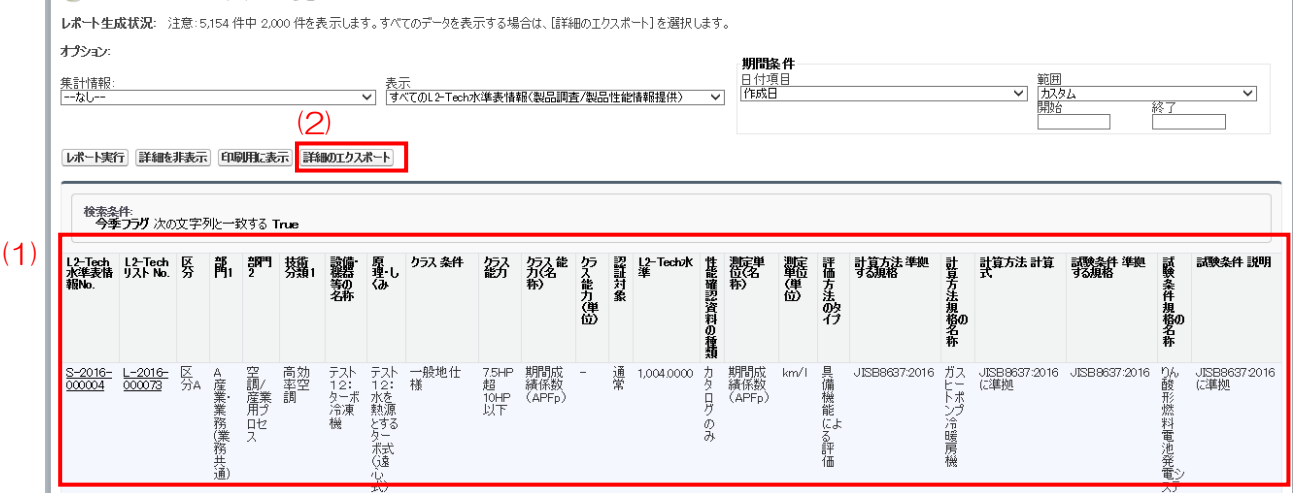

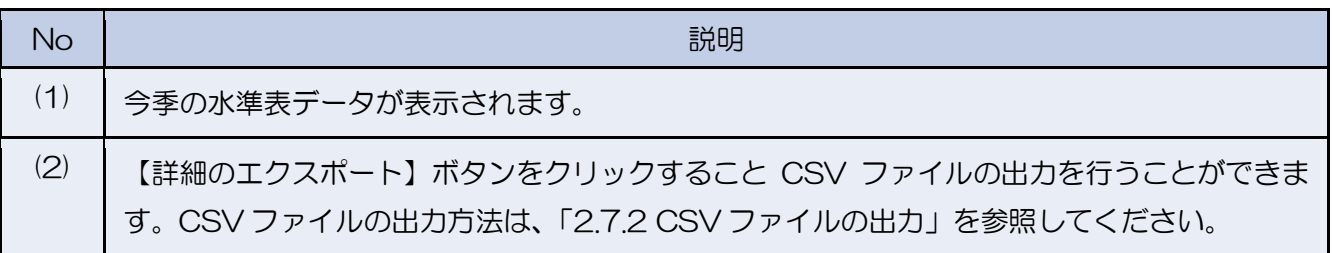

4.5 L2-Tech 水準表に対する意見の登録を行う L2-Tech 水準表に対する意見の登録を行うことができます。 今季の水準表が意見登録の対象となります。

4.5.1 L2-Tech 水準表情報(意見登録・回答情報)

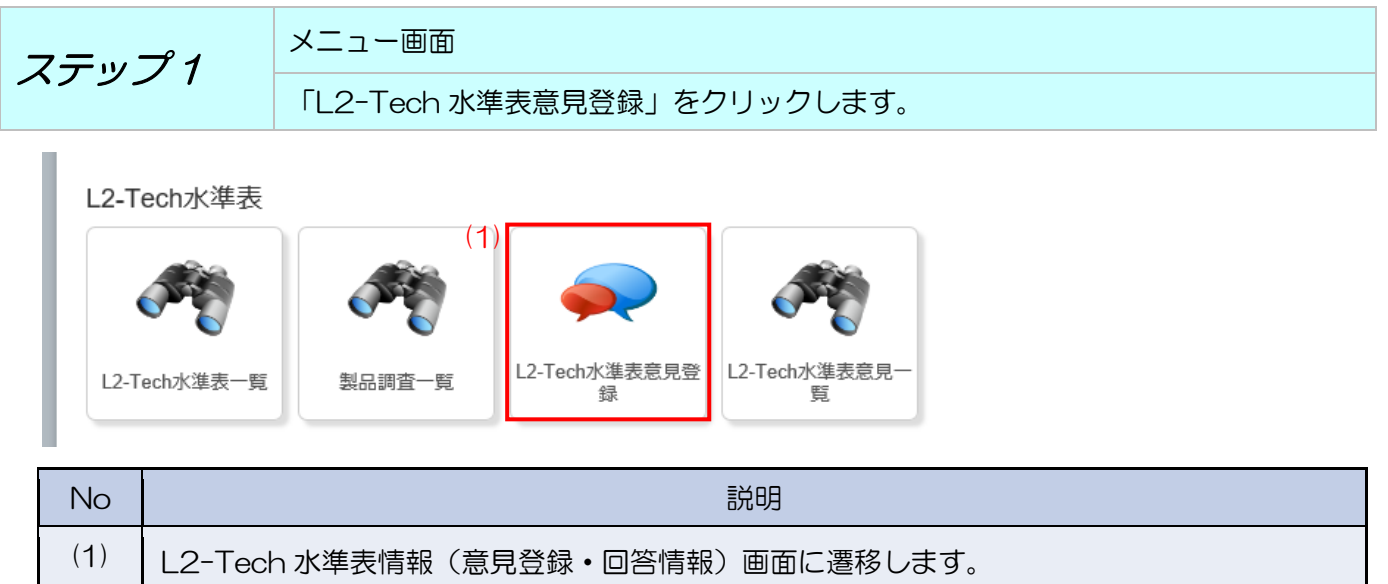

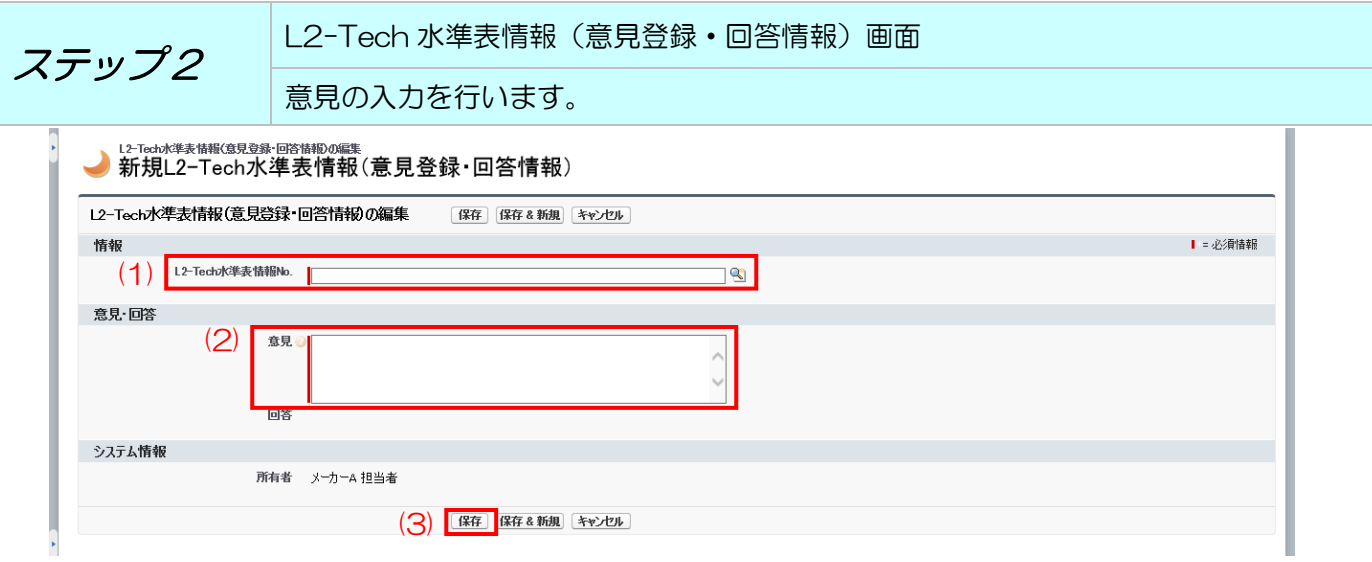

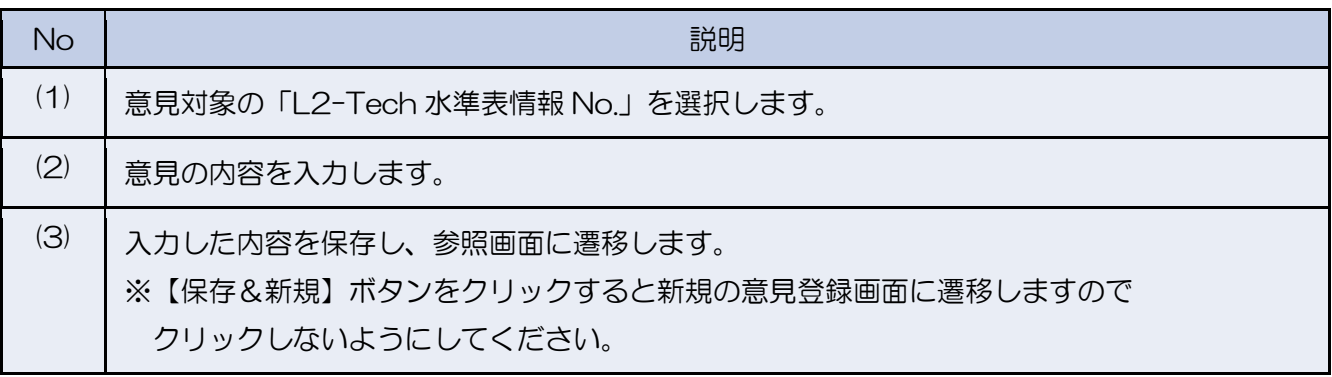

### 4.6 L2-Tech 水準表回答内容の確認を行う

登録した意見に対する回答内容の確認を行うことができます。

## 4.6.1 L2-Tech 水準表(意見一覧)

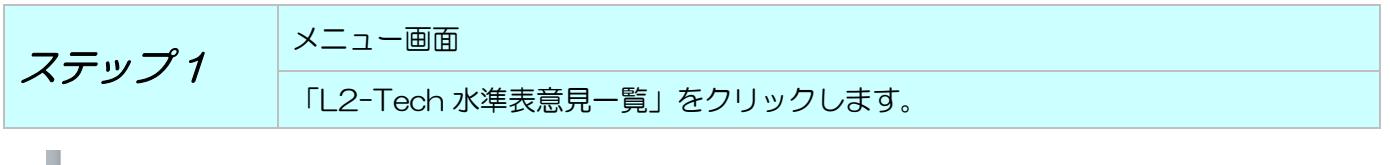

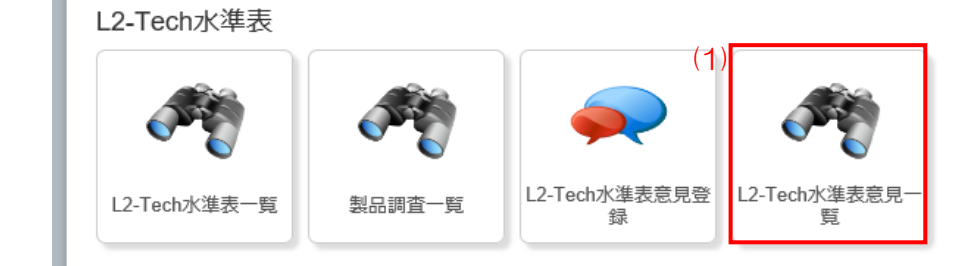

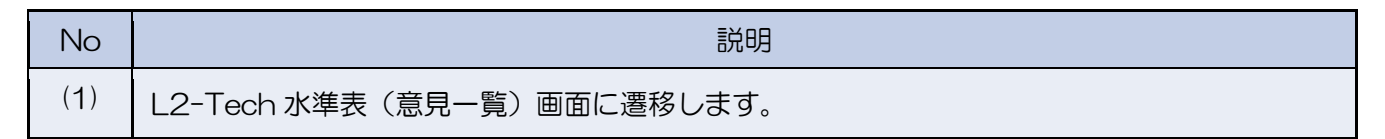

ステップ 2 L2-Tech 水準表(意見一覧)画面 回答確認を行いたいデータを選択します。

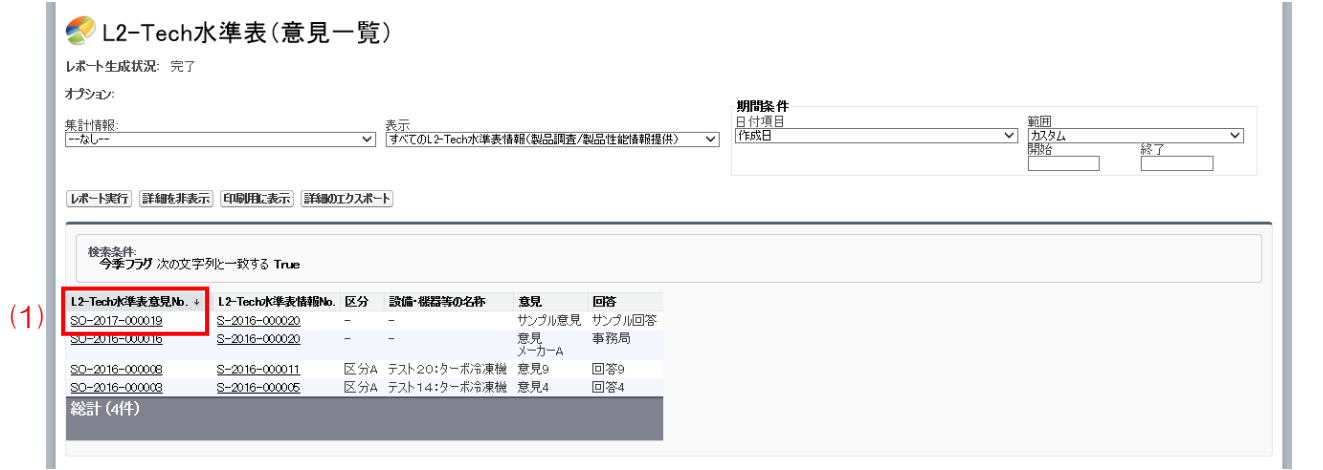

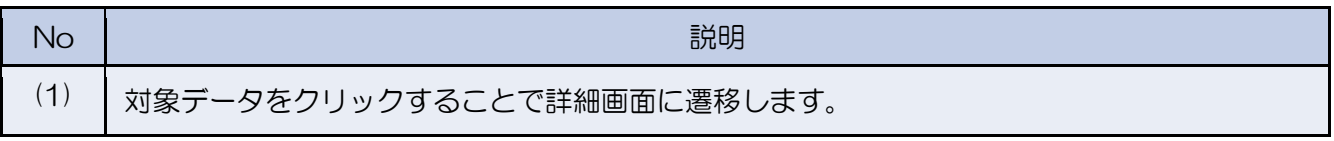

4.6.2 L2-Tech 水準表情報(意見登録・回答情報)

ステップ3 L2-Tech 水準表情報(意見登録・回答情報)の詳細画面 意見の回答確認を行います。

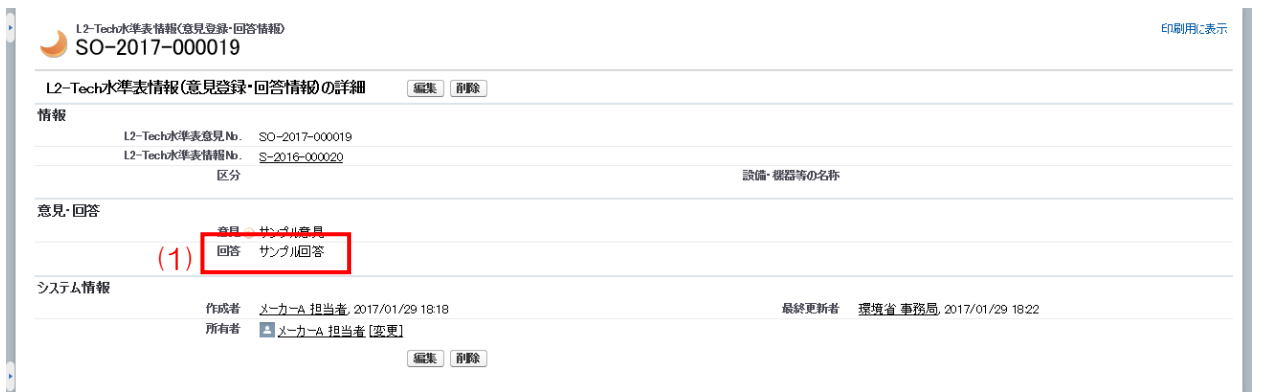

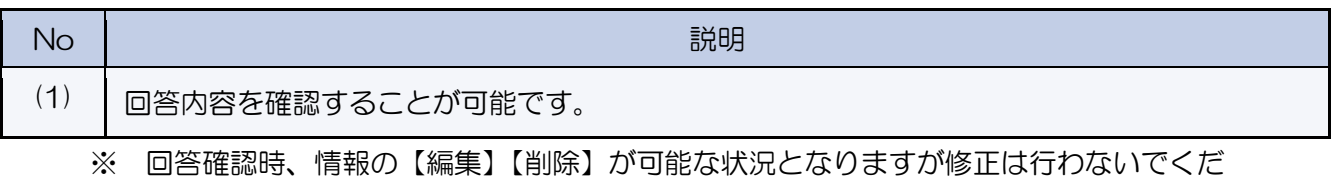

さい。

#### 4 L2-Tech 認証製品一覧の作成

作業一覧 L2-Tech 認証製品一覧の作成に伴う作業を工程別に記載しています。

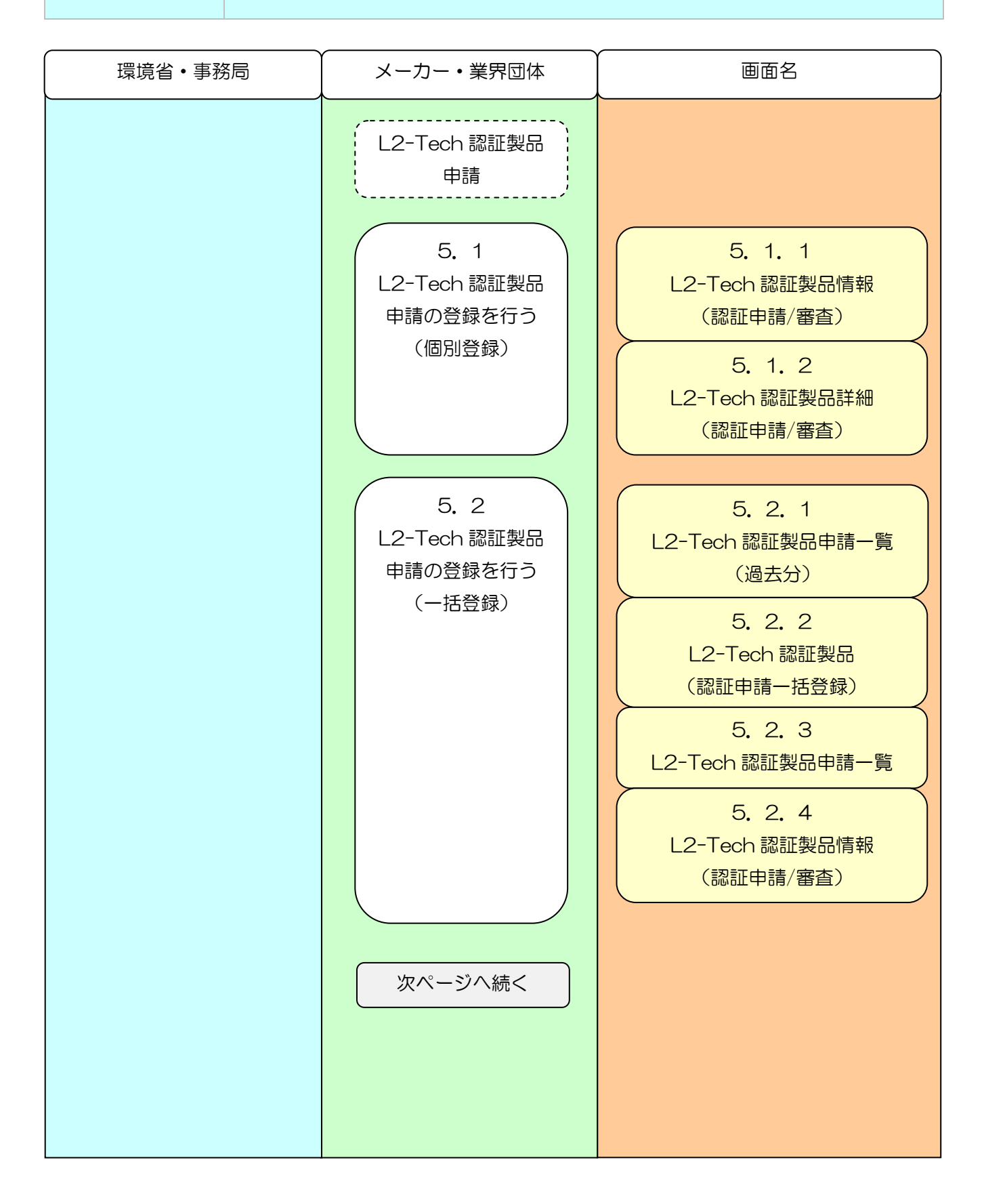

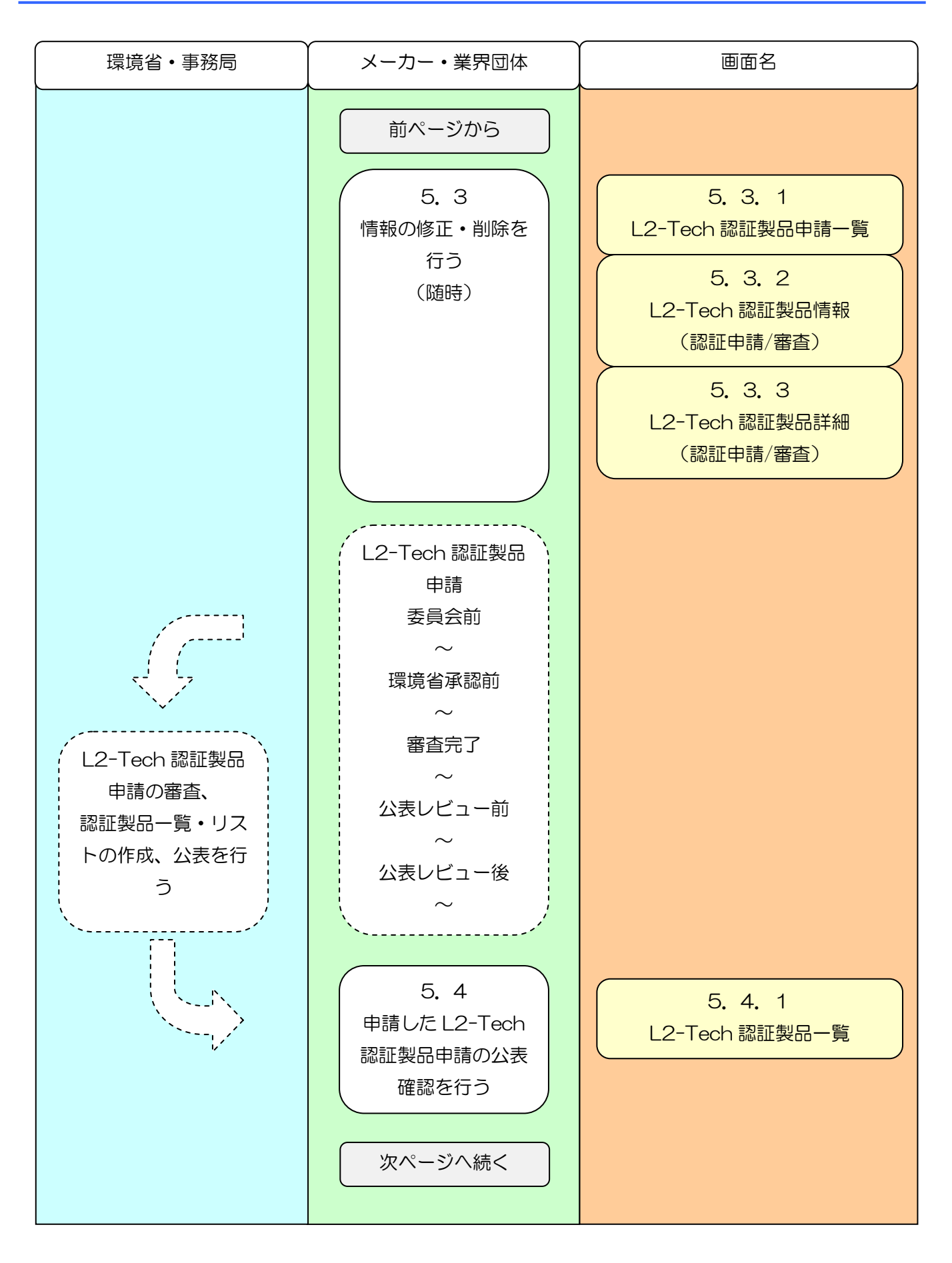

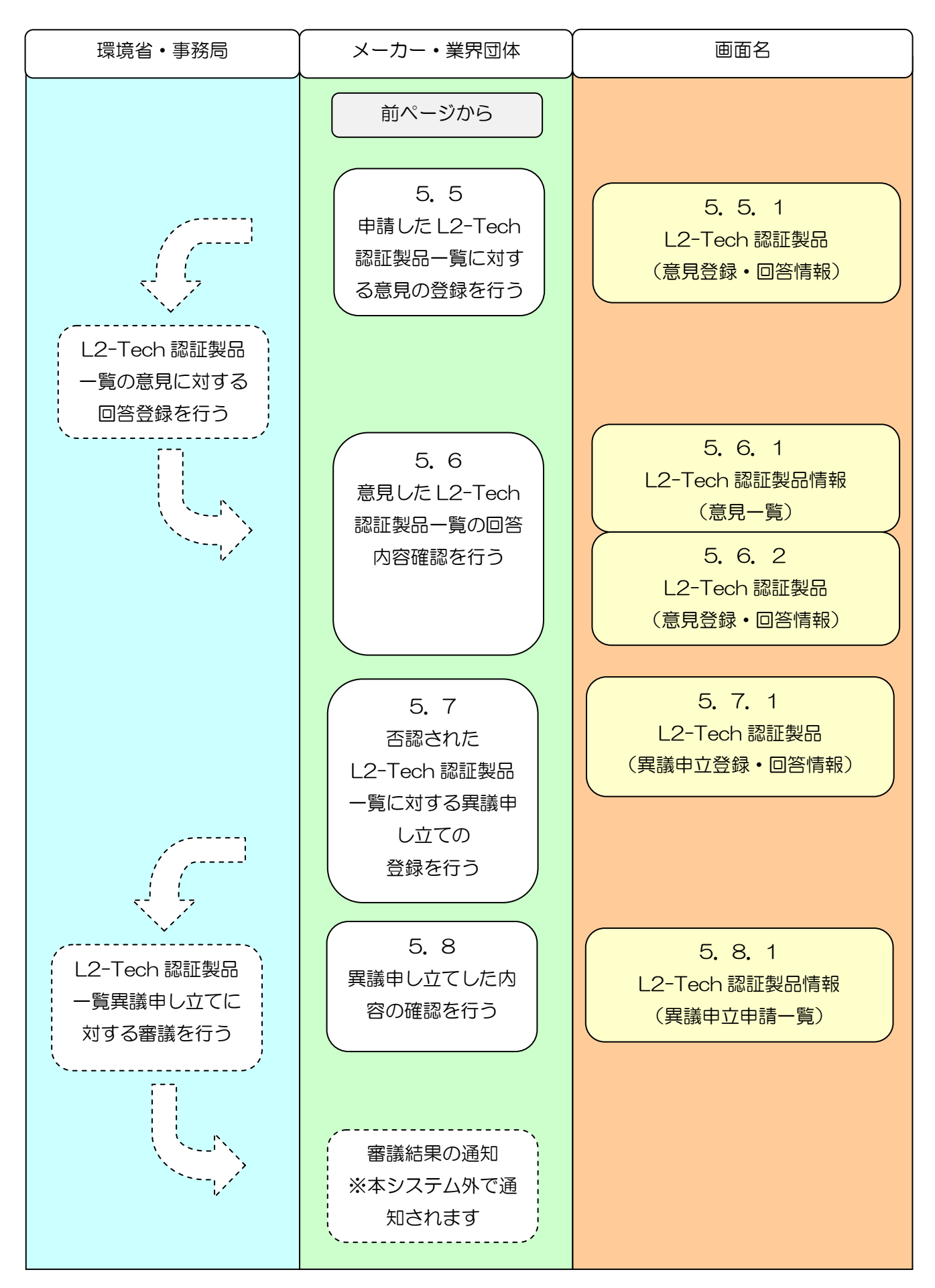

- 5.1 L2-Tech 認証製品申請の登録を行う(個別登録) L2-Tech 認証製品申請を個別に登録する場合の手順となります。 複数の申請情報を登録する場合は「5.2 L2-Tech 認証製品申請の登録を行う(一括登録)」を 参照してください。
- 5.1.1 L2-Tech 認証製品情報(認証申請/審査)

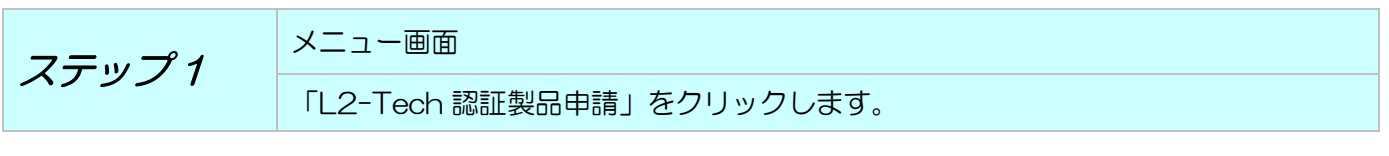

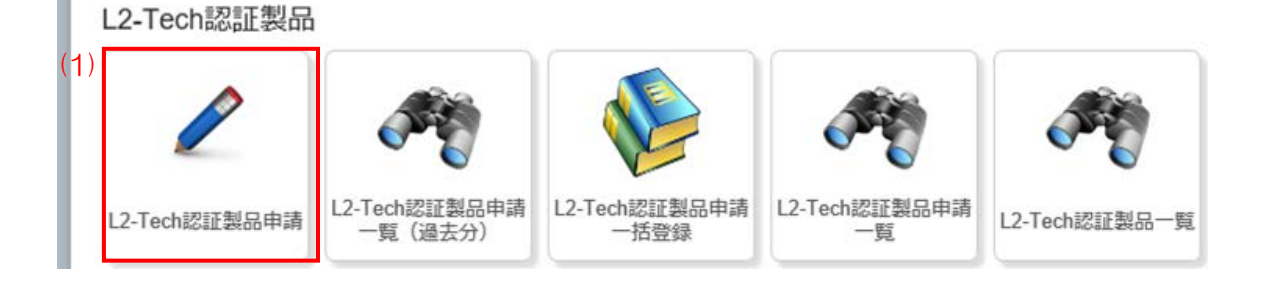

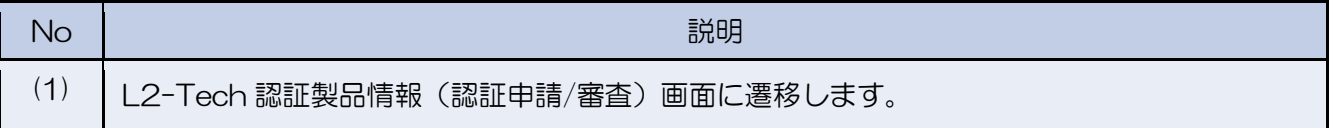

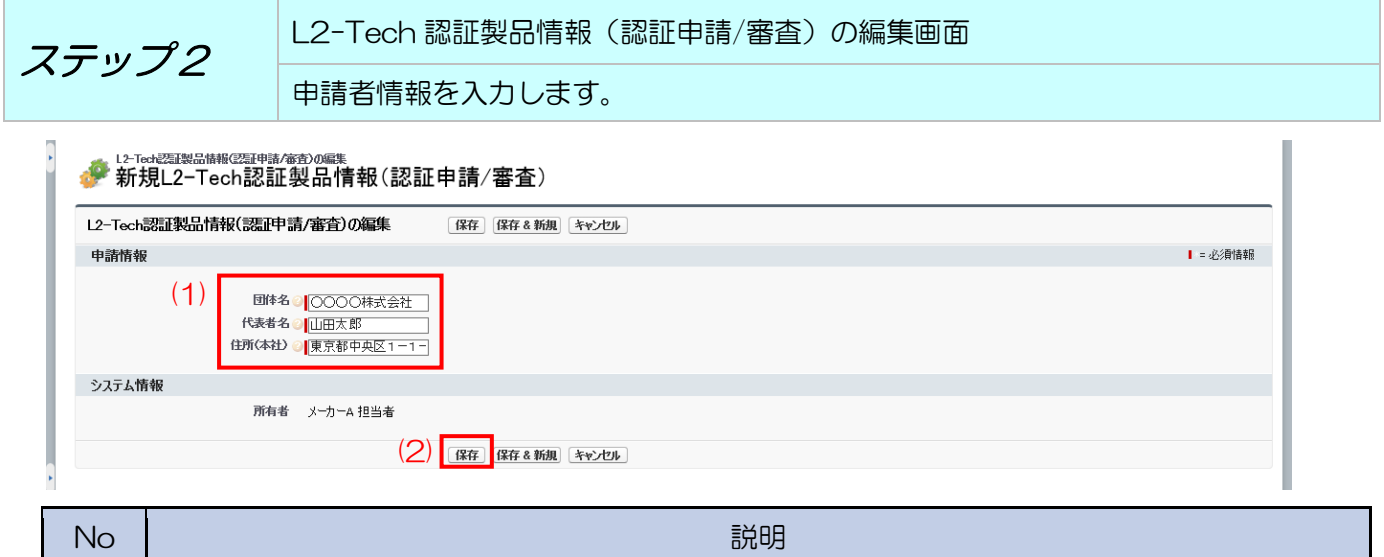

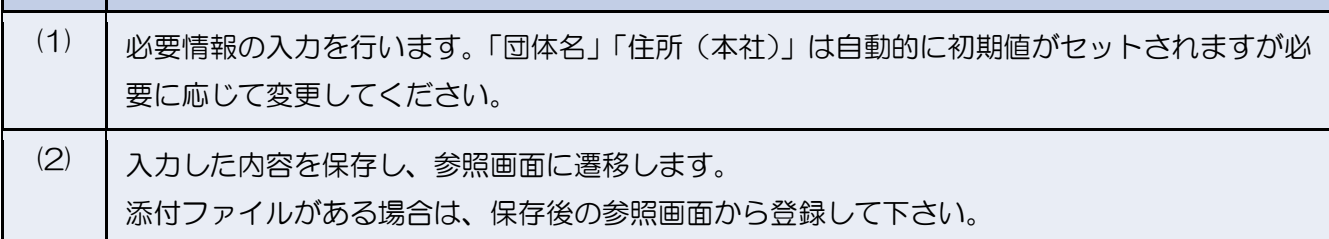

#### ステップ3 L2-Tech 認証製品情報(認証申請/審査)の編集画面

ファイルを添付します。

【保存】ボタンをクリック後、入力内容が参照状態で表示されます。この画面からファイルの添 付を行うことができます。

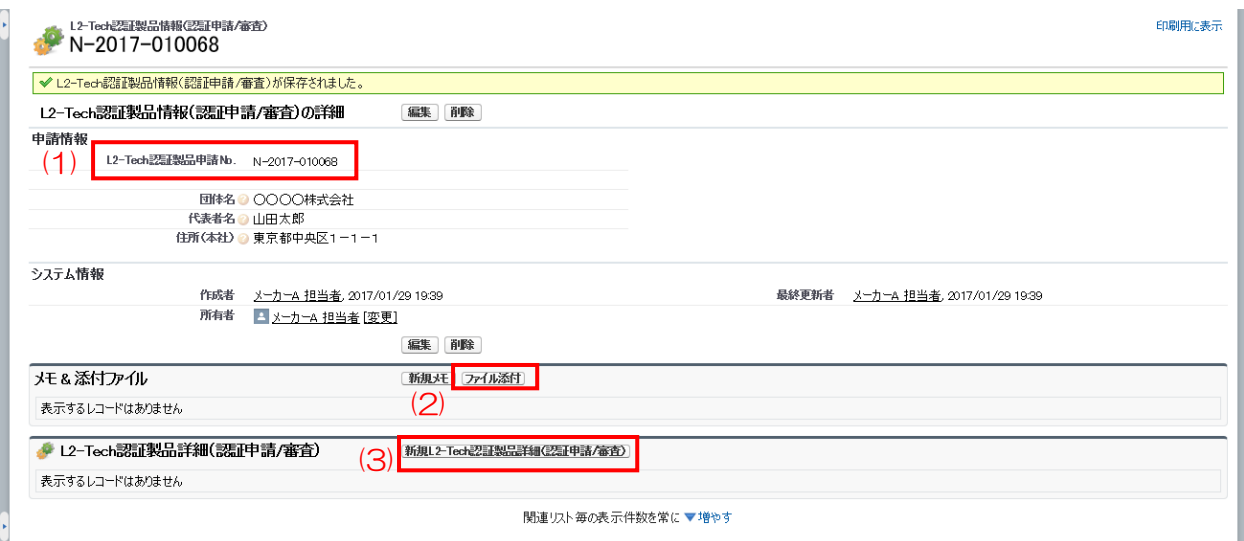

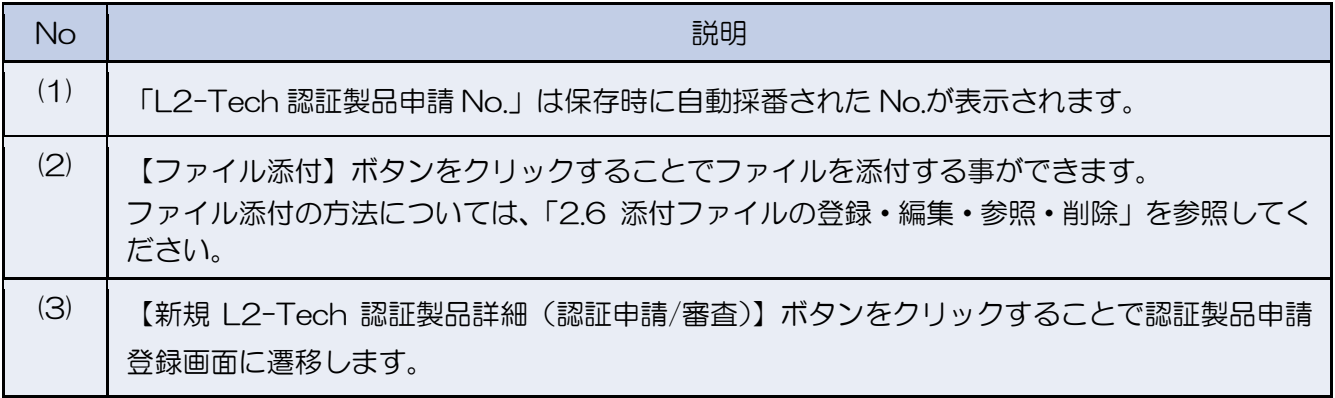

## 5.1.2 L2-Tech 認証製品詳細(認証申請/審査)

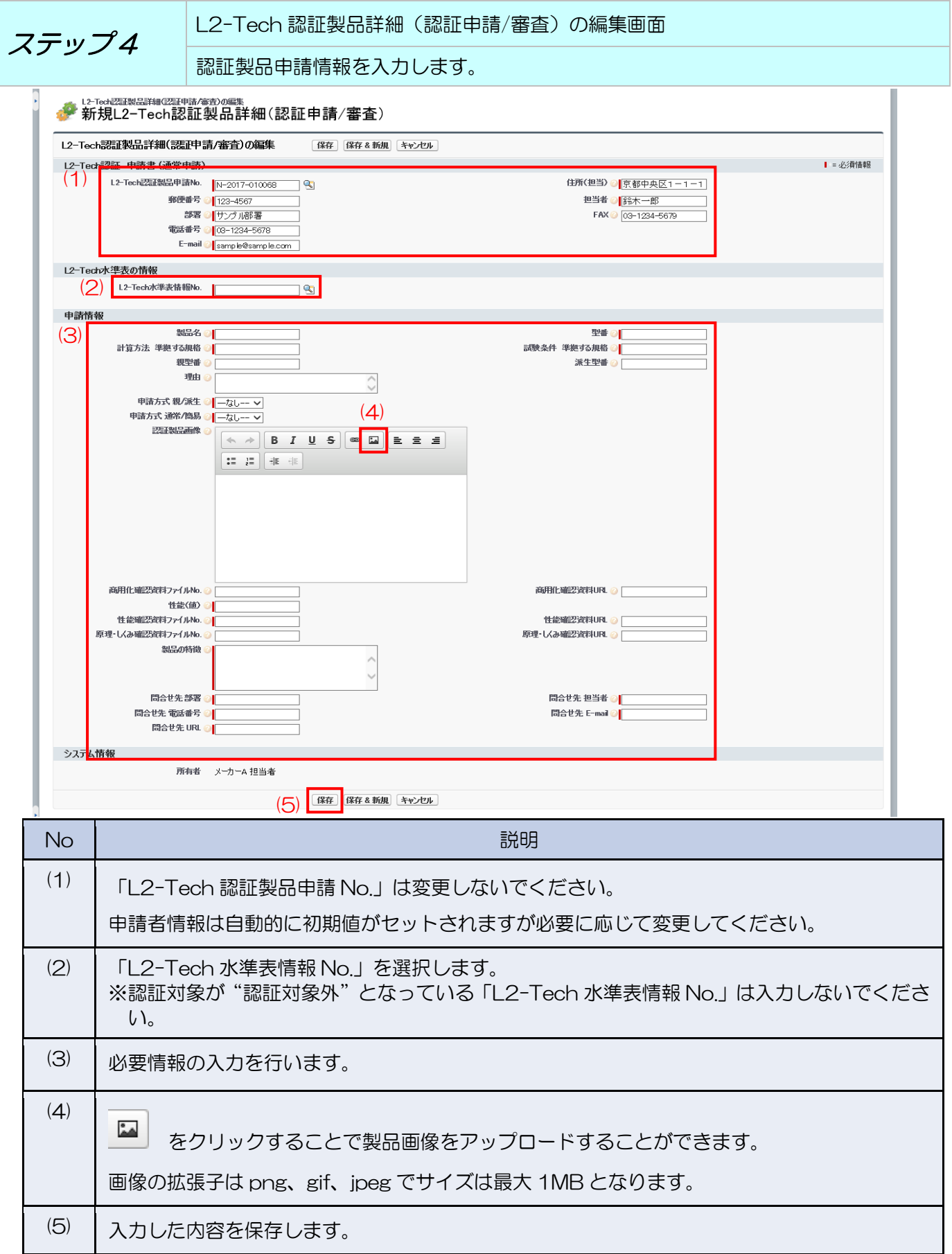

5.2 L2-Tech 認証製品申請の登録を行う(一括登録)

L2-Tech 認証製品申請を CSV ファイルで一括登録する場合の手順となります。画面から個別に 情報を登録する場合は、「5.1 L2-Tech 認証製品申請の登録を行う(個別登録)」を参照してくだ さい。

5.2.1 L2-Tech 認証製品申請一覧(過去分)

過去分の申請を流用して CSV ファイルを作成する場合の手順となります。過去分を流用しない場 合は、「5.2.2 L2-Tech 認証製品(認証申請一括登録)」に進んでください。

\n
$$
\overline{Z \mathcal{F} \mathcal{Y} \mathcal{I}}
$$
\n  $\overline{V}$ \n  $\overline{V}$ \n

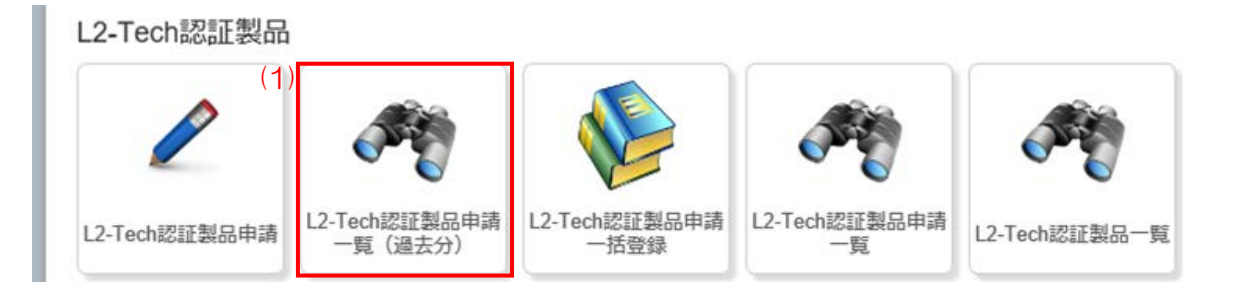

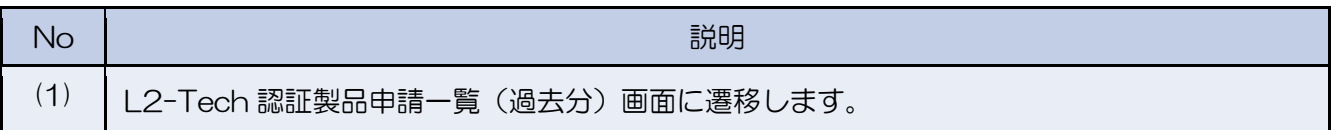

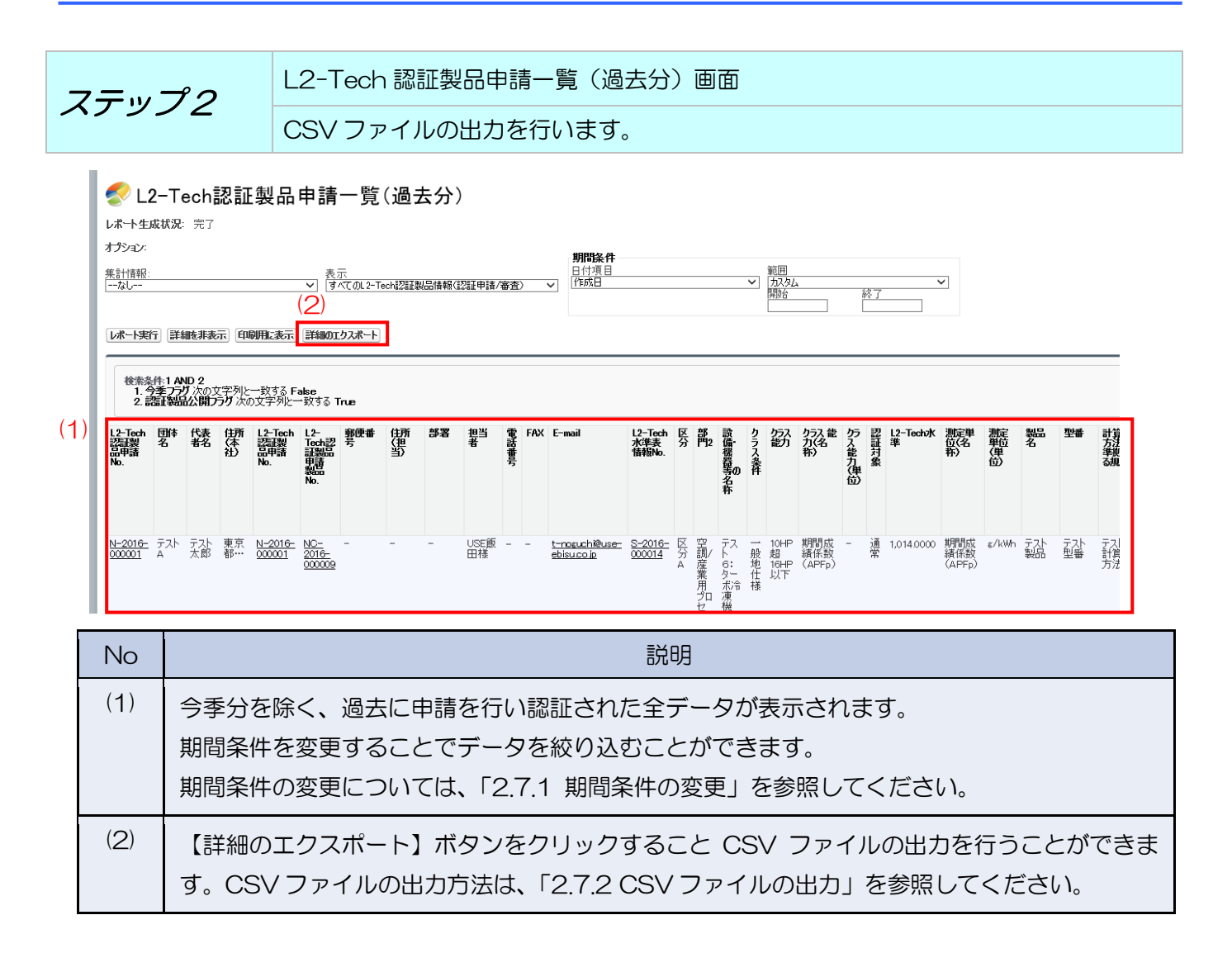

5.2.2 L2-Tech 認証製品(認証申請一括登録)

ステップ 1 メニュー画面 「L2-Tech 認証製品申請一括登録」をクリックします。

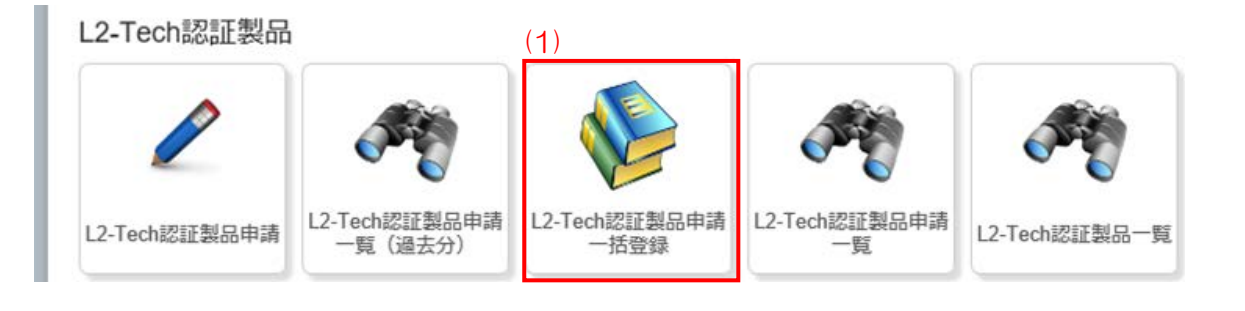

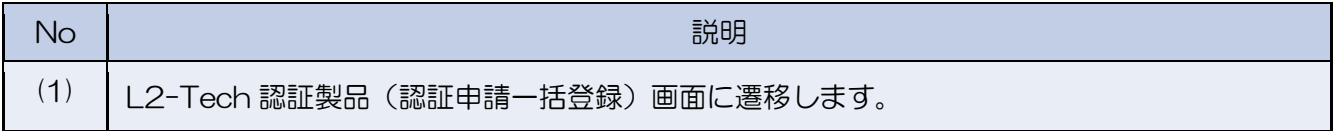

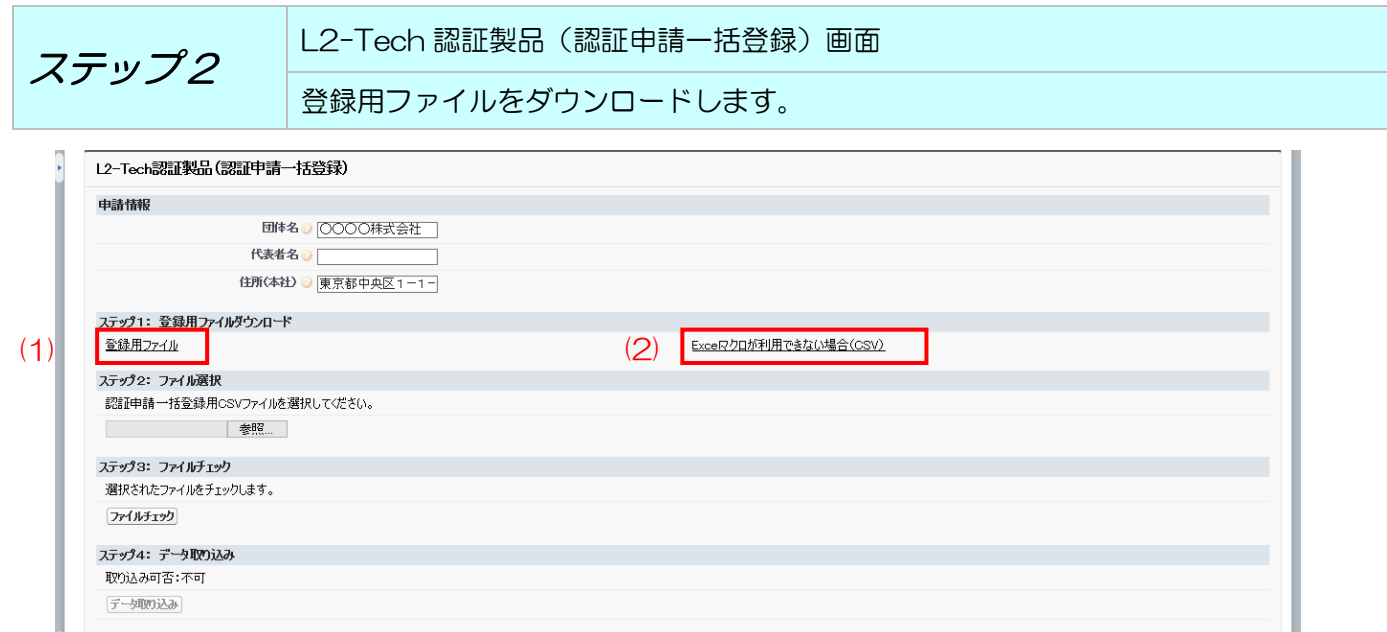

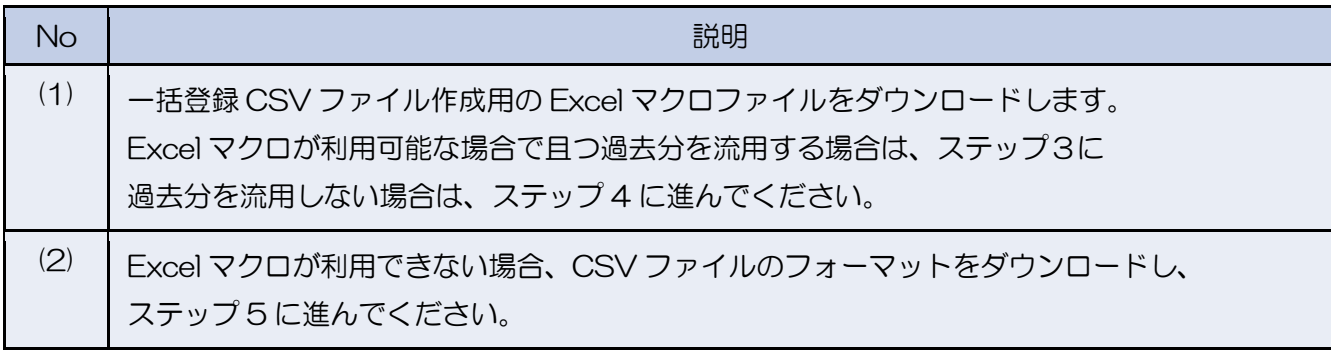

※ Excel マクロを利用するには Excel のセキュリティレベル変更が必要となる場合がございま す。セキュリティレベルの変更可否および変更方法につきましては貴社(または貴団体)の 情報システム部門に確認してください。

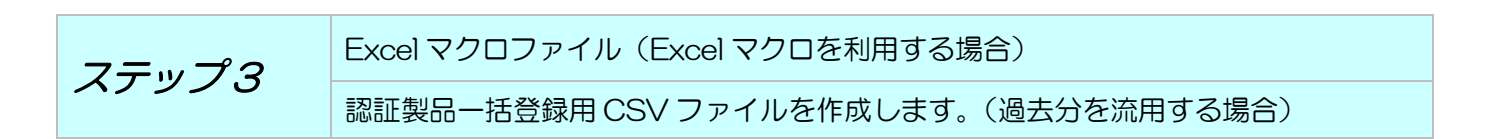

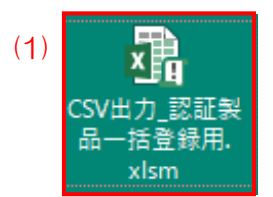

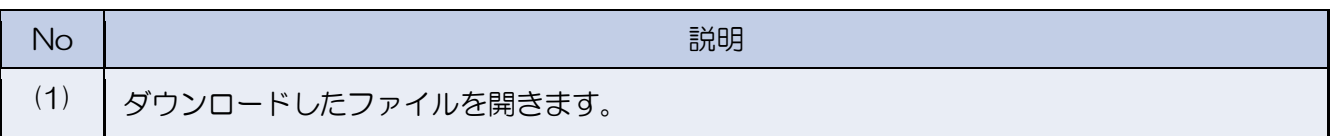

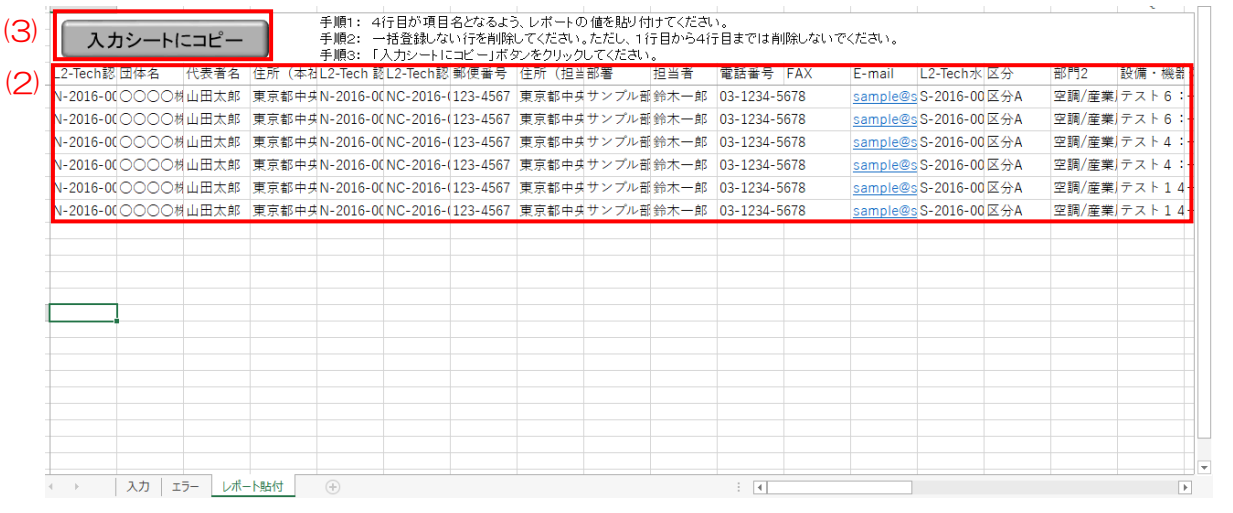

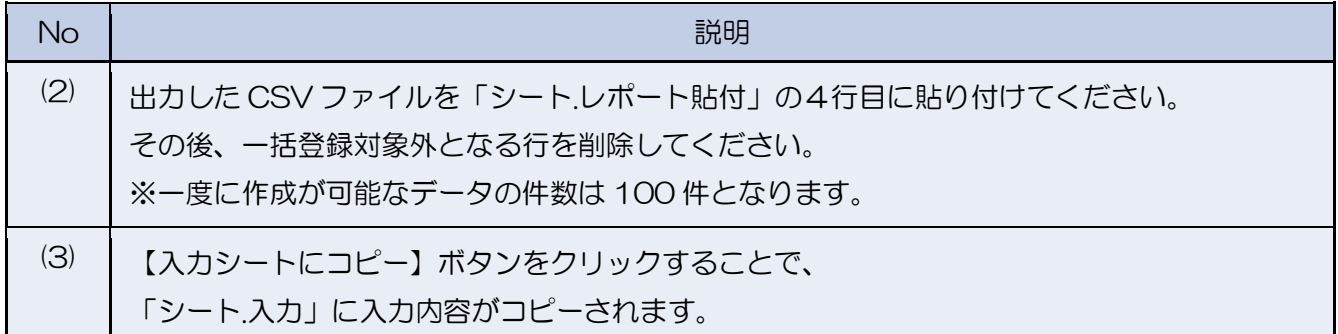

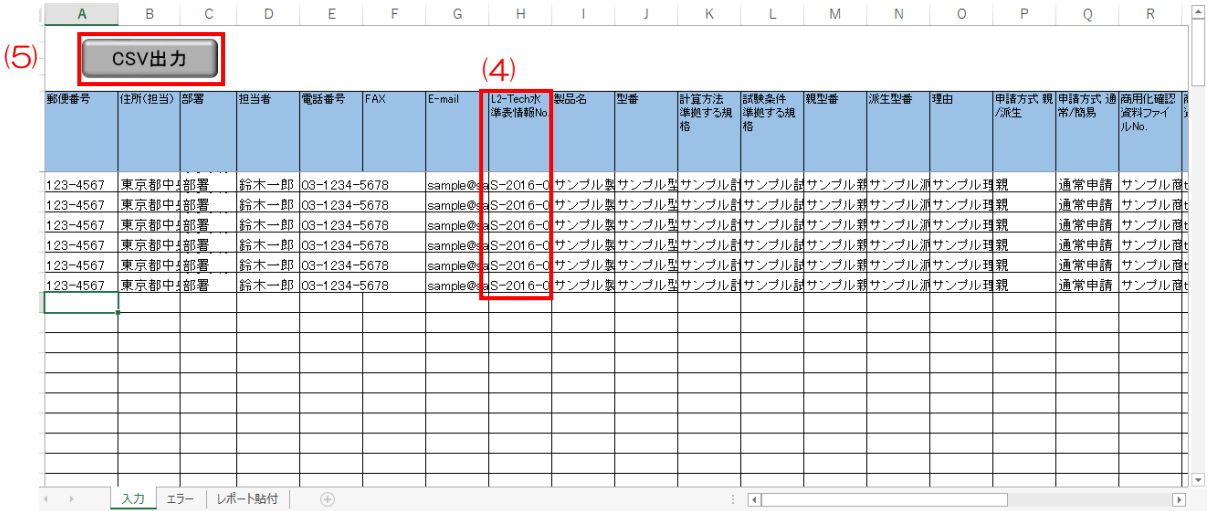

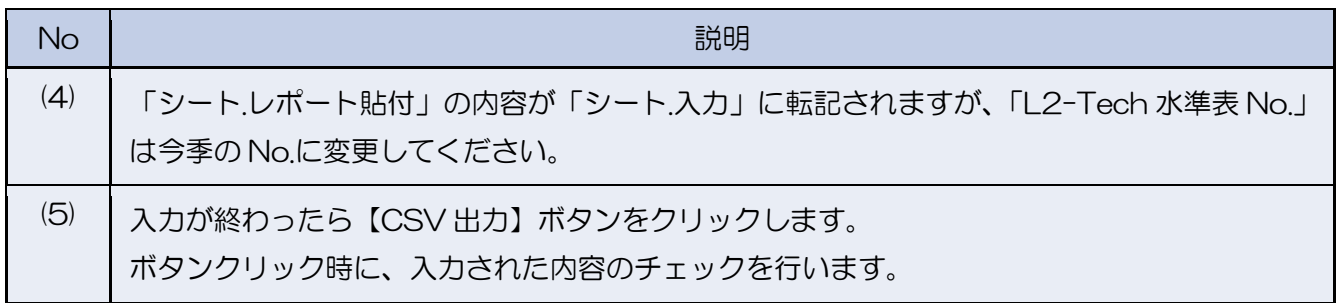

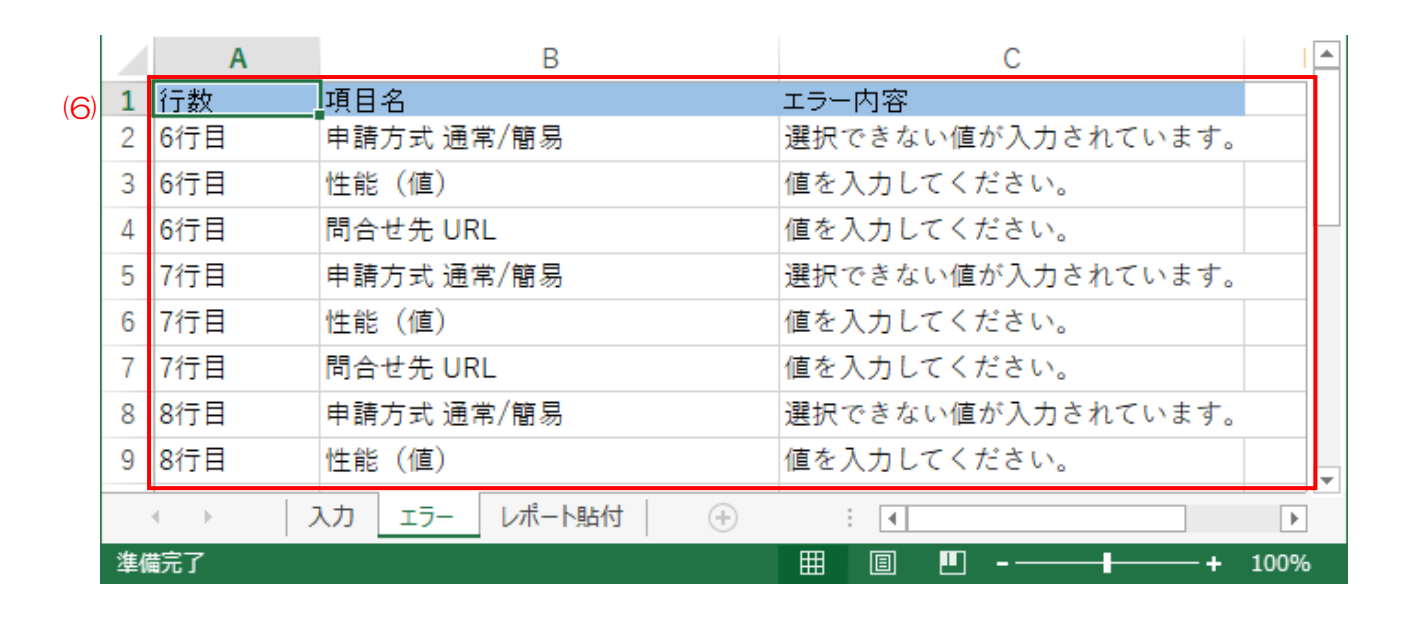

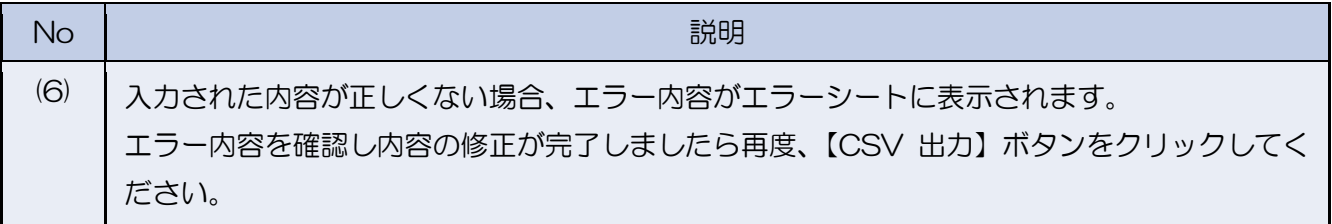

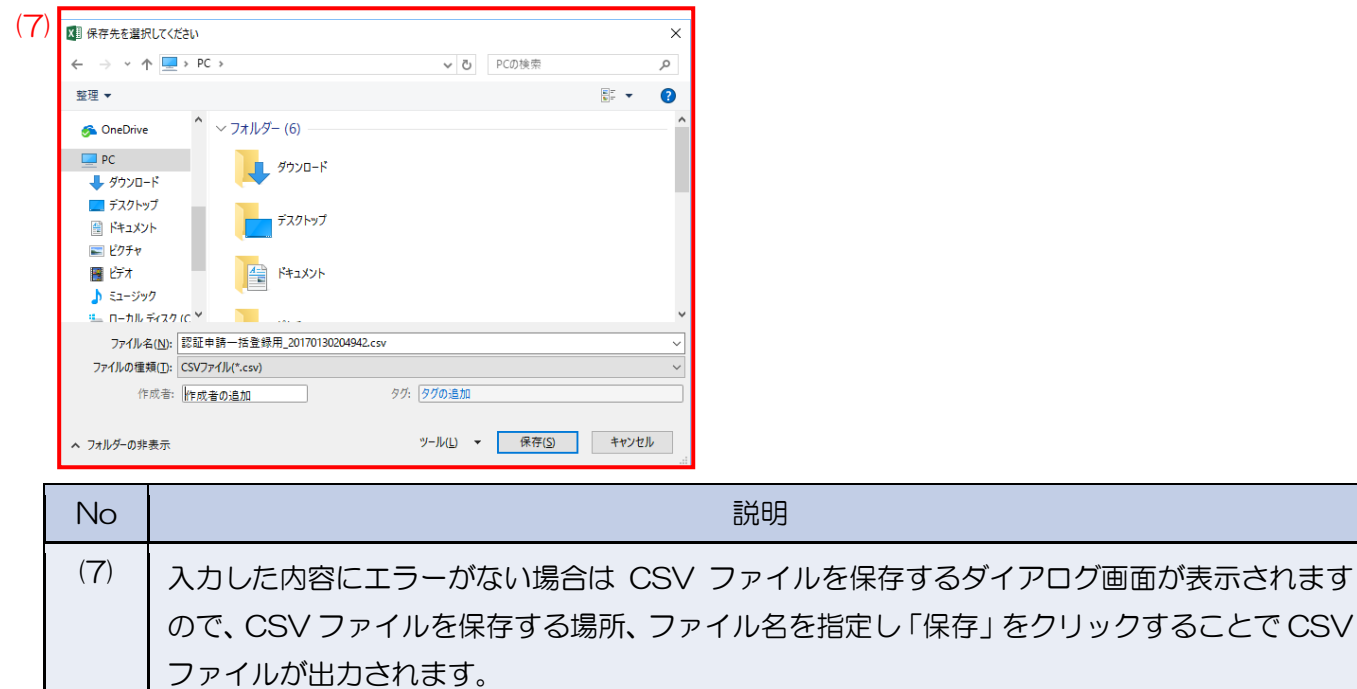

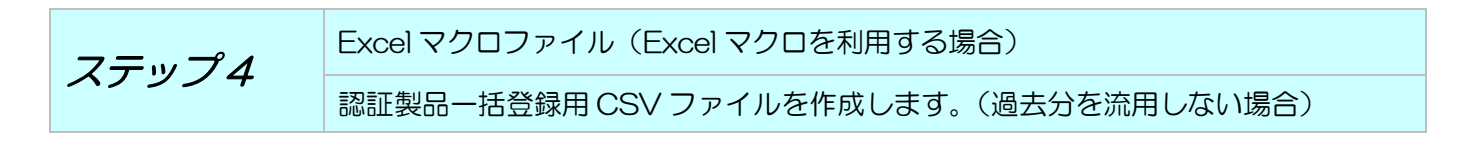

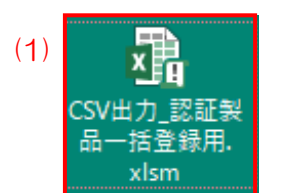

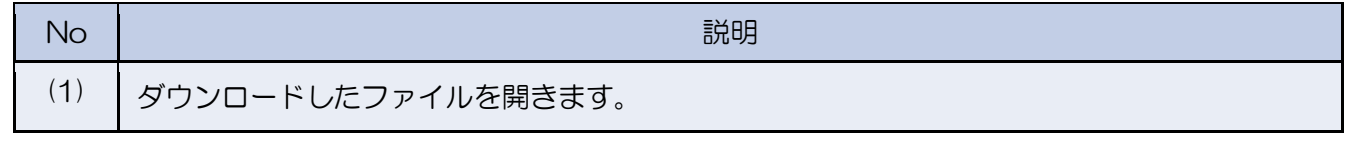

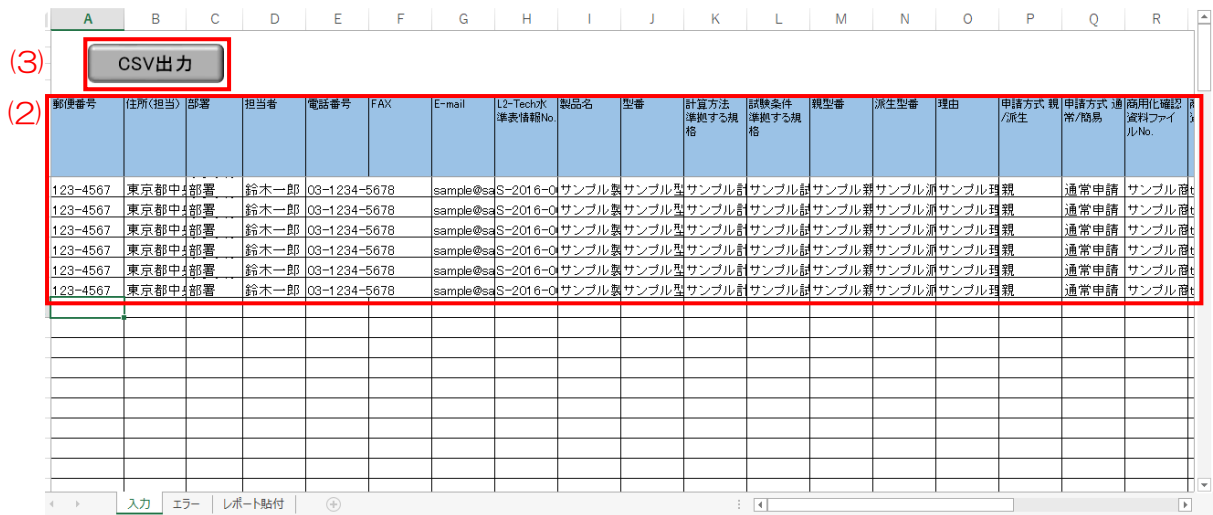

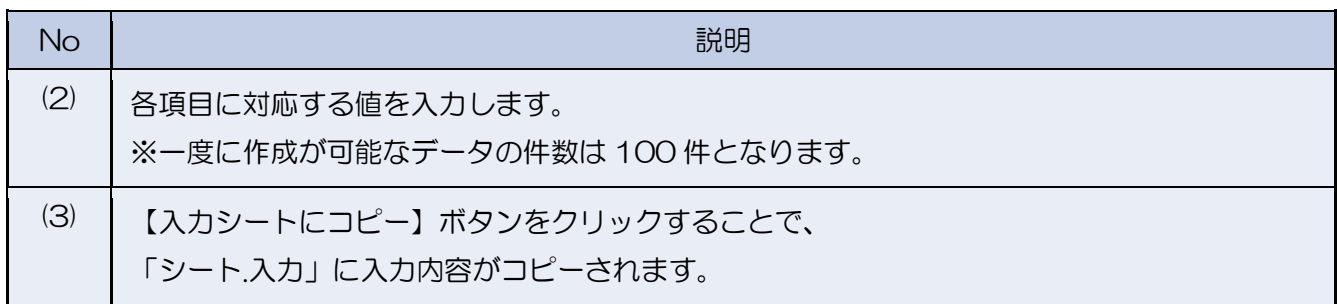

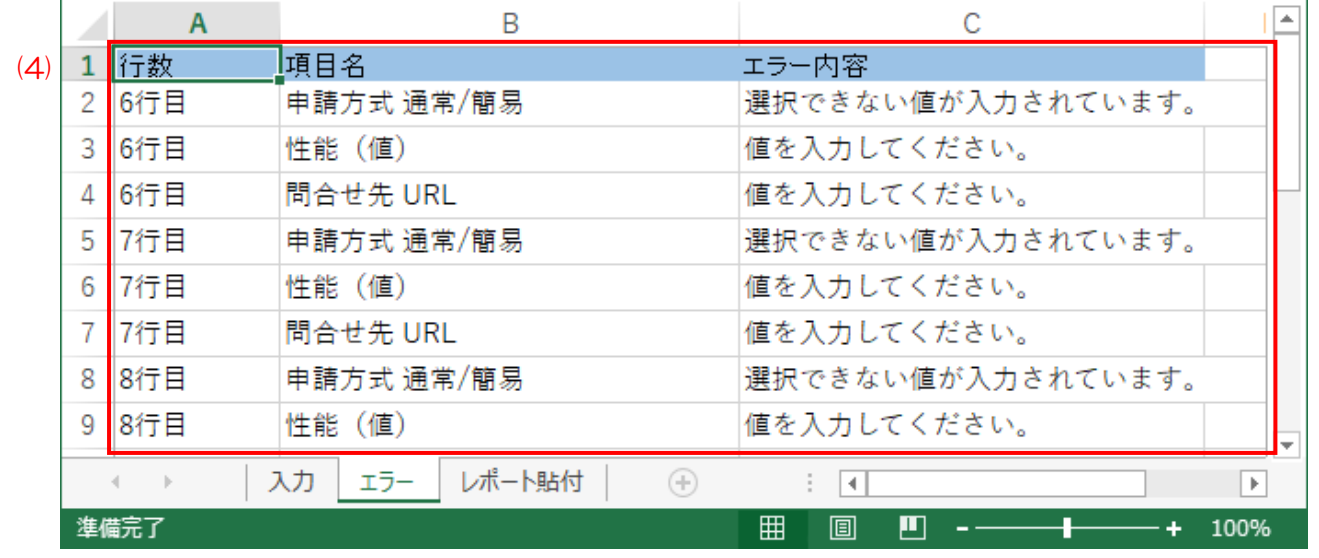

![](_page_65_Picture_64.jpeg)

![](_page_66_Picture_46.jpeg)

![](_page_67_Figure_1.jpeg)

※ Excel マクロが利用できない方向けの CSV ファイル作成手順となります。ステップ 3 もし くはステップ 4 で CSV ファイルを作成された方はステップ 6 に進んでください。

![](_page_67_Picture_3.jpeg)

![](_page_67_Picture_144.jpeg)

![](_page_67_Picture_145.jpeg)

![](_page_68_Picture_96.jpeg)

![](_page_68_Picture_97.jpeg)

![](_page_68_Picture_98.jpeg)

5.2.3 L2-Tech 認証製品申請一覧

メニュー画面

ステップ 1

「L2-Tech 認証製品申請一覧」をクリックします。

#### L2-Tech認証製品

![](_page_69_Picture_5.jpeg)

![](_page_69_Picture_130.jpeg)

![](_page_69_Figure_7.jpeg)

![](_page_69_Figure_8.jpeg)

![](_page_69_Picture_131.jpeg)

## 5.2.4 L2-Tech リスト情報(重点技術分野調査/提案)

![](_page_70_Picture_59.jpeg)

![](_page_70_Picture_60.jpeg)

5.3 情報の修正・削除を行う(随時)

登録した情報の修正・削除を行う手順となります。編集が可能な状況であれば随時、修正・削除が 可能です。

5.3.1 L2-Tech 認証製品申請一覧

![](_page_71_Figure_4.jpeg)

![](_page_71_Figure_5.jpeg)

![](_page_71_Figure_6.jpeg)

![](_page_71_Figure_7.jpeg)

![](_page_71_Picture_133.jpeg)
### 5.3.2 L2-Tech 認証製品情報(認証申請/審査)

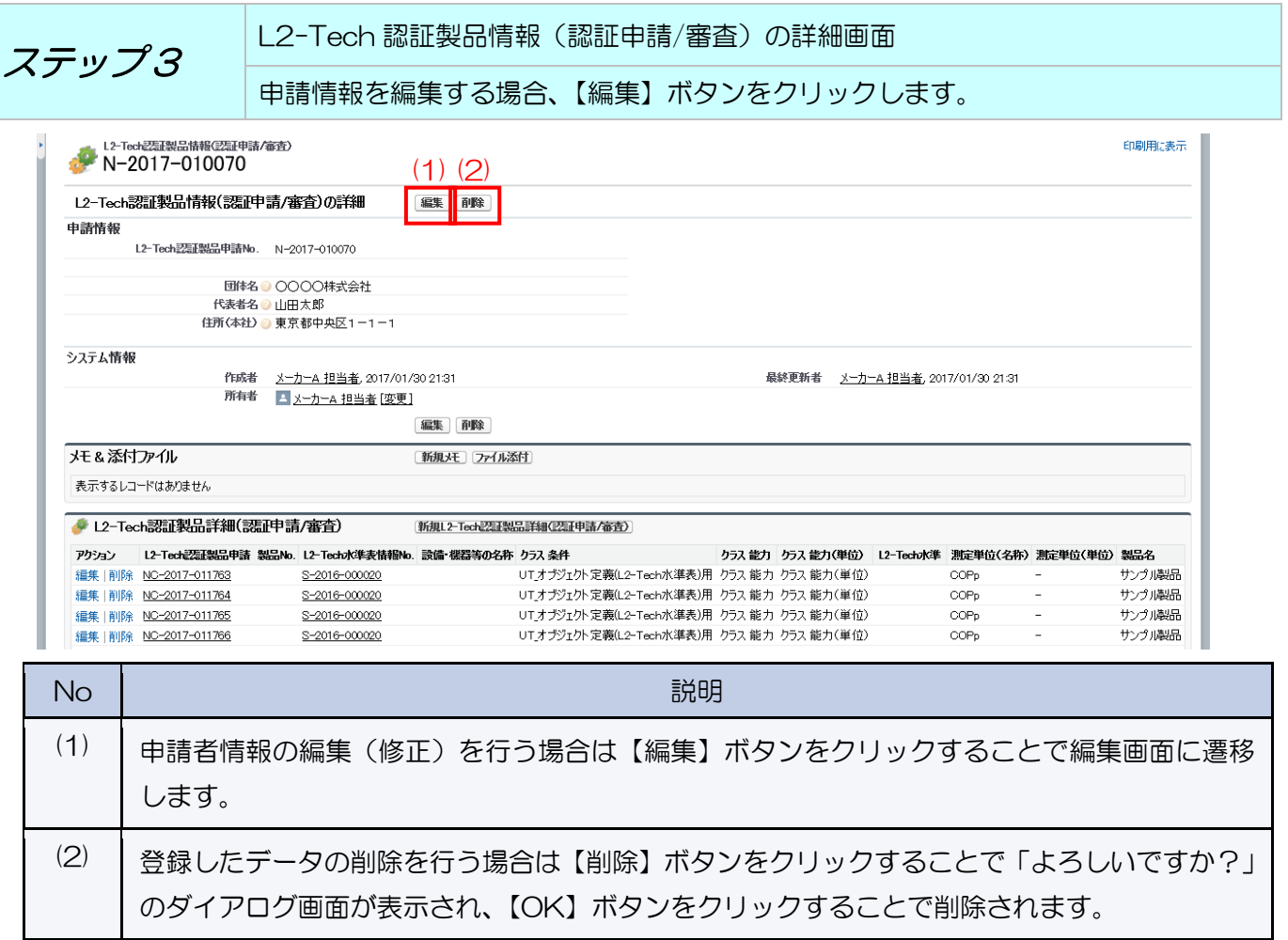

※既に L2-Tech 認証製品情報に関連するデータが登録されている場合には削除ができません。

## 関連するデータが登録済みの場合は、【削除】ボタン押下時に以下のような画面が表示されます。 以下の画面が表示された場合は該当のデータ削除後に L2-Tech 認証製品情報の削除を実施して下さい。

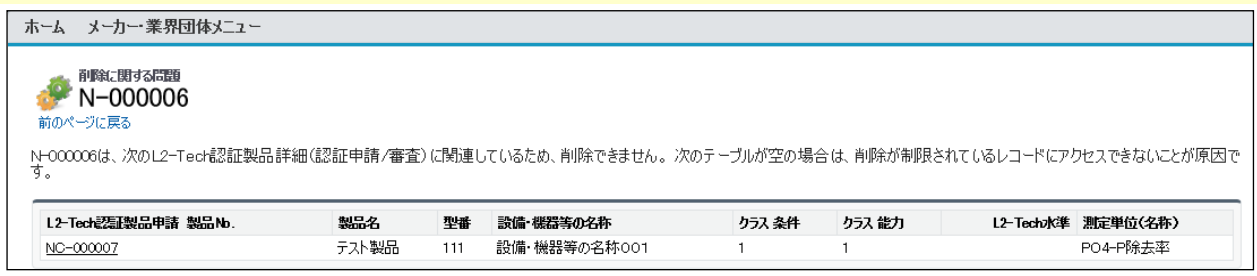

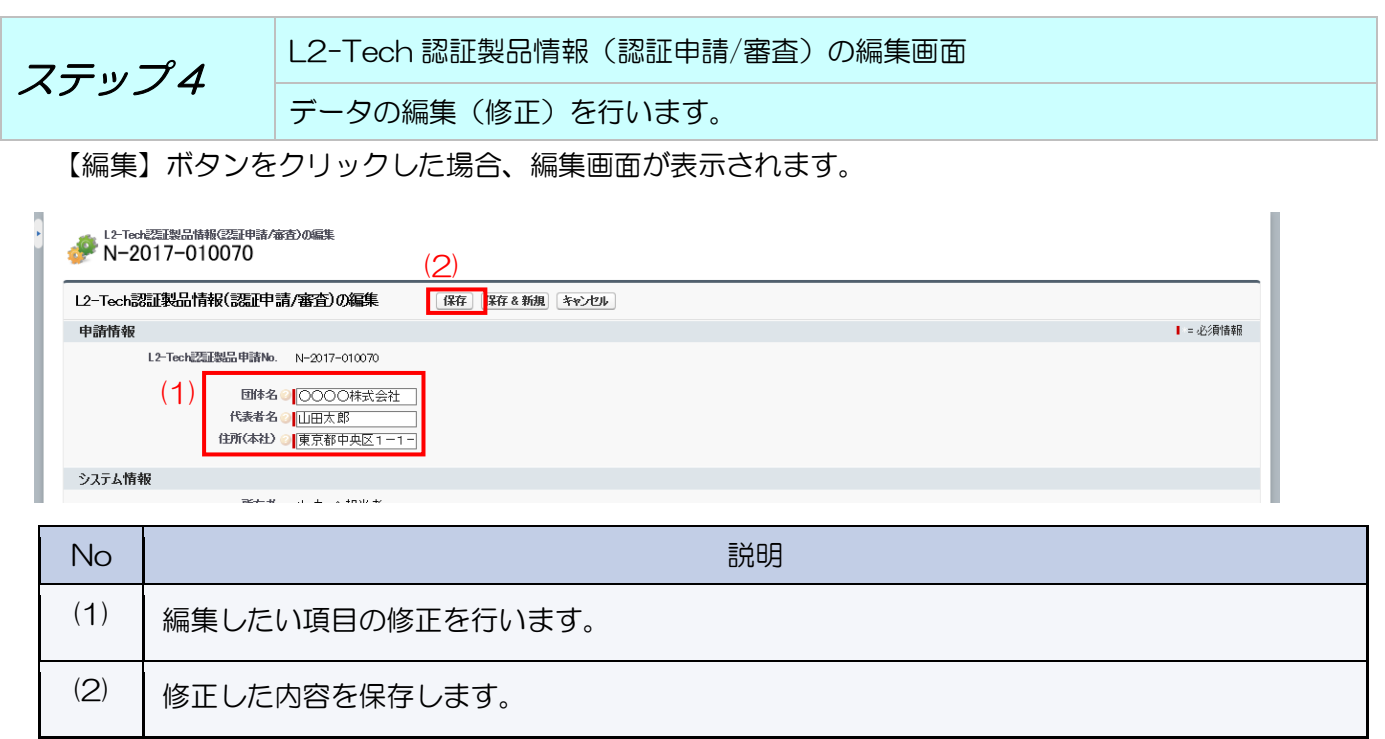

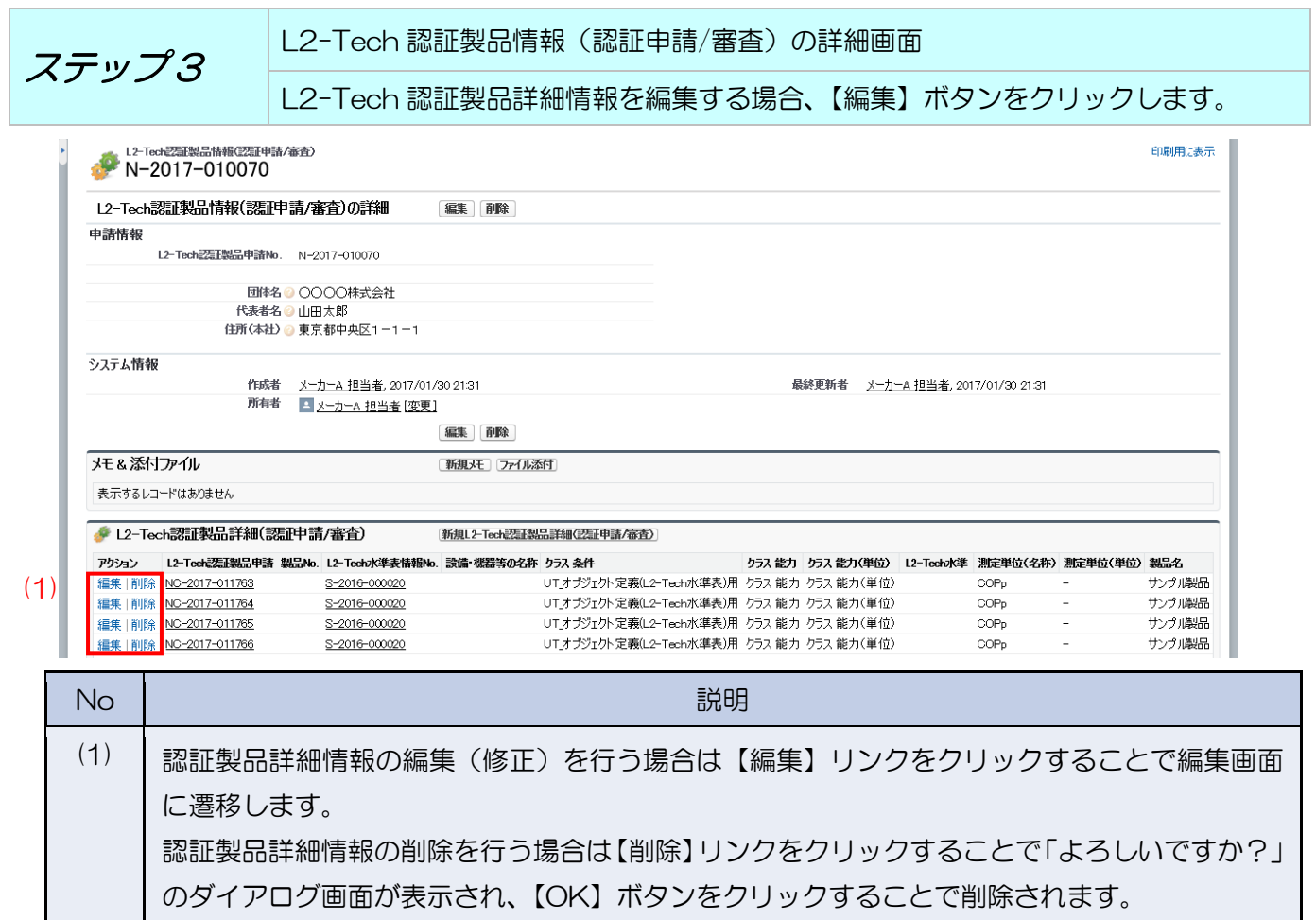

5.3.3 L2-Tech 認証製品詳細(認証申請/審査)

(2) 修正した内容を保存します。

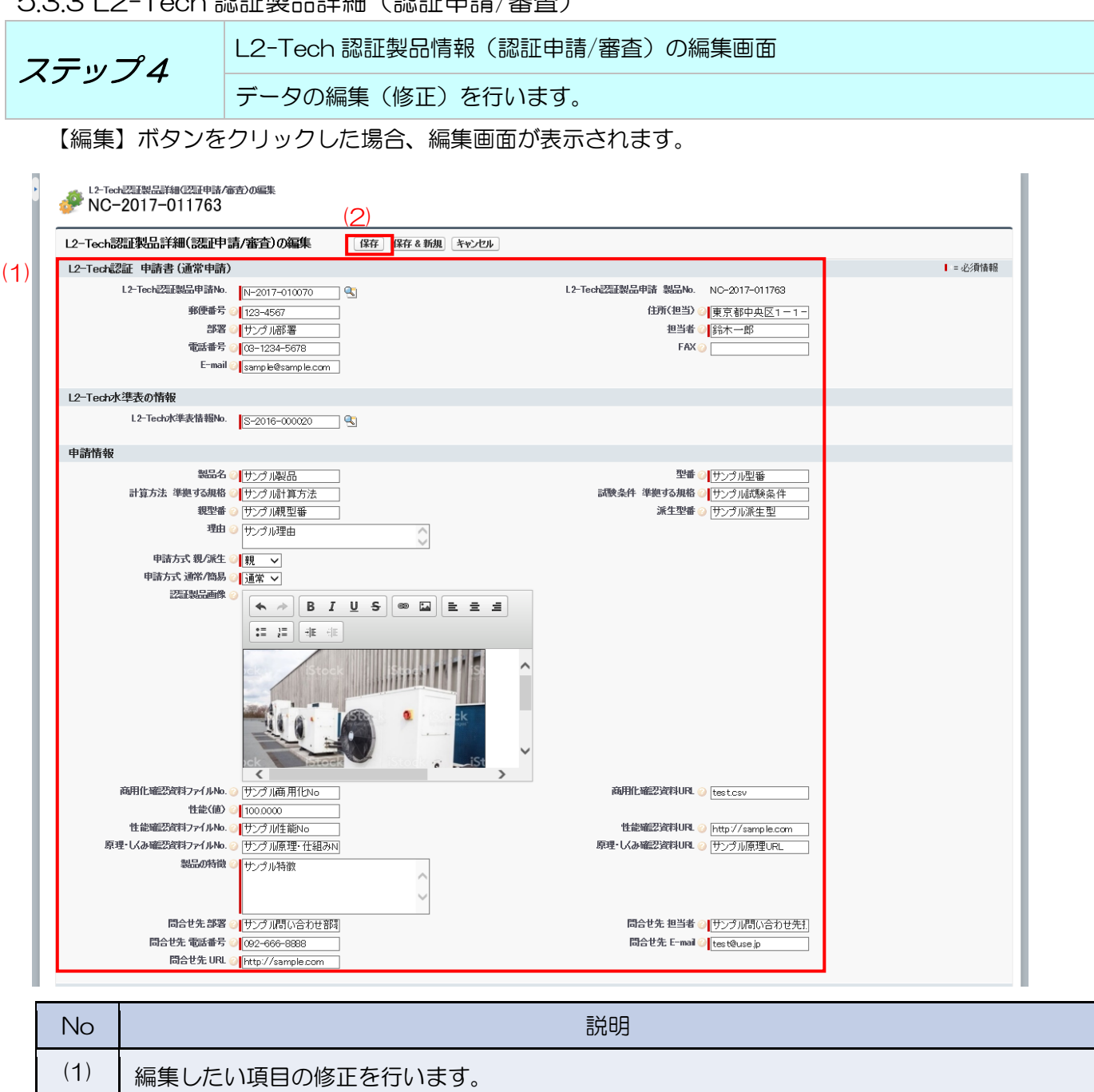

# 5.4 申請した L2-Tech 認証製品申請の公表確認を行う

事務局が審査し公表された L2-Tech 認証製品の確認を行うことができます。

5.4.1 L2-Tech 認証製品一覧

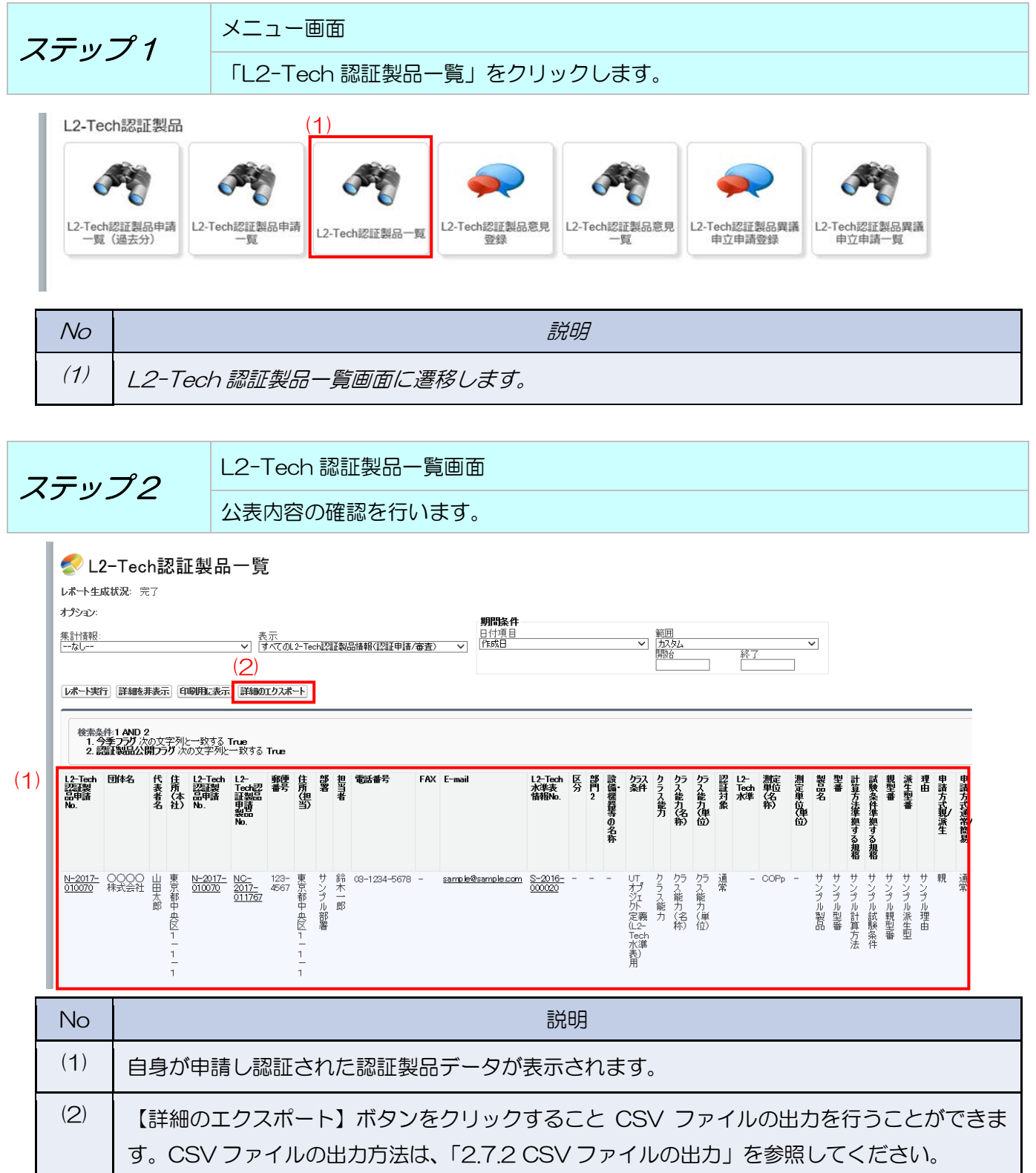

5.5 L2-Tech 認証製品に対する意見の登録を行う

L2-Tech 認証製品に対する意見の登録を行うことができます。 今季の認証製品且つ自身が申請した内容が意見登録の対象となります。

5.5.1 L2-Tech 認証製品(意見登録・回答情報)

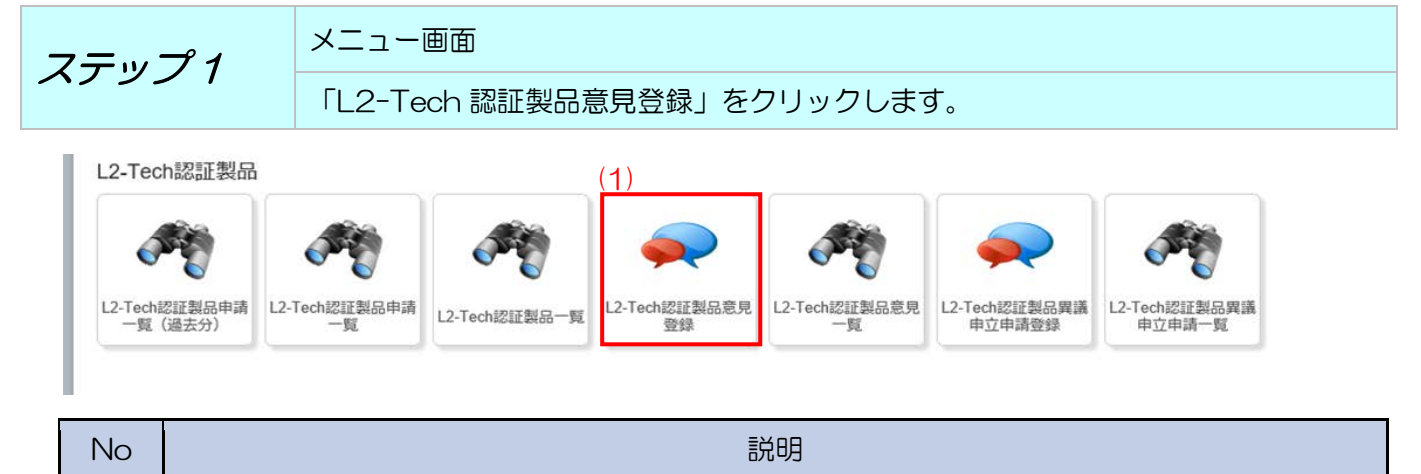

(1) L2-Tech 認証製品情報(意見登録・回答情報)画面に遷移します。

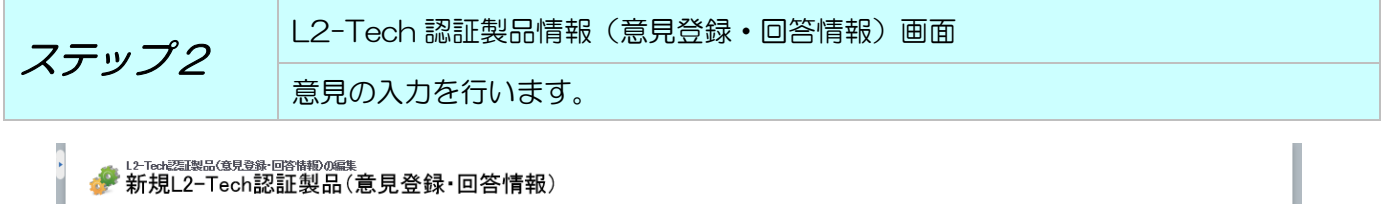

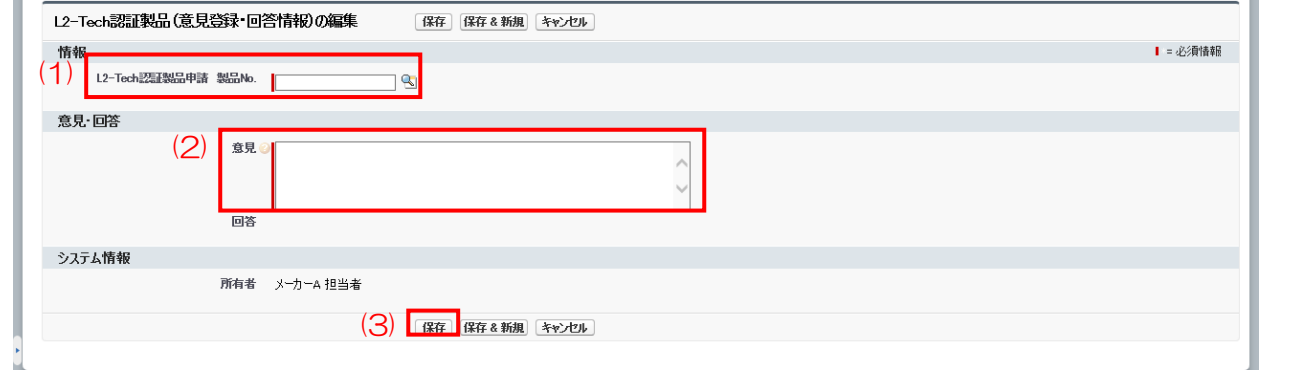

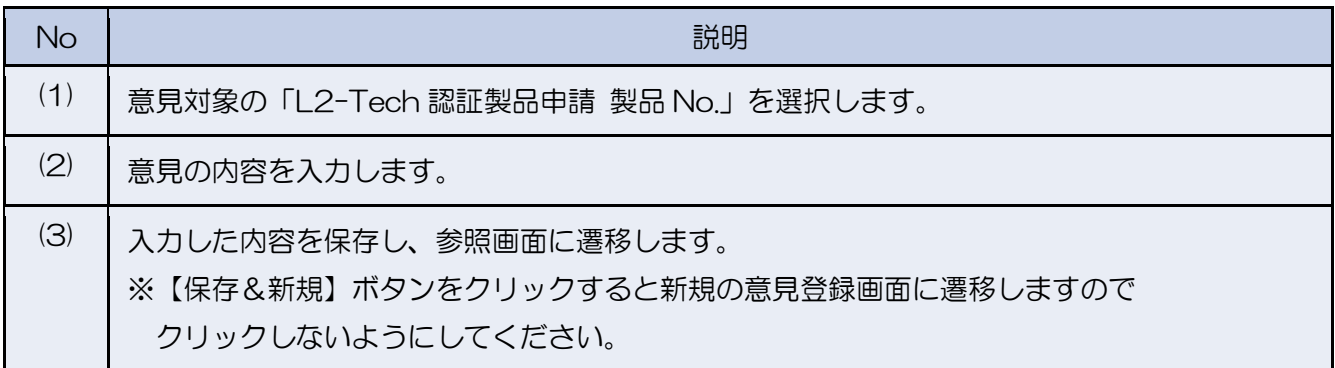

## 5.6 L2-Tech 認証製品回答内容の確認を行う

登録した意見に対する回答内容の確認を行うことができます。

5.6.1 L2-Tech 認証製品情報(意見一覧)

| ZFy71 | \n $\frac{XZ1-\overline{w}}{12}$ \n | \n $\frac{XZ1-\overline{w}}{12}$ \n | \n $\frac{12\overline{w}}{12}$ \n | \n $\frac{12\overline{w}}{12}$ \n | \n $\frac{12\overline{w}}{12}$ \n | \n $\frac{12\overline{w}}{12}$ \n | \n $\frac{12\overline{w}}{12}$ \n | \n $\frac{12\overline{w}}{12}$ \n | \n $\frac{12\overline{w}}{12}$ \n | \n $\frac{12\overline{w}}{12}$ \n | \n $\frac{12\overline{w}}{12}$ \n | \n $\frac{12\overline{w}}{12}$ \n | \n $\frac{12\overline{w}}{12}$ \n | \n $\frac{12\overline{w}}{12}$ \n | \n $\frac{12\overline{w}}{12}$ \n | \n $\frac{12\overline{w}}{12}$ \n | \n $\frac{12\overline{w}}{12}$ \n | \n $\frac{12\overline{w}}{12}$ \n | \n $\frac{12\overline{w}}{12}$ \n | \n $\frac{12\overline{w}}{12}$ \n | \n $\frac{12\overline{w}}{12}$ \n | \n $\frac{12\overline{w}}{12}$ \n | \n $\frac{12\overline{w}}{12}$ \n | \n $\frac{12\overline{w}}{12}$ \n | \n $\frac{12\overline{w}}{12}$ \n |
|-------|-------------------------------------|-------------------------------------|-----------------------------------|-----------------------------------|-----------------------------------|-----------------------------------|-----------------------------------|-----------------------------------|-----------------------------------|-----------------------------------|-----------------------------------|-----------------------------------|-----------------------------------|-----------------------------------|-----------------------------------|-----------------------------------|-----------------------------------|-----------------------------------|-----------------------------------|-----------------------------------|-----------------------------------|-----------------------------------|-----------------------------------|-----------------------------------|-----------------------------------|
|-------|-------------------------------------|-------------------------------------|-----------------------------------|-----------------------------------|-----------------------------------|-----------------------------------|-----------------------------------|-----------------------------------|-----------------------------------|-----------------------------------|-----------------------------------|-----------------------------------|-----------------------------------|-----------------------------------|-----------------------------------|-----------------------------------|-----------------------------------|-----------------------------------|-----------------------------------|-----------------------------------|-----------------------------------|-----------------------------------|-----------------------------------|-----------------------------------|-----------------------------------|

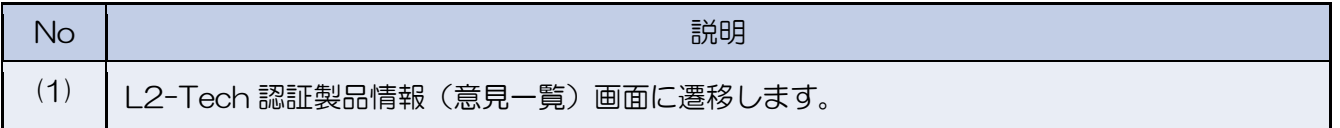

ステップ 2 L2-Tech 認証製品情報(意見一覧)画面 回答確認を行いたいデータを選択します。

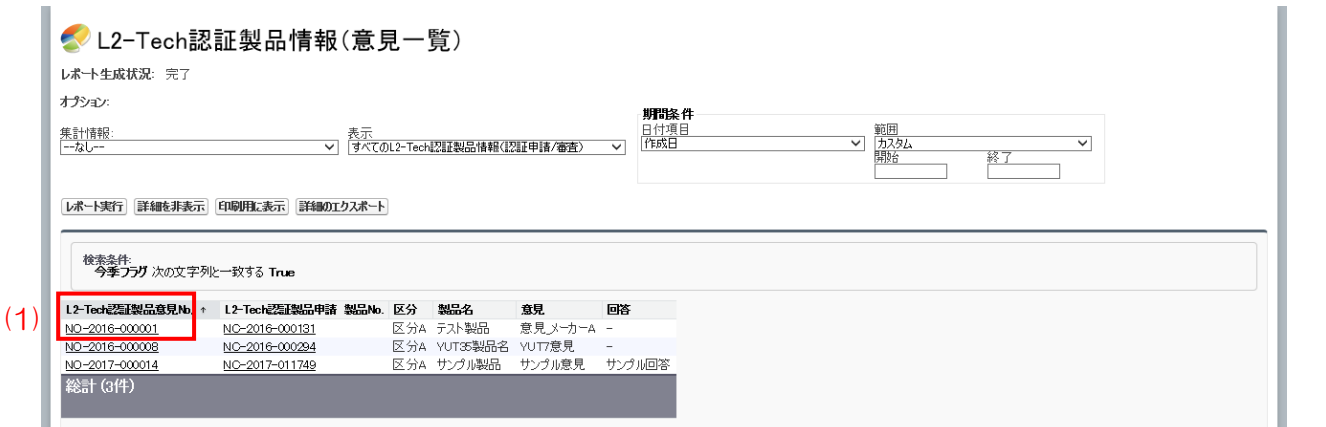

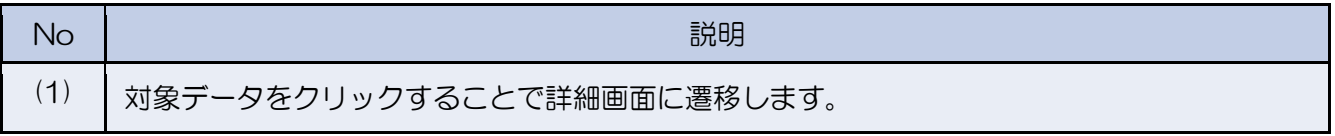

#### 5.6.2 L2-Tech 認証製品(意見登録・回答情報)

ステップ3 L2-Tech 認証製品(意見登録・回答情報)の詳細画面 意見の回答確認を行います。

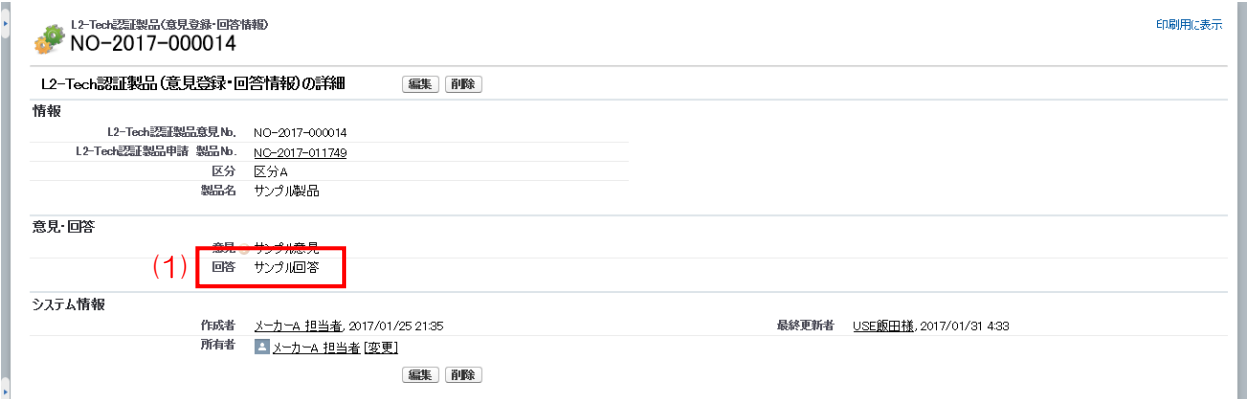

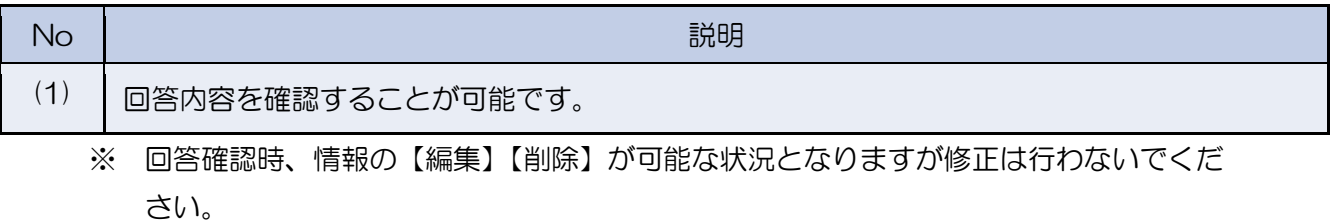

- 5.7 否認された L2-Tech 認証製品一覧に対する異議申し立ての登録を行う 今季、L2-Tech 認証製品申請した認証のうち「否認/取下」された申請に対する異議申し立ての 登録を行うことができます。
- 5.7.1 L2-Tech 認証製品(異議申立登録・回答情報)

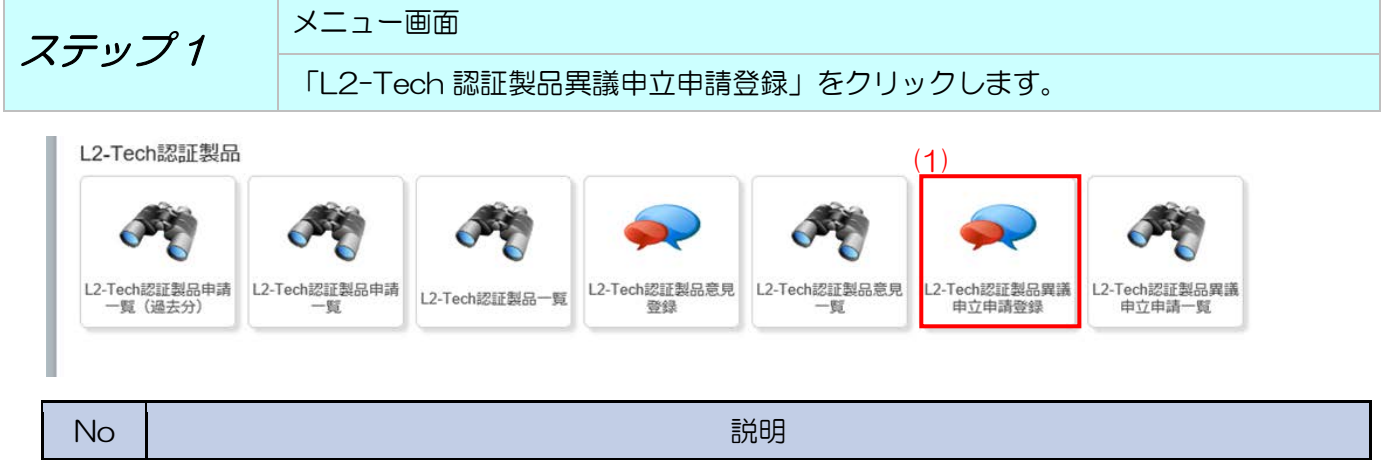

(1) L2-Tech 認証製品(異議申立登録・回答情報)画面に遷移します。

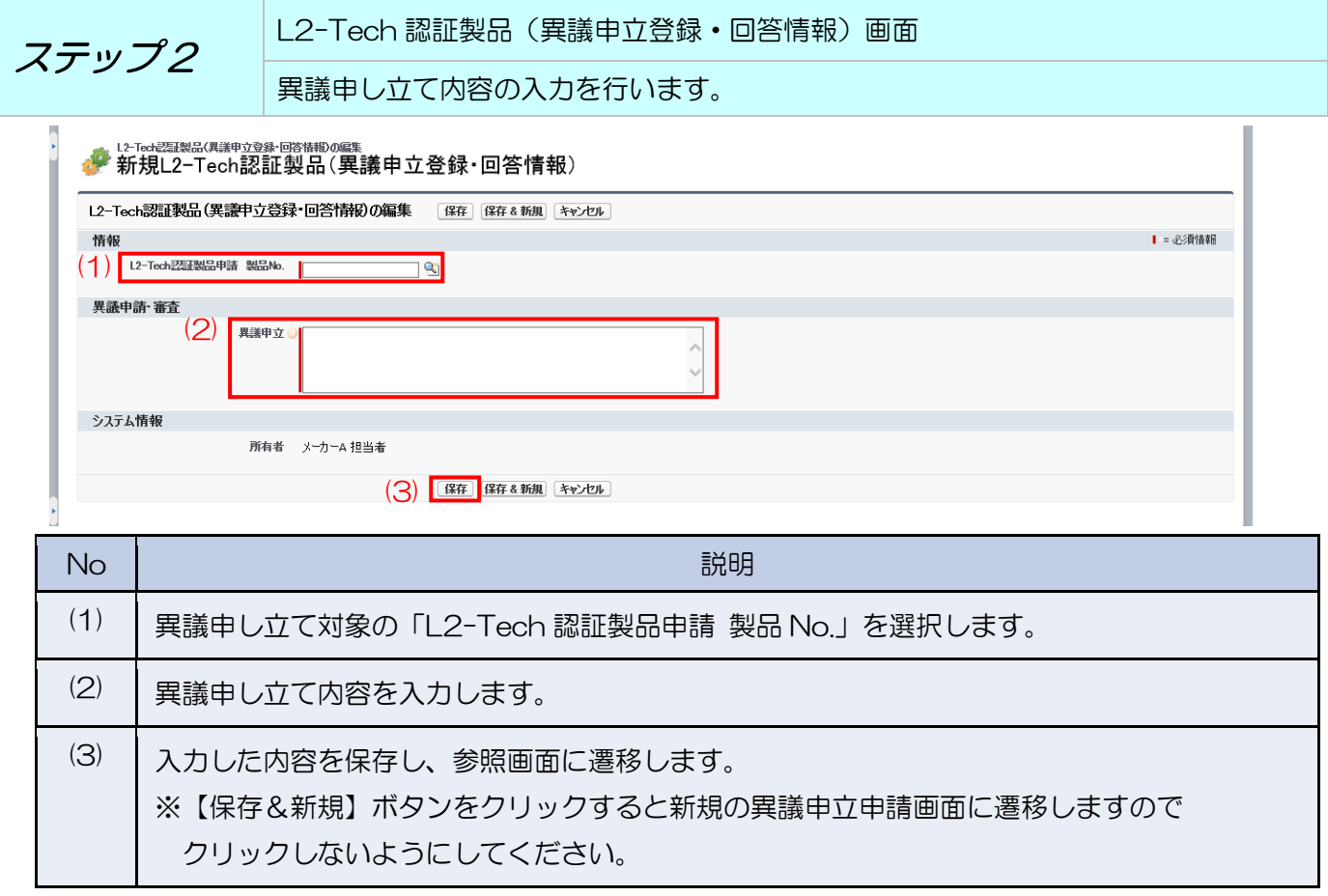

※ 異議申し立てした内容の審議結果は本システム外の方法で通知されます。

#### 5.8 異議申し立てした内容の確認を行う

登録した異議申し立ての内容確認を行うことができます。

5.8.1 L2-Tech 認証製品情報(異議申立申請一覧)

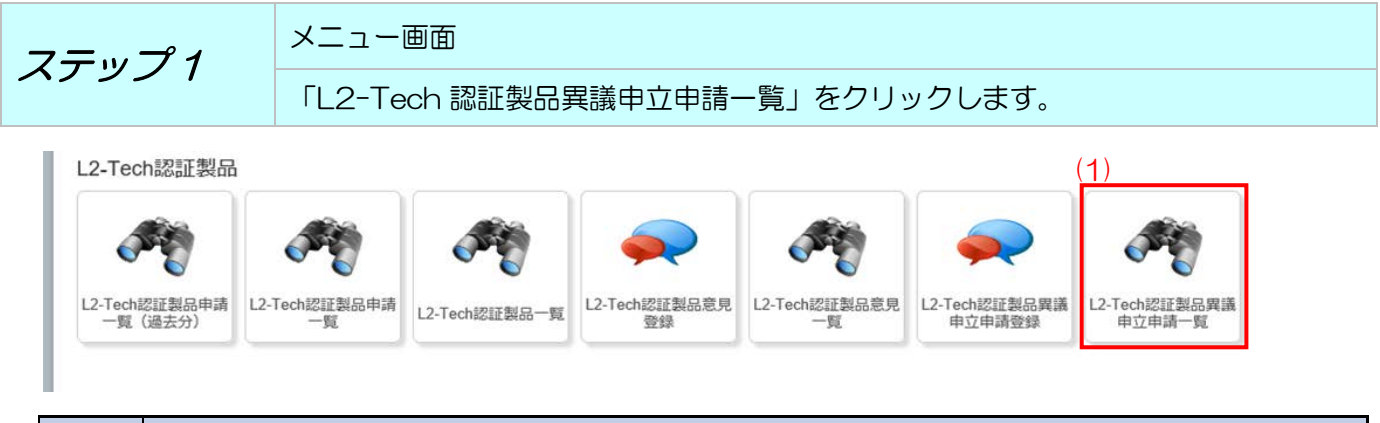

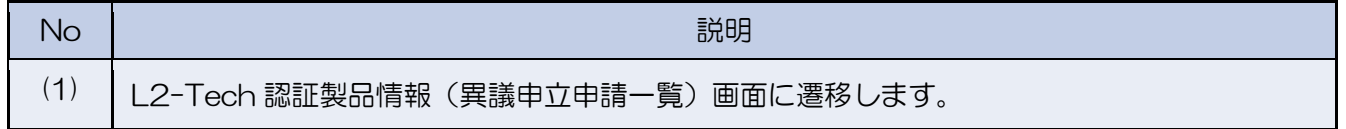

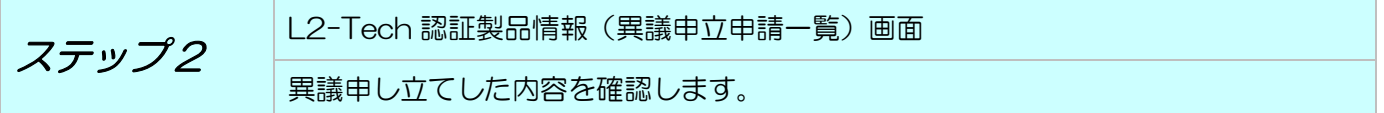

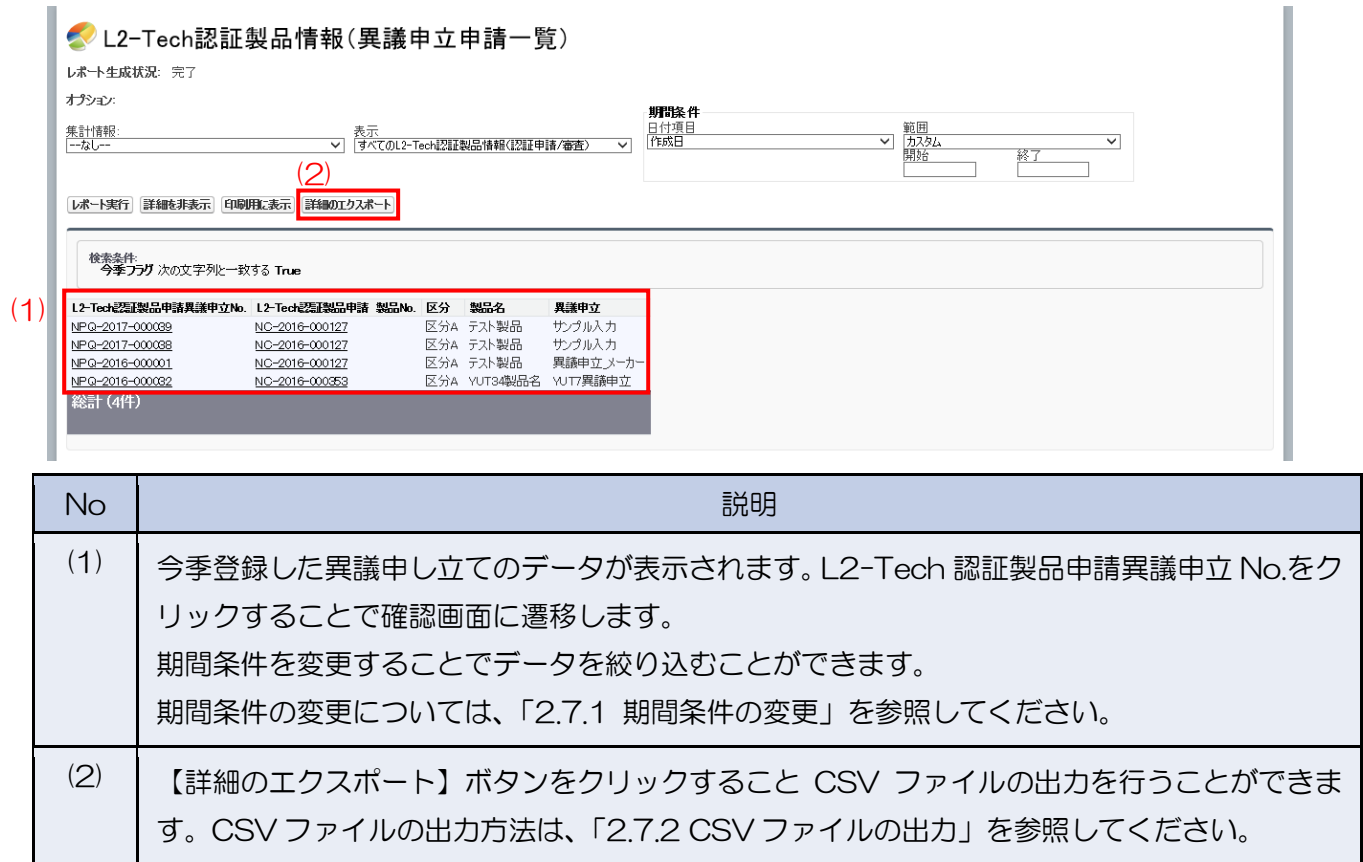